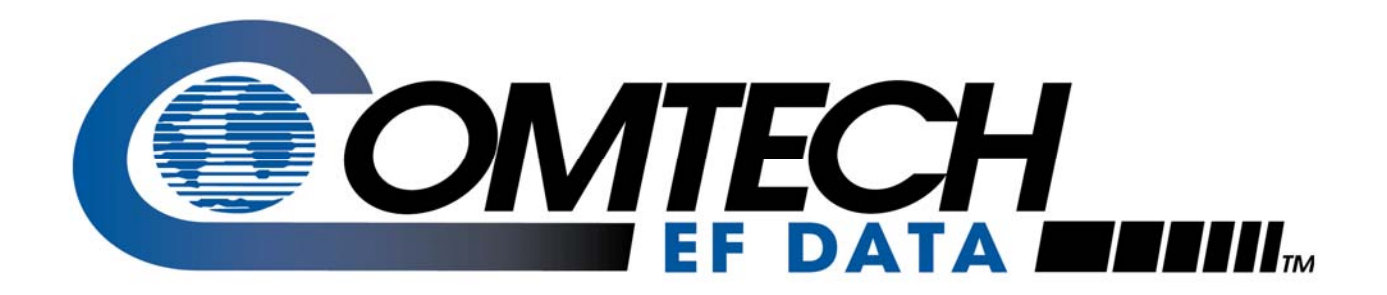

# MBT-5003

### **L-Band Up/Down Converter System Installation and Operation Manual**

Part Number MN-MBT5003 Revision 1 October 29, 2010

**IMPORTANT NOTE: The information contained in this document supersedes all previously published information regarding this product. Product specifications are subject to change without prior notice.** 

**Part Number MN-MBT5003 Revision 1** 

Copyright © 2010 Comtech EF Data. All rights reserved. Printed in the USA. Comtech EF Data, 2114 West 7th Street, Tempe, Arizona 85281 USA, 480.333.2200, FAX: 480.333.2161

### **Table of Contents**

<span id="page-2-0"></span>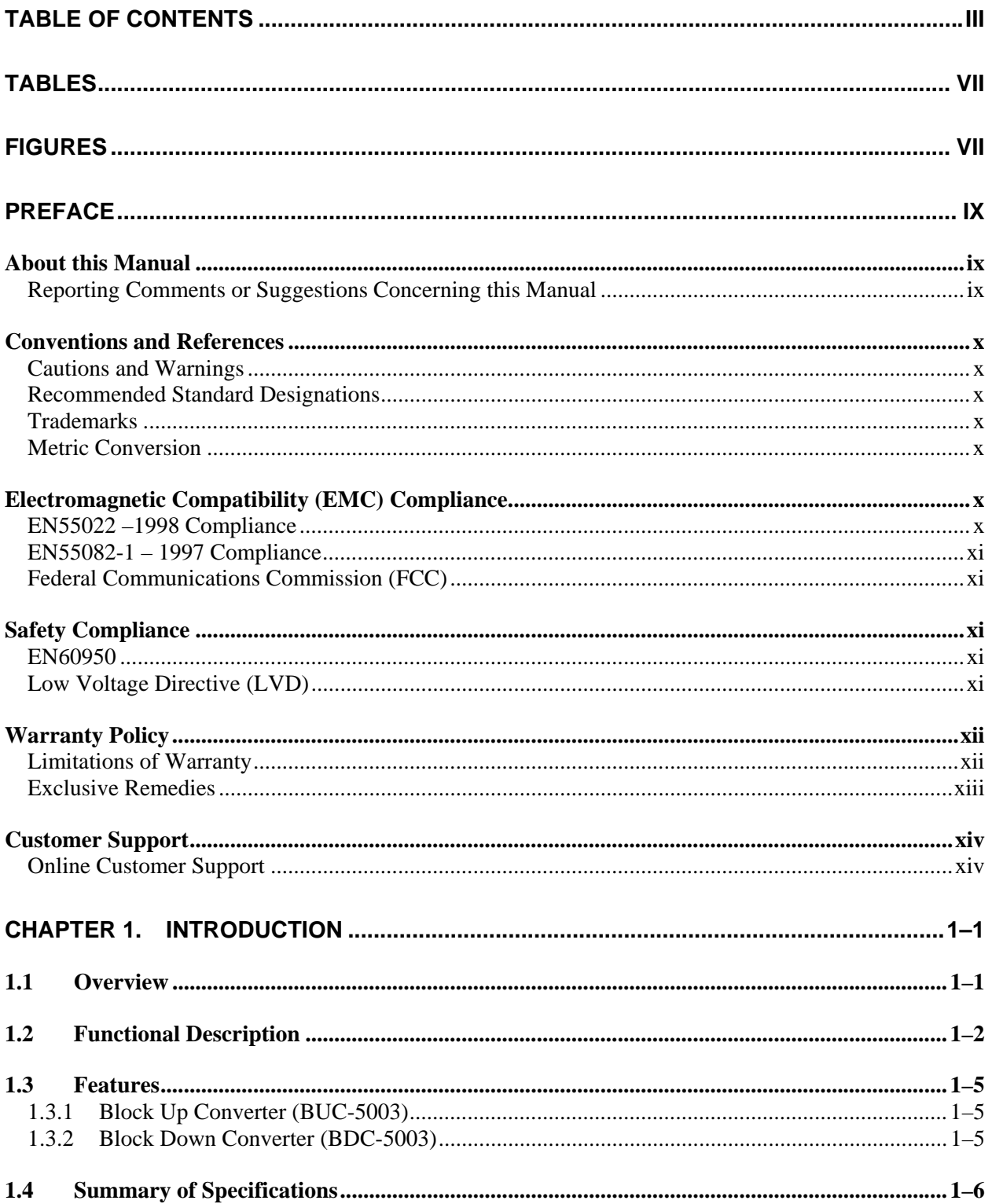

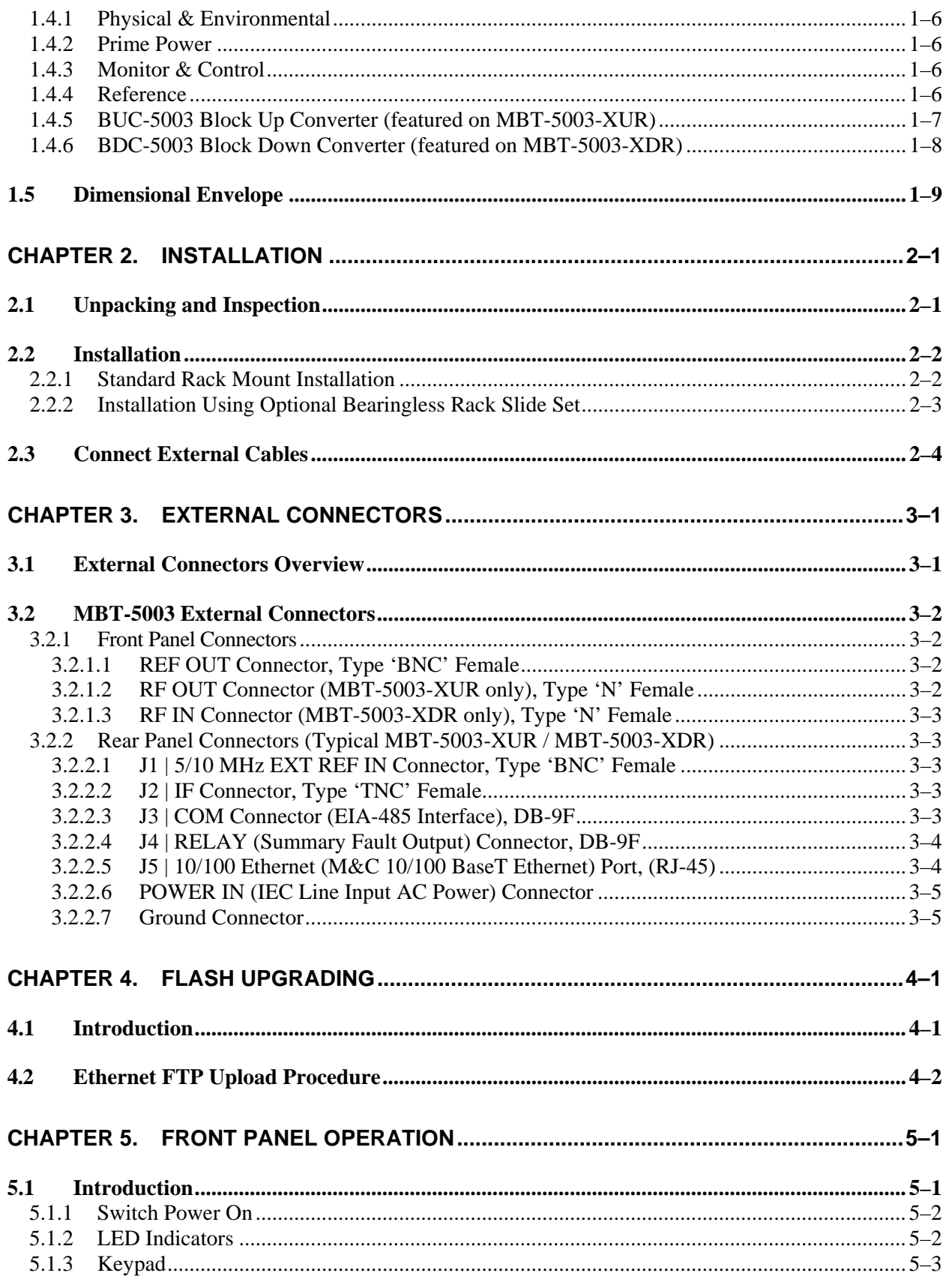

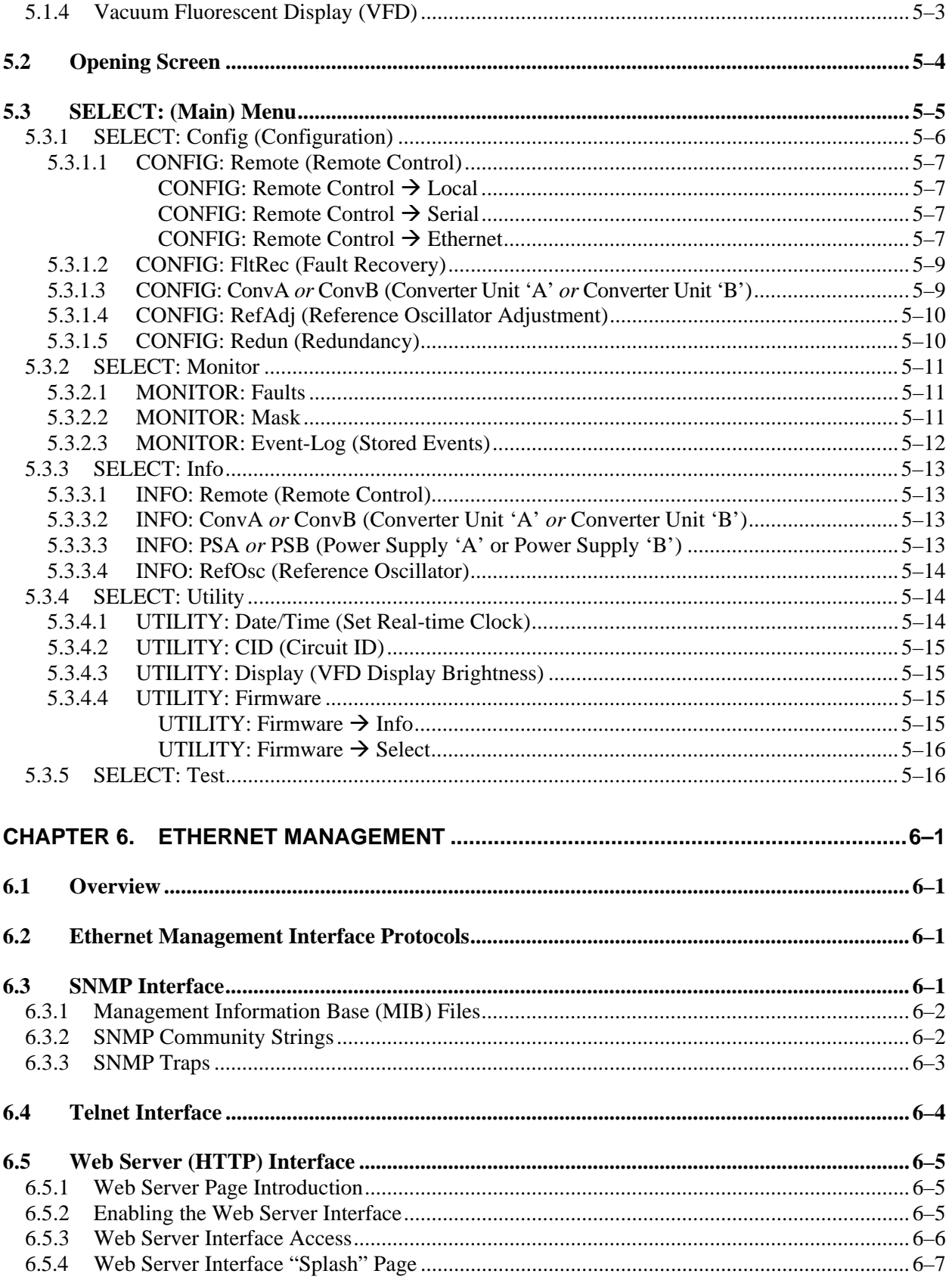

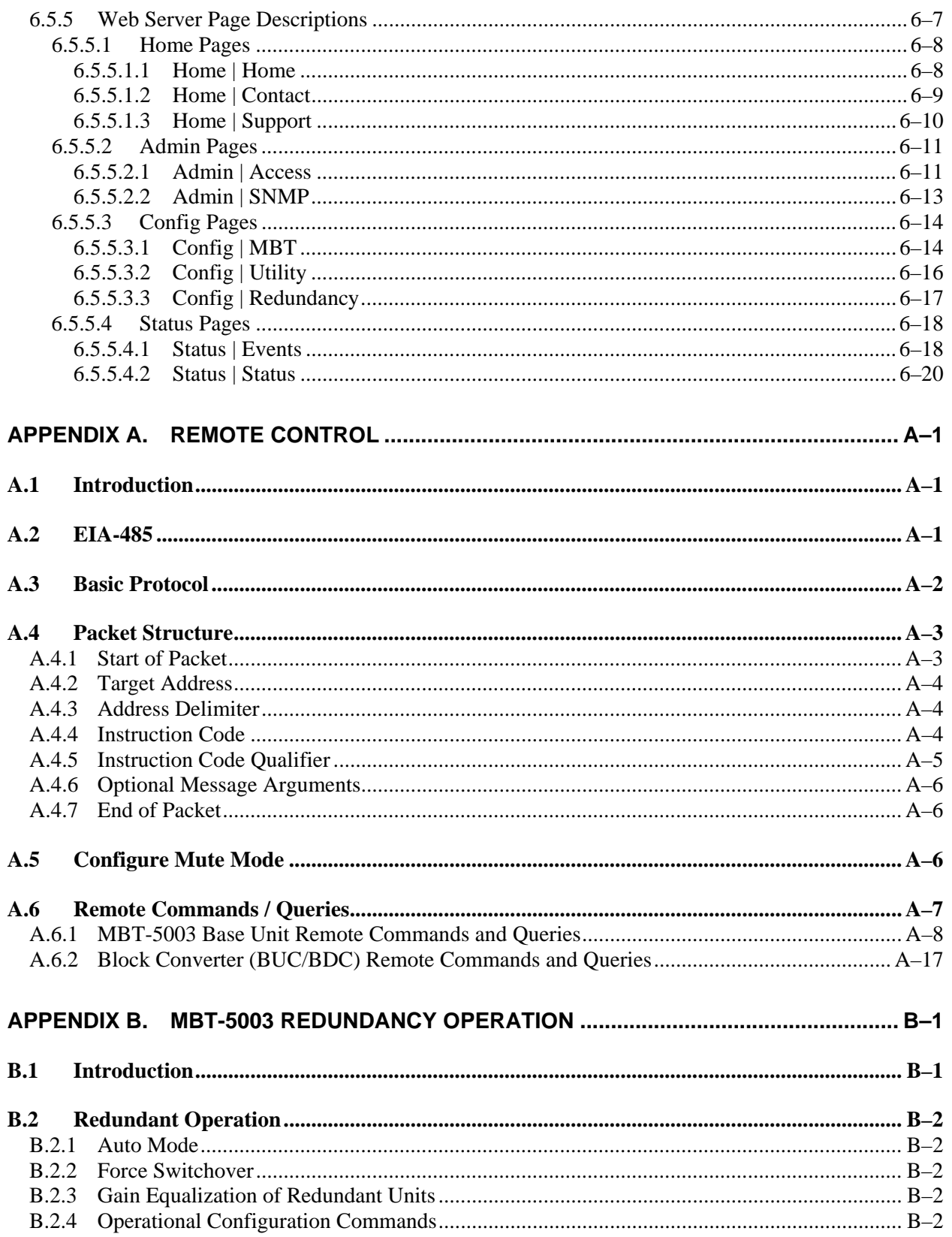

### **Tables**

<span id="page-6-0"></span>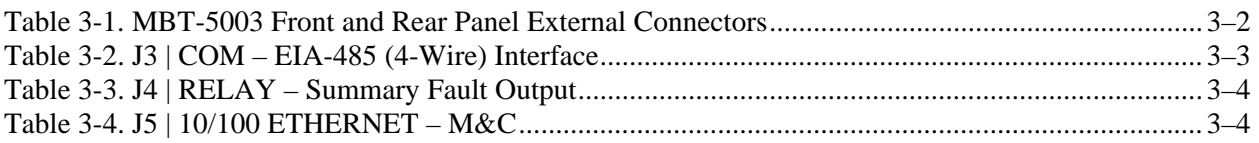

### **Figures**

<span id="page-6-1"></span>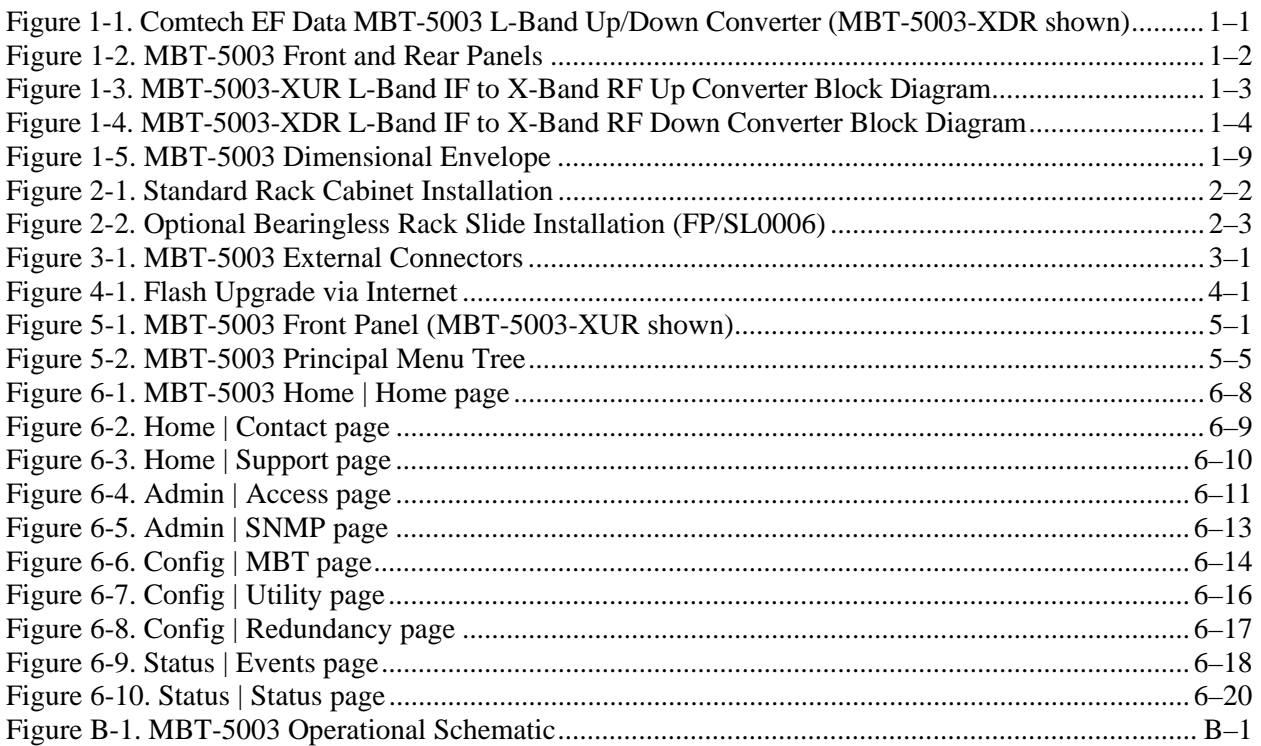

This page is intentionally blank.

## **PREFACE**

#### **About this Manual**

This manual provides installation and operation information for the Comtech EF Data MBT-5003 L-Band Up/Down Converter System. This is a technical document intended for earth station engineers, technicians, and operators responsible for the operation and maintenance of the MBT-5003.

Comtech EF Data has reviewed this manual thoroughly in order to provide an easy-to-use guide to your equipment. All statements, technical information, and recommendations in this manual and in any guides or related documents are believed reliable, but the accuracy and completeness thereof are not guaranteed or warranted, and they are not intended to be, nor should they be understood to be, representations or warranties concerning the products described. Further, Comtech EF Data reserves the right to make changes in the specifications of the products described in this manual at any time without notice and without obligation to notify any person of such changes.

If you have any questions regarding your equipment or the information in this manual, contact the Comtech EF Data Customer Support Department.

#### **Reporting Comments or Suggestions Concerning this Manual**

Comments and suggestions regarding the content and design of this manual will be appreciated. To submit comments, please contact the Comtech EF Data Technical Publications Department:

**TechnicalPublications@comtechefdata.com**.

#### **Conventions and References**

#### **Cautions and Warnings**

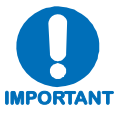

*IMPORTANT or NOTE indicates information critical for proper equipment function.* 

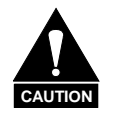

*CAUTION indicates a hazardous situation that, if not avoided, may result in minor or moderate injury. CAUTION may also be used to indicate other unsafe practices or risks of property damage.* 

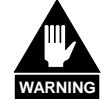

*WARNING indicates a potentially hazardous situation that, if not avoided, could result in death or serious injury.*

#### **Recommended Standard Designations**

Recommended Standard (RS) Designations have been superseded by the new designation of the Electronic Industries Association (EIA). References to the old designations are shown only when depicting actual text displayed on the screen of the unit (RS-232, RS-485, etc.). All other references in the manual will be shown with the EIA designations.

#### **Trademarks**

Other product names mentioned in this manual may be trademarks or registered trademarks of their respective companies and are hereby acknowledged.

#### **Metric Conversion**

Metric conversion information is located on the inside back cover of this manual. This information is provided to assist the operator in cross-referencing non-metric to metric conversions.

#### **Electromagnetic Compatibility (EMC) Compliance**

This is a Class A product. In a domestic environment, it may cause radio interference that requires the user to take adequate protection measures.

#### **EN55022 –1998 Compliance**

This equipment meets the radio disturbance characteristic specifications for information technology equipment as defined per EN55022 1998.

#### **EN55082-1 – 1997 Compliance**

This equipment meets the EMC/generic immunity standard as defined per EN55082-1 1997.

#### **Federal Communications Commission (FCC)**

This equipment has been tested and found to comply with the limits for a Class A digital device, pursuant to Part 15 of the FCC rules. These limits are designed to provide reasonable protection against harmful interference when the equipment is operated in a commercial environment.

This equipment generates, uses, and can radiate radio frequency energy. If not installed and used in accordance with the instruction manual, it may cause harmful interference to radio communications. Operation of this equipment in a residential area is likely to cause harmful interference; in which case, users are required to correct the interference at their own expense.

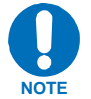

*To ensure compliance, properly shielded cables for DATA I/O shall be used. More specifically, these cables shall be shielded from end to end, ensuring a continuous shield.* 

#### **Safety Compliance**

#### **EN60950**

Applicable testing is routinely performed as a condition of manufacturing on all units to ensure compliance with safety requirements of EN60950. This equipment meets the Safety of Information Technology Equipment specification as defined in EN60950.

#### **Low Voltage Directive (LVD)**

The following information is applicable for the European Low Voltage Directive (2006/95/EC):

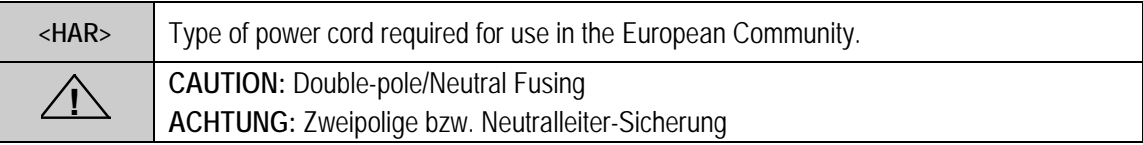

International Symbols:

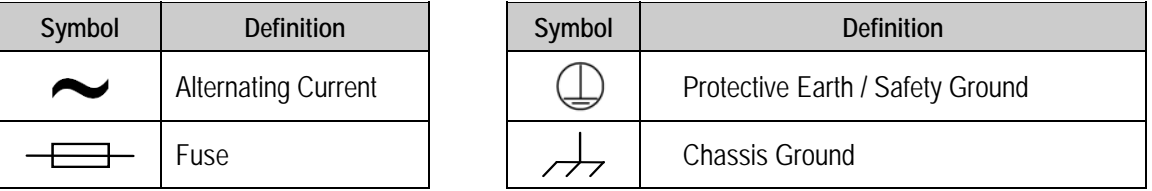

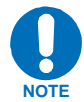

*For additional symbols, refer to* **Cautions and Warnings** *listed earlier in this Preface.*

#### **Warranty Policy**

Comtech EF Data products are warranted against defects in material and workmanship for a specific period from the date of shipment, and this period varies by product. In most cases, the warranty period is two years. During the warranty period, Comtech EF Data will, at its option, repair or replace products that prove to be defective. Repairs are warranted for the remainder of the original warranty or a 90 day extended warranty, whichever is longer. Contact Comtech EF Data for the warranty period specific to the product purchased.

For equipment under warranty, the owner is responsible for freight to Comtech EF Data and all related customs, taxes, tariffs, insurance, etc. Comtech EF Data is responsible for the freight charges only for return of the equipment from the factory to the owner. Comtech EF Data will return the equipment by the same method (i.e., Air, Express, Surface) as the equipment was sent to Comtech EF Data.

All equipment returned for warranty repair must have a valid RMA number issued prior to return and be marked clearly on the return packaging. Comtech EF Data strongly recommends all equipment be returned in its original packaging.

Comtech EF Data Corporation's obligations under this warranty are limited to repair or replacement of failed parts, and the return shipment to the buyer of the repaired or replaced parts.

#### **Limitations of Warranty**

The warranty does not apply to any part of a product that has been installed, altered, repaired, or misused in any way that, in the opinion of Comtech EF Data Corporation, would affect the reliability or detracts from the performance of any part of the product, or is damaged as the result of use in a way or with equipment that had not been previously approved by Comtech EF Data Corporation.

The warranty does not apply to any product or parts thereof where the serial number or the serial number of any of its parts has been altered, defaced, or removed.

The warranty does not cover damage or loss incurred in transportation of the product.

The warranty does not cover replacement or repair necessitated by loss or damage from any cause beyond the control of Comtech EF Data Corporation, such as lightning or other natural and weather related events or wartime environments.

The warranty does not cover any labor involved in the removal and or reinstallation of warranted equipment or parts on site, or any labor required to diagnose the necessity for repair or replacement.

The warranty excludes any responsibility by Comtech EF Data Corporation for incidental or consequential damages arising from the use of the equipment or products, or for any inability to use them either separate from or in combination with any other equipment or products.

#### **Exclusive Remedies**

Comtech EF Data Corporation's warranty, as stated is in lieu of all other warranties, expressed, implied, or statutory, including those of merchantability and fitness for a particular purpose. The buyer shall pass on to any purchaser, lessee, or other user of Comtech EF Data Corporation's products, the aforementioned warranty, and shall indemnify and hold harmless Comtech EF Data Corporation from any claims or liability of such purchaser, lessee, or user based upon allegations that the buyer, its agents, or employees have made additional warranties or representations as to product preference or use.

The remedies provided herein are the buyer's sole and exclusive remedies. Comtech EF Data shall not be liable for any direct, indirect, special, incidental, or consequential damages, whether based on contract, tort, or any other legal theory.

#### **Customer Support**

*Refer to p. xii in this Preface for information regarding this product's Warranty Policy.* 

#### **Contact the Comtech EF Data Customer Support Department for:**

- Product support or training
- Reporting comments or suggestions concerning manuals
- Information on upgrading or returning a product

#### **A Customer Support representative may be reached during normal business hours at:**

Comtech EF Data Attention: Customer Support Department 2114 West 7th Street Tempe, Arizona 85281 USA 480.333.2200 (Main Comtech EF Data number)

480.333.4357 (Customer Support Desk) 480.333.2161 FAX

#### **To return a Comtech EF Data product (in-warranty and out-of-warranty) for repair or replacement:**

- **Contact** the Comtech EF Data Customer Support Department during normal business hours. Be prepared to supply the Customer Support representative with the model number, serial number, and a description of the problem.
- **Request** a Return Material Authorization (RMA) number from the Comtech EF Data Customer Support representative.
- **Pack** the product in its original shipping carton/packaging to ensure that the product is not damaged during shipping.
- **Ship** the product back to Comtech EF Data. (Shipping charges should be prepaid.)

#### **Online Customer Support**

An **RMA number** can be requested electronically by accessing Comtech EF Data's online **Support** page (**www.comtechefdata.com/support.asp**). From this page:

- **Click** the **Service** hyperlink, then read the **Return Material Authorization** section for detailed instructions on Comtech EF Data's return procedures.
- **Click [Send RMA Request]** on the **Support** page or the **RMA Request** hyperlink provided in the **Service | Return Material Authorization** section; fill out the *Billing Information*, *Return Information*, and *Unit to be Returned* sections completely, then click **[Send email]**

*– or –* 

• **Send an e-mail** providing this same detailed information to the Customer Support Department at **service@comtechefdata.com**.

# **Chapter 1. INTRODUCTION**

#### **1.1 Overview**

Comtech EF Data's MBT-5003 L-Band Up/Down Converter System is an indoor product designed to convert between L-Band IF signals to satellite X-Band RF signals. The MBT-5003 is configurable at time of order for either up or down converter operation:

- The **MBT-5003-XUR L-Band Up Converter** incorporates two internal up converter (BUC-5003) modules;
- The **MBT-5003-XDR L-Band Down Converter (shown in [Figure 1-1](#page-14-0))** incorporates two internal down converter (BDC-5003) modules.

<span id="page-14-0"></span>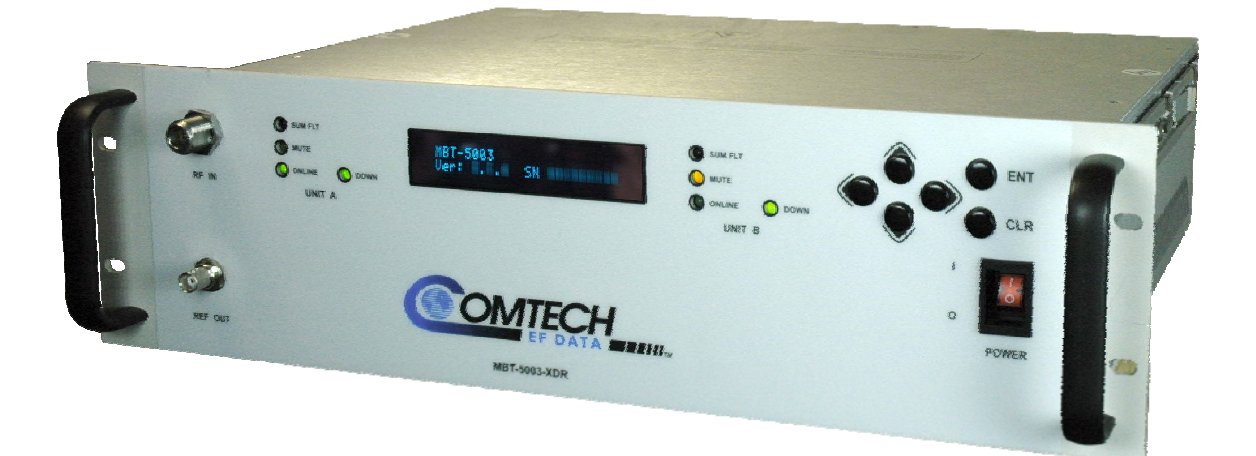

**Figure 1-1. Comtech EF Data MBT-5003 L-Band Up/Down Converter (MBT-5003-XDR shown)** 

#### **1.2 Functional Description**

The MBT-5003's 3RU-high, 19-inch wide chassis is designed for rack mounting into a standard 19-inch equipment rack. As shown in **[Figure 1-2](#page-15-0)**, handles installed on the front panel facilitate ease of installation into and removal from the equipment rack.

All operator controls, indicators and displays for local and remote operation are located on the front panel of the MBT-5003.

External interface connectors are located on the front and rear panels of the MBT-5003 chassis. External equipment (e.g., a modem) is connected to each internal converter module via a standard, off-the-shelf coaxial cable. A coaxial cable is also used to connect the output for each module to RF equipment either at the same location or at the antenna location.

The system contains two diode "OR-ed" internal power supplies for increased reliability, and microprocessor-based Monitor and Control (M&C) functions. Particular care has been given to the RF performance of the MBT-5003 to facilitate its successful use in MIL-STD-188-164A systems.

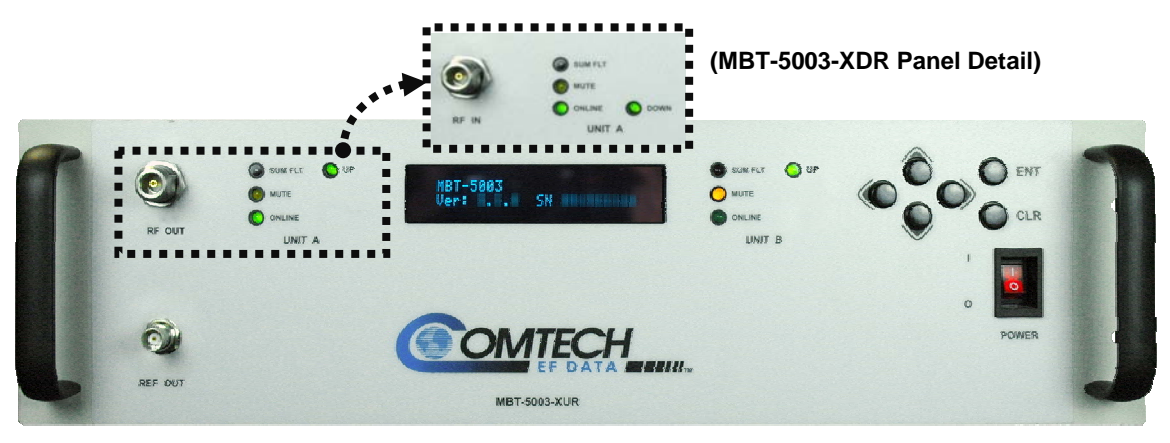

**MBT-5003 Front Panels** 

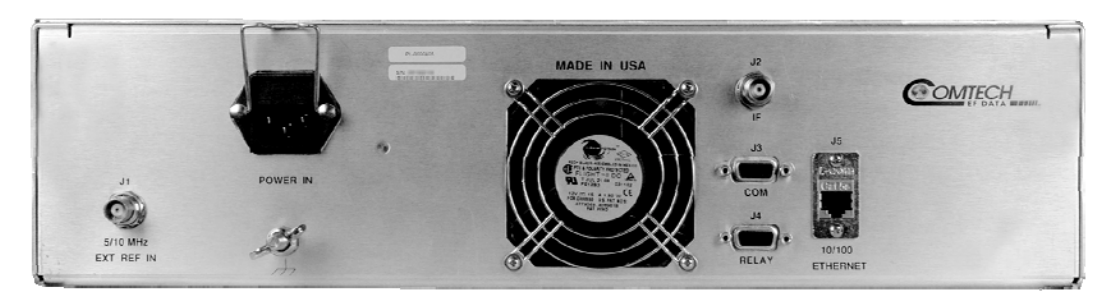

**MBT-5003 Typical Rear Panel** 

**Figure 1-2. MBT-5003 Front and Rear Panels** 

<span id="page-15-0"></span>On the pages that follow, **[Figure 1-3](#page-16-0)** depicts the block diagram for the MBT-5003-XUR L-Band Up Converter; **[Figure 1-4](#page-17-0)** shows the MBT-5003-XDR L-Band Down Converter's block diagram.

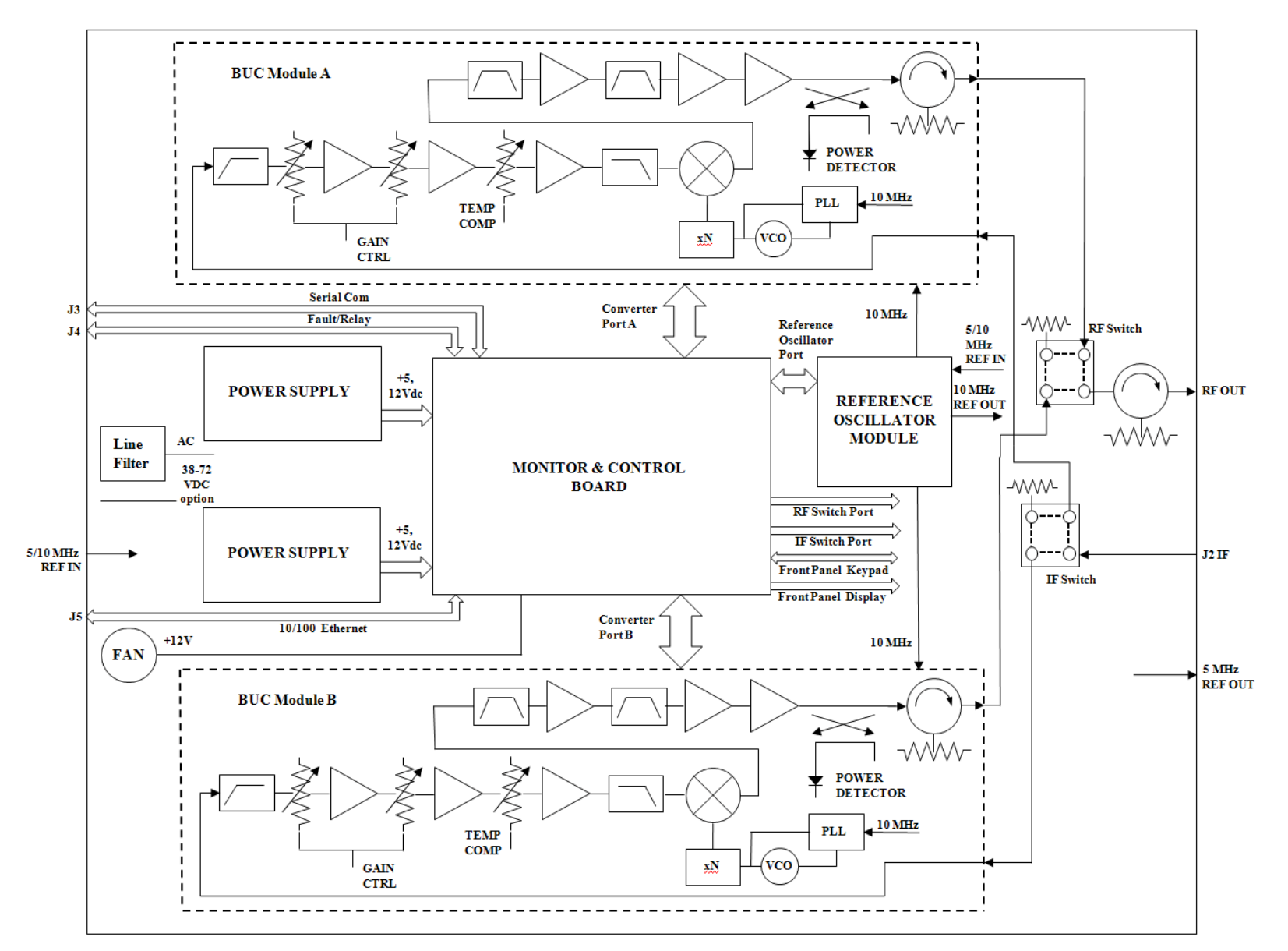

<span id="page-16-0"></span>**Figure 1-3. MBT-5003-XUR L-Band IF to X-Band RF Up Converter Block Diagram** 

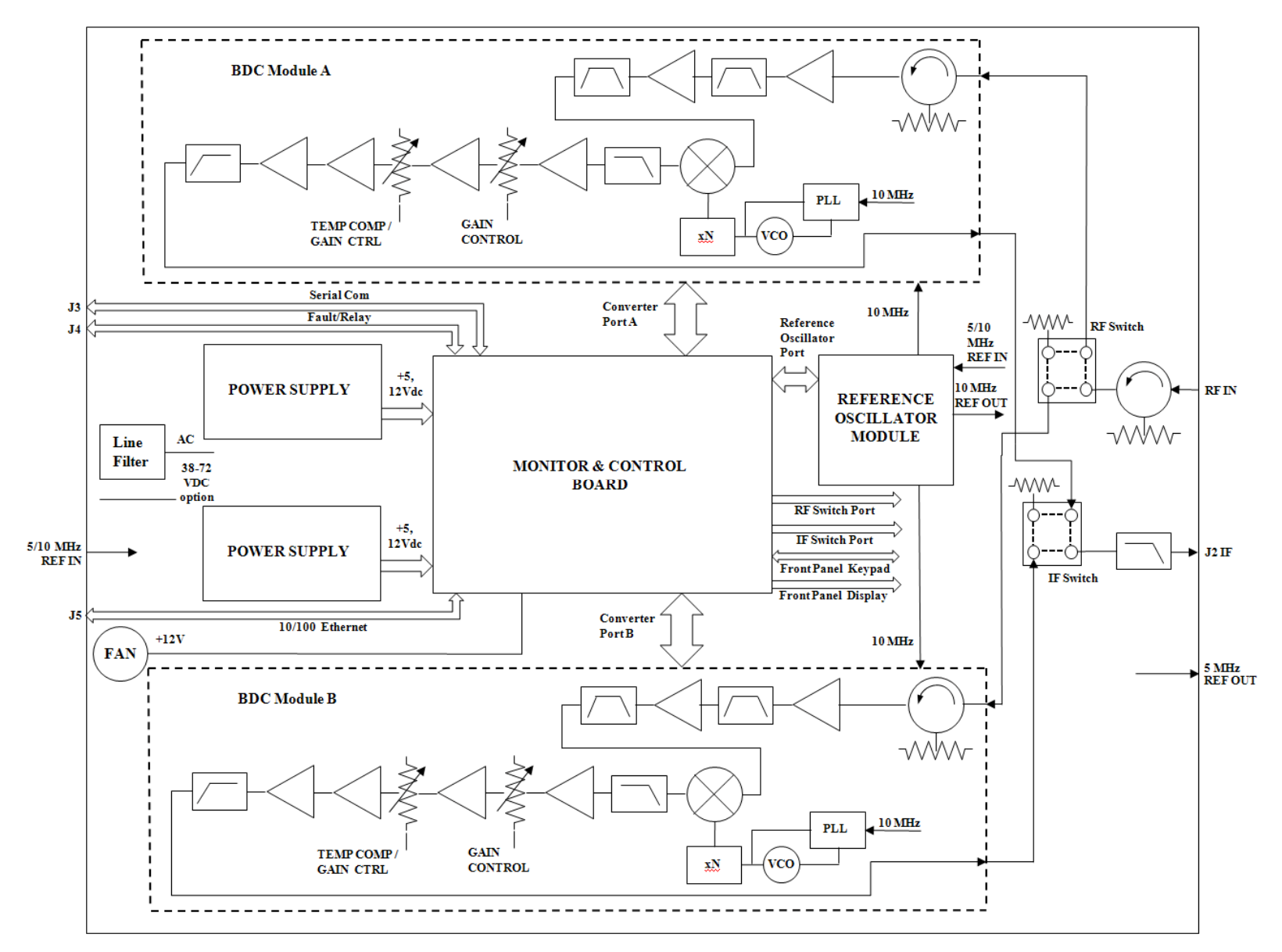

<span id="page-17-0"></span>**Figure 1-4. MBT-5003-XDR L-Band IF to X-Band RF Down Converter Block Diagram**

#### **1.3 Features**

- Meets or exceeds IESS-308/309
- Low phase noise
- Designed to facilitate operation within MIL-STD-188-164A systems
- Flexible configuration
- Guarded front panel power switch
- Output power monitor (up converter)

#### **1.3.1 Block Up Converter (BUC-5003)**

The BUC-5003 Block Up Converter module translates an L-Band (1000 to 1500 MHz) input carrier to the desired X-Band (7900 to 8400 MHz) output frequency with an output level capable of driving either solid state or tube-based amplifiers.

#### **1.3.2 Block Down Converter (BDC-5003)**

The BDC-5003 Block Down Converter module translates any X-Band (7250 to 7750 MHz) signal to a corresponding L-Band (1000 to 15000 MHz) frequency.

#### **1.4 Summary of Specifications**

#### **1.4.1 Physical & Environmental**

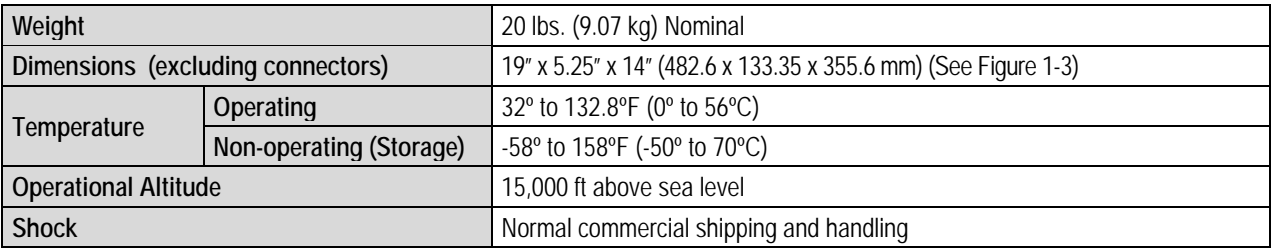

#### **1.4.2 Prime Power**

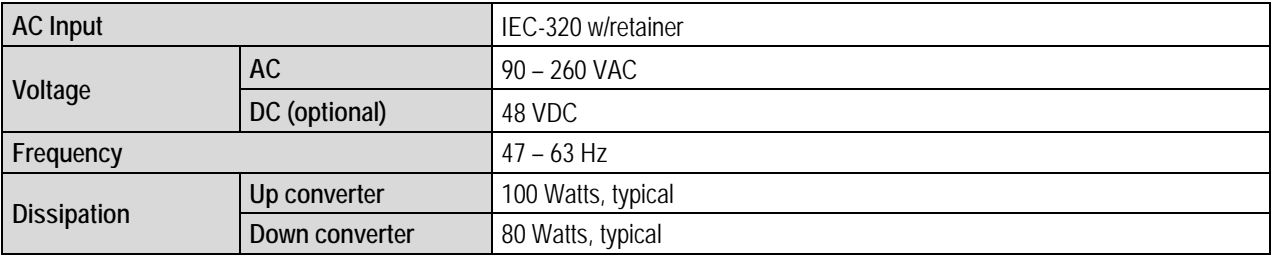

#### **1.4.3 Monitor & Control**

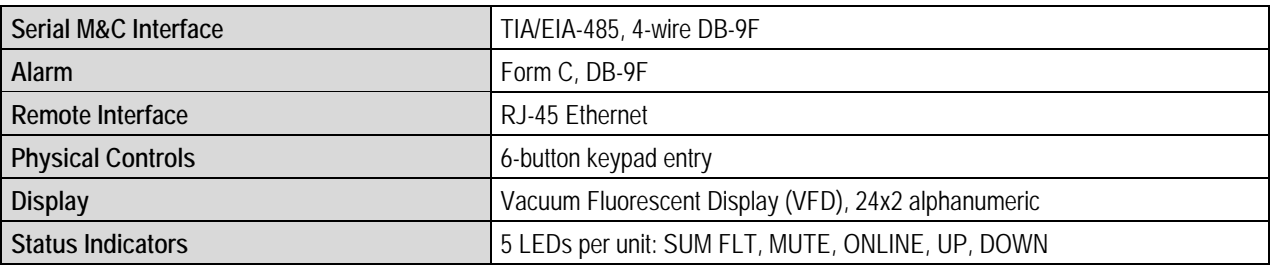

#### **1.4.4 Reference**

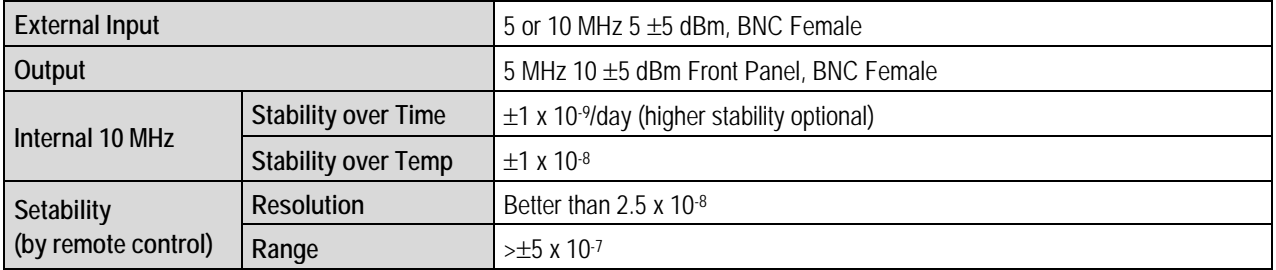

#### **1.4.5 BUC-5003 Block Up Converter (featured on MBT-5003-XUR)**

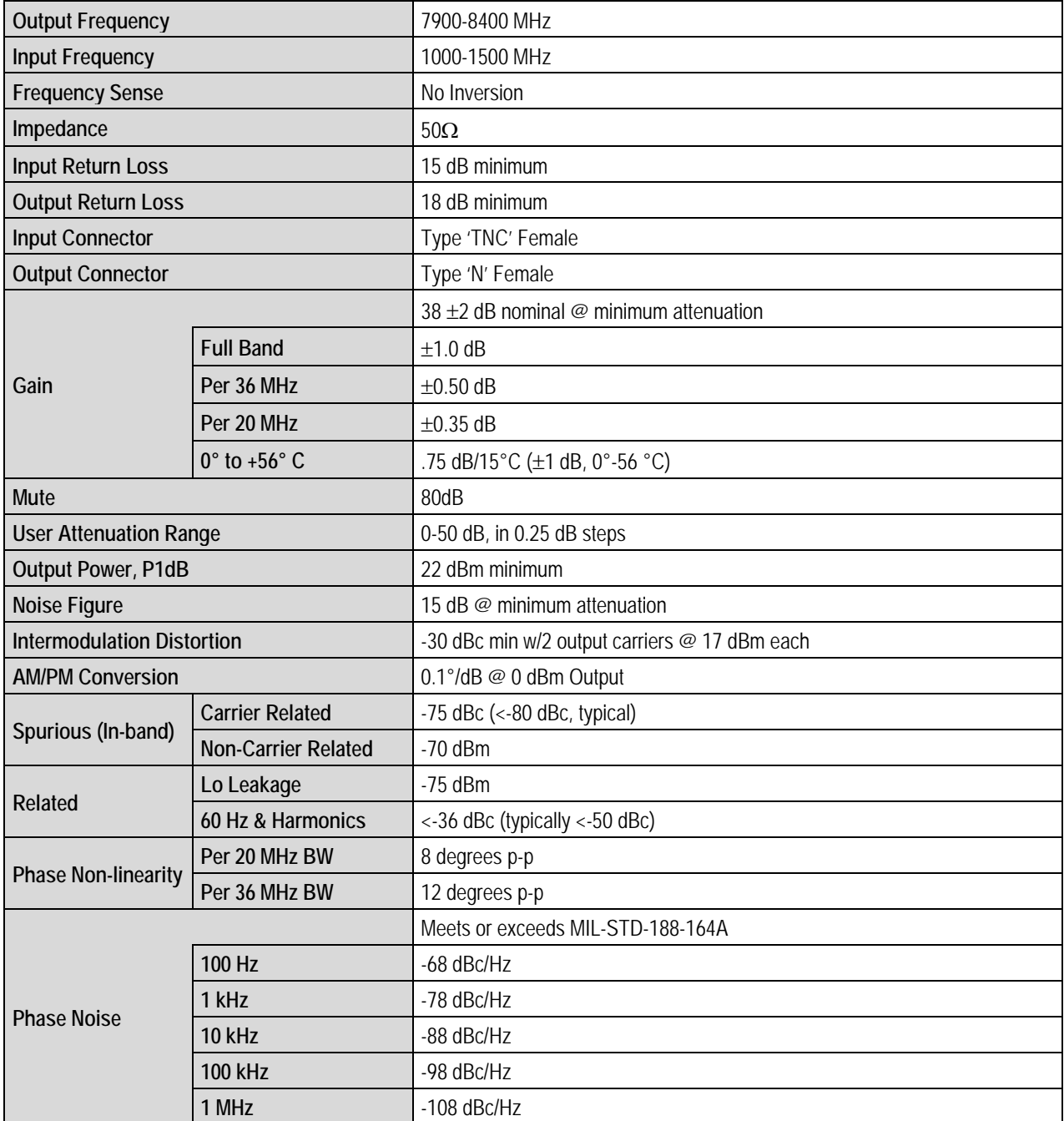

#### **1.4.6 BDC-5003 Block Down Converter (featured on MBT-5003-XDR)**

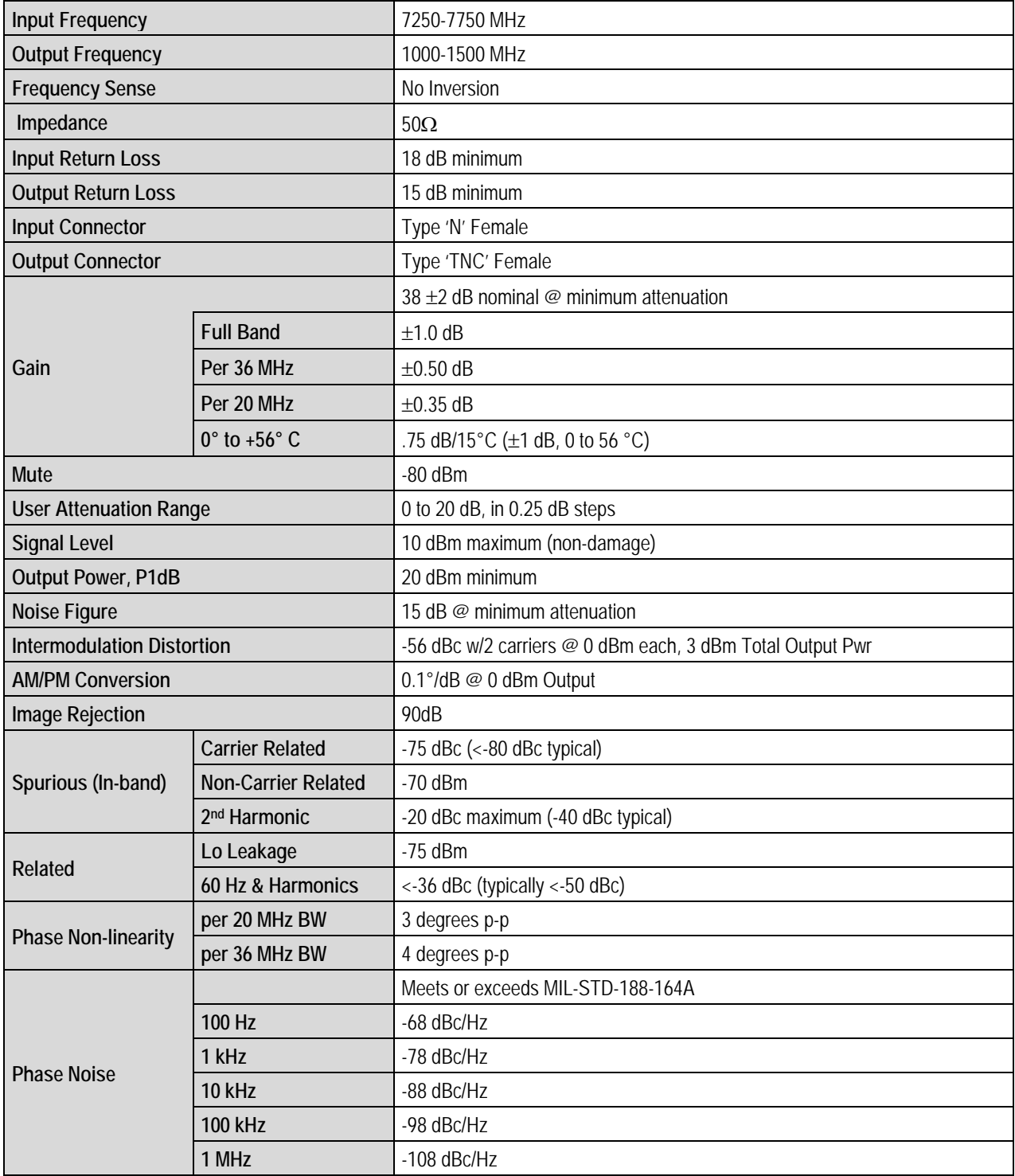

#### **1.5 Dimensional Envelope**

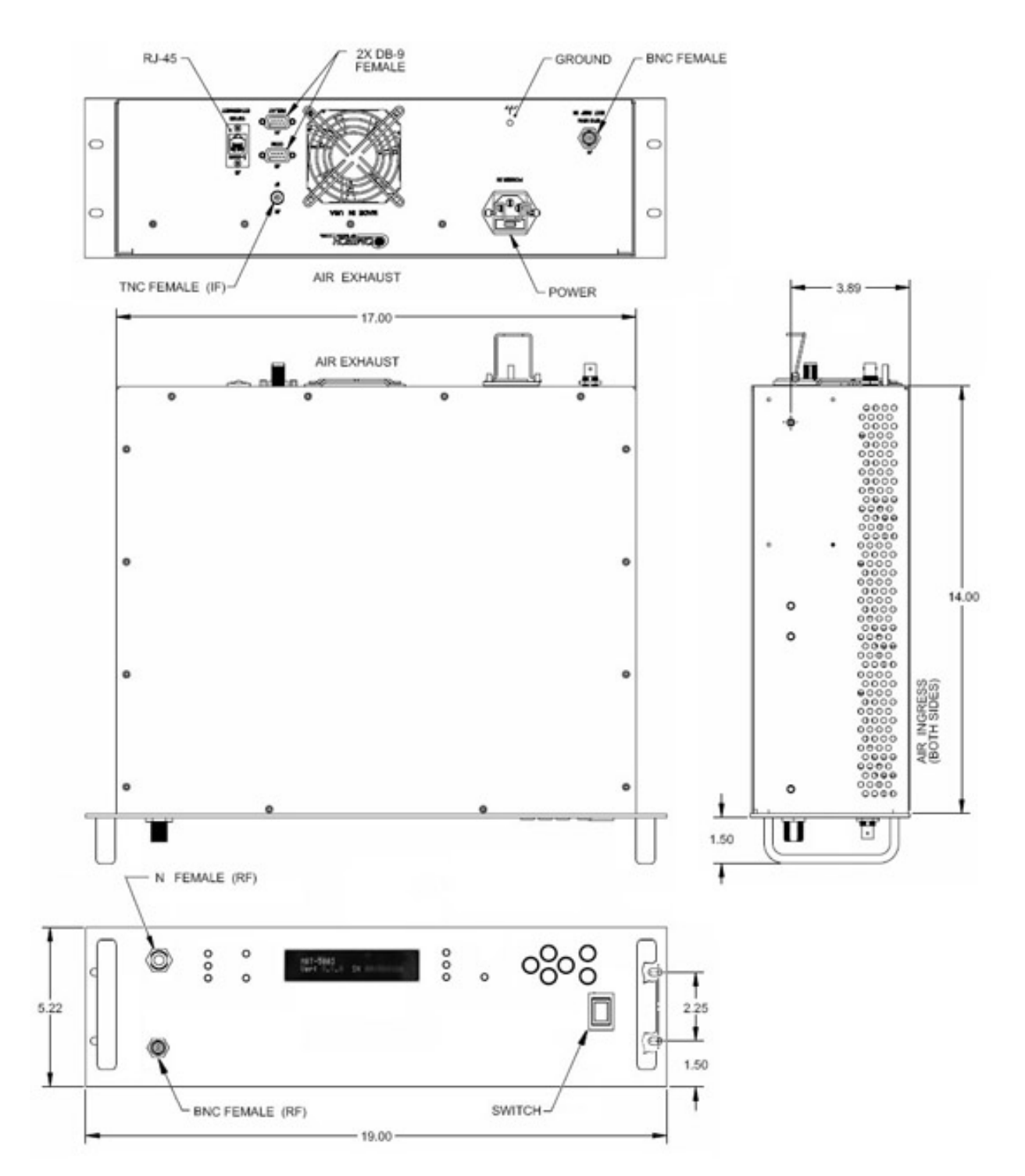

**Figure 1-5. MBT-5003 Dimensional Envelope** 

**Notes:** 

# **Chapter 2. INSTALLATION**

#### **2.1 Unpacking and Inspection**

The MBT-5003 L-Band Up/Down Converter System and its Installation and Operation Manual are packaged and shipped in a pre-formed, reusable cardboard carton containing foam spacing for maximum shipping protection.

Inspect shipping containers for damage. If shipping containers are damaged, keep them until the contents of the shipment have been carefully inspected and checked for normal operation.

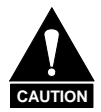

*Do not use any cutting tool that will extend more than 1" into the container and cause damage to the converter.*

Unpack and inspect the MBT-5003 as follows:

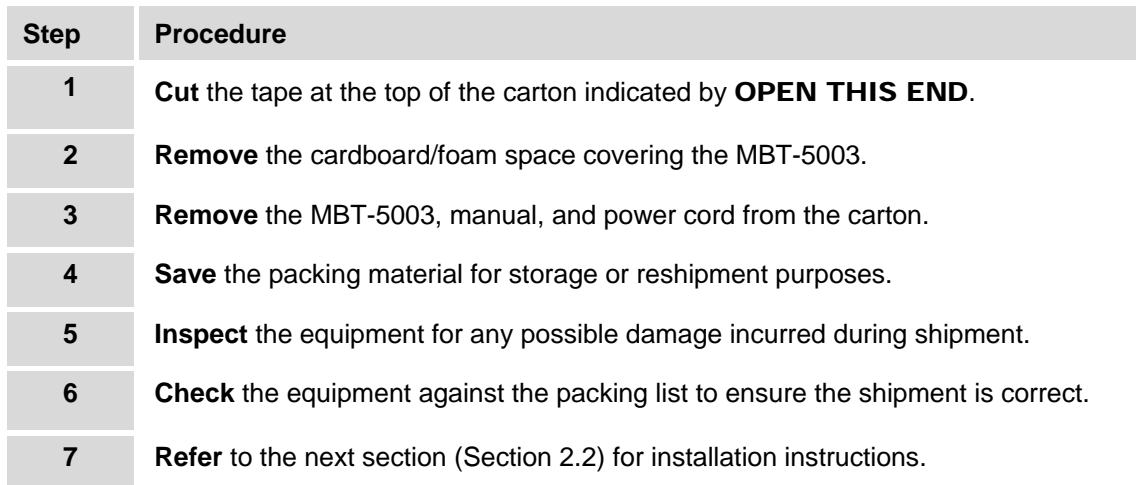

#### **2.2 Installation**

#### **2.2.1 Standard Rack Mount Installation**

The MBT-5003 is designed for installation in a standard 19-inch (48.26 cm) rack cabinet or enclosure. **[Figure 2-1](#page-25-0)** provides a "cut-away" side view of a typical MBT-5003 rack configuration.

The converter chassis requires 3RU (5.25 inches) of panel height space. Adequate air ventilation should be provided on both sides of the rack-mounted equipment. In rack systems where there is high heat dissipation, forced air cooling must be provided by top or bottom mounted fans or blowers. Under no circumstance should the highest internal rack temperature be allowed to exceed 50°C (122°F).

<span id="page-25-0"></span>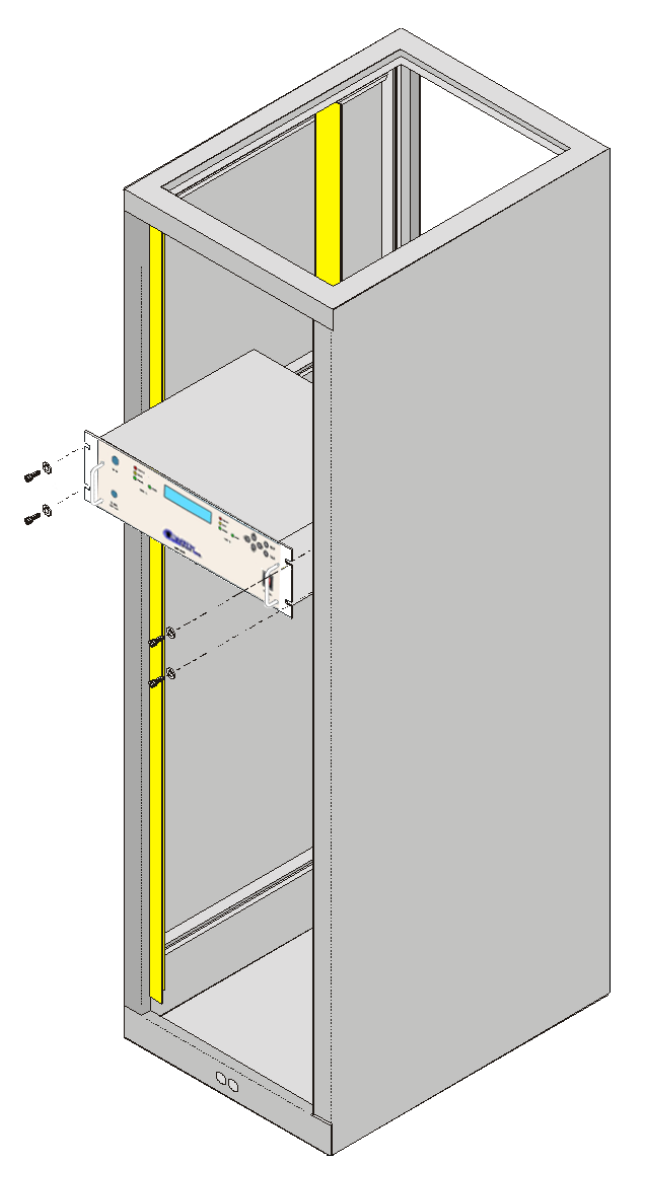

**Figure 2-1. Standard Rack Cabinet Installation** 

#### **2.2.2 Installation Using Optional Bearingless Rack Slide Set**

If the converter is to be mounted on slides, install the optional bearingless rack slide set FP/SL0006 (**[Figure 2-2](#page-26-0)**) using both included and user-provided mounting hardware:

Install the components of the rack slide set as follows:

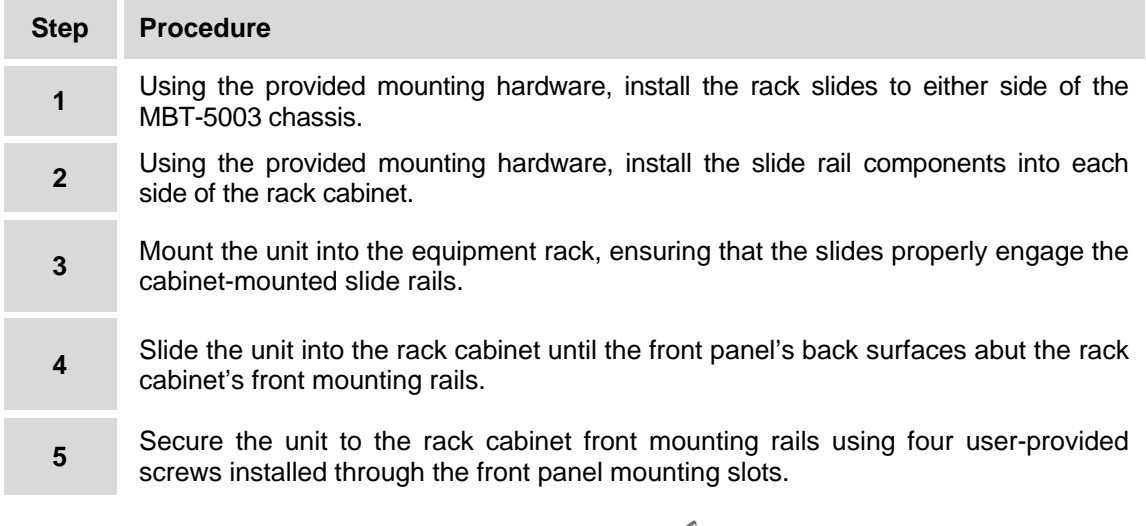

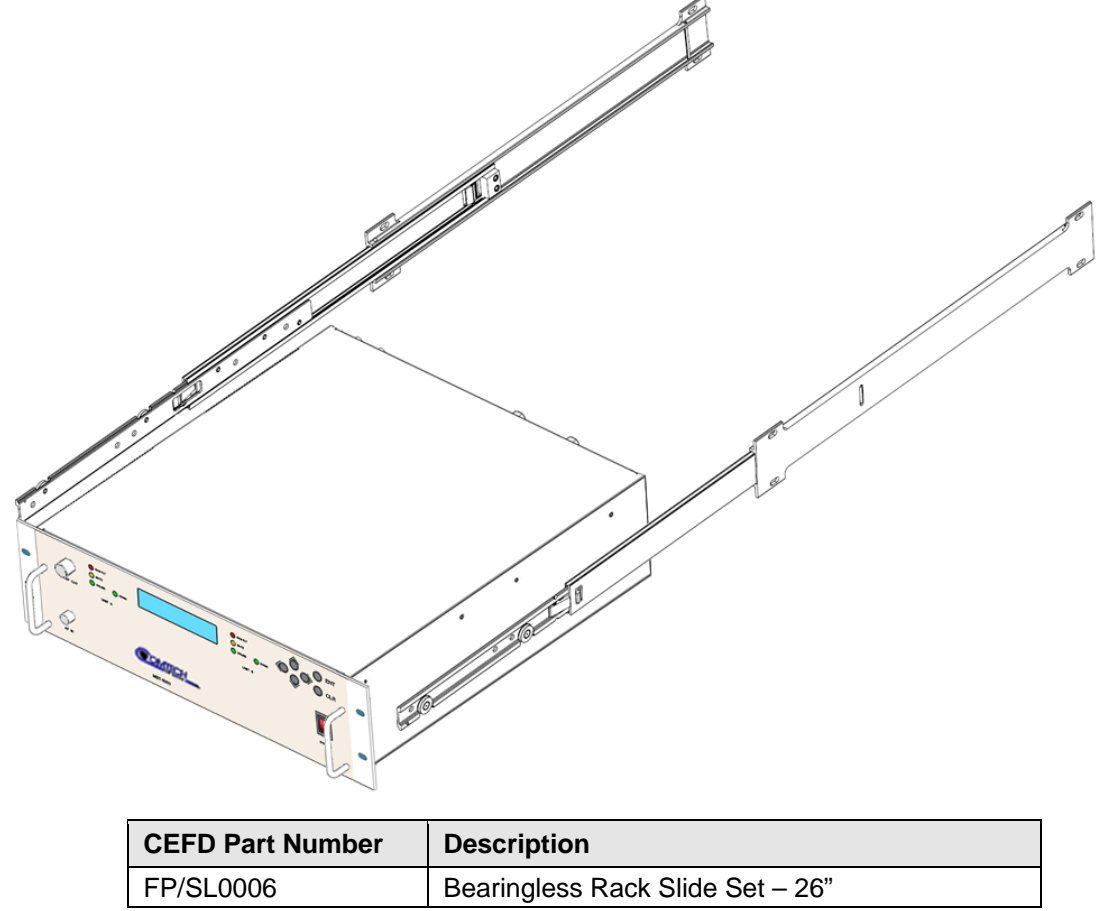

<span id="page-26-0"></span>**Figure 2-2. Optional Bearingless Rack Slide Installation (FP/SL0006)** 

#### **2.3 Connect External Cables**

Proceed to connect all external cables to the connectors identified in the next chapter (**Chapter 3. EXTERNAL CONNECTORS**). Should difficulties occur, contact Comtech EF Data Customer Support for assistance.

# **Chapter 3. EXTERNAL CONNECTORS**

#### **3.1 External Connectors Overview**

As shown in **[Figure 3-1](#page-28-0)**, connectors located on the front and rear panels of the MBT-5003 L-Band Up/Down Converter System provide all necessary external connections between the converter and other equipment.

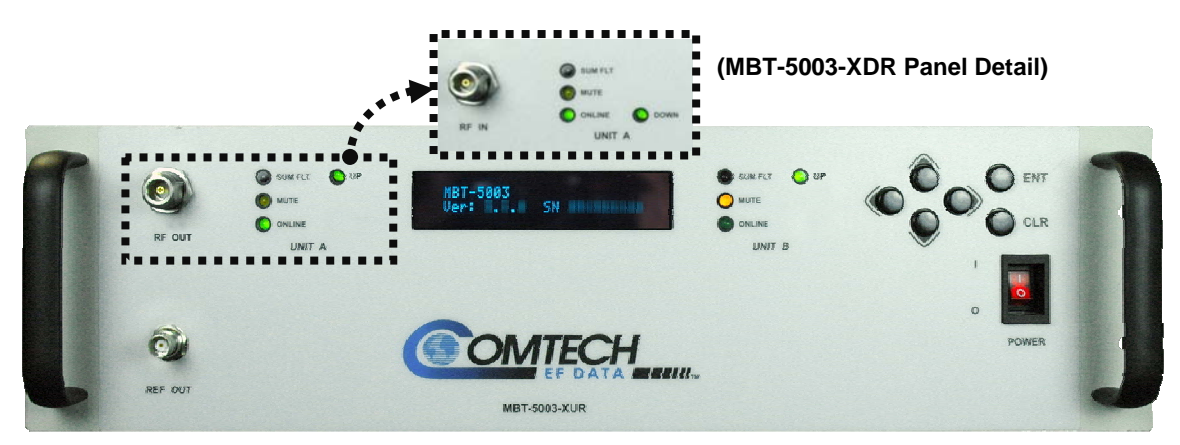

**MBT-5003 Front Panels** 

<span id="page-28-0"></span>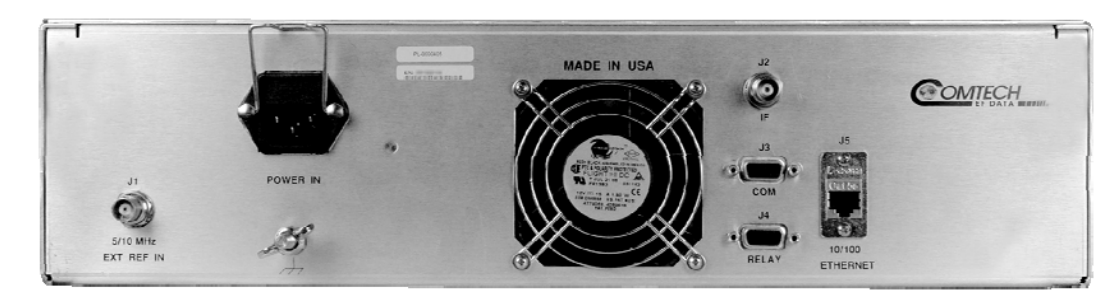

**MBT-5003 Typical Rear Panel** 

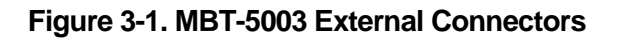

#### **3.2 MBT-5003 External Connectors**

**[Table 3-1](#page-29-0)** summarizes the external connectors and identifies the chapter sections that provide more detailed information. *The rear panel connectors are typical for both the MBT-5003-XUR Up Converter and MBT-5003-XDR Down Converter units. Front panel connectors, if not typical, are identified as unique to either unit, both in the table as well as chapter sections that follow.*

<span id="page-29-0"></span>

| <b>Ref Des</b> | Name                   |         | Sect    | <b>Connector Type</b>   | <b>Function</b>                                               |
|----------------|------------------------|---------|---------|-------------------------|---------------------------------------------------------------|
| N/A            | <b>REF OUT</b>         |         | 3.2.1.1 | BNC (female)            | (Front panel – typical)<br>External 5/10 MHz Reference Output |
| N/A            | RF OUT                 |         | 3.2.1.2 | Type 'N' (female)       | (Front panel – MBT-5003-XUR only)<br>RF Output                |
| N/A            | RF IN                  |         | 3.2.1.3 | Type 'N' (female)       | (Front panel - MBT-5003-XDR only)<br>RF Input                 |
| J1             | 5/10 MHz<br>EXT REF IN |         | 3.2.2.1 | BNC (female)            | External 5/10 MHz Reference Input                             |
|                | IF                     |         | 3.2.2.2 | Type 'TNC' (female)     | Upconverted L-Band Input Signal<br>(MBT-5003-XUR only)        |
| J2             |                        |         |         |                         | Downconverted L-Band Output Signal<br>(MBT-5003-XDR only)     |
| J3             | COM                    |         | 3.2.2.3 | 9-Pin Type 'D' (male)   | Serial Remote Control Interface                               |
| J4             | RELAY                  |         | 3.2.2.4 | 9-Pin Type 'D' (female) | Form C Unit Alarm                                             |
| J5             | 10/100 ETHERNET        |         | 3.2.2.5 | <b>RJ-45</b>            | 10/100 Ethernet M&C                                           |
| N/A            | POWER IN               | AC Plug | 3.2.2.6 | <b>IEC</b>              | <b>Converter Power</b>                                        |
| N/A            | <b>GND</b>             |         | 3.2.2.7 | #10-32 Stud             | Grounding                                                     |

**Table 3-1. MBT-5003 Front and Rear Panel External Connectors** 

#### **3.2.1 Front Panel Connectors**

#### **3.2.1.1 REF OUT Connector, Type 'BNC' Female**

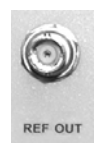

The **REF OUT** interface is a type 'BNC' female coaxial connector provided on the MBT-5003-XUR Up Converter and MBT-5003-XDR Down Converter front panels. It is used to supply a 5 MHz signal from the chassis reference oscillator. The impedance is matched for 50/75 $\Omega$ , and provides an output level of 10  $\pm$ 5 dBm.

#### **3.2.1.2 RF OUT Connector (MBT-5003-XUR only), Type 'N' Female**

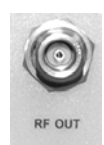

The **RF OUT** connector is a type 'N' female coaxial connector provided only on the MBT-5003-XUR Up Converter front panel. It provides the upconverted RF output signal for customer use.

#### **3.2.1.3 RF IN Connector (MBT-5003-XDR only), Type 'N' Female**

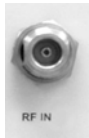

The **RF IN** connector is a type 'N' female coaxial connector provided only on the MBT-5003-XDR Down Converter front panel. It provides the downconverted RF input signal for customer use.

#### **3.2.2 Rear Panel Connectors (Typical MBT-5003-XUR / MBT-5003-XDR)**

#### **3.2.2.1 J1 | 5/10 MHz EXT REF IN Connector, Type 'BNC' Female**

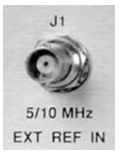

The **J1 | 5/10 MHz EXT REF IN** interface is a type 'BNC' female coaxial connector, used to supply a master reference to the entire chassis. The input signal supplied here by the user is used for phase-locking the internal 5/10MHz reference oscillator. The impedance is matched for 50/75Ω, and requires an input level of  $5 \pm 5$  dBm.

#### **3.2.2.2 J2 | IF Connector, Type 'TNC' Female**

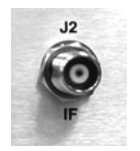

The **J2 | IF** connector is a type 'TNC' female coaxial connector. For the MBT-5003-XUR, it provides the L-Band input signal to be upconverted; for the MBT-5003-XDR, it provides the L-Band output signal to be downconverted.

#### **3.2.2.3 J3 | COM Connector (EIA-485 Interface), DB-9F**

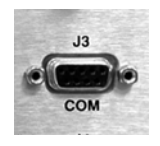

The **J3 | COM** EIA-485 4-wire interface is a 9-pin type 'D' (DB-9F) connector (the mating connector is a DB-9M connector). The pinout specifications for EIA-485 are contained in **Table 3-2**.

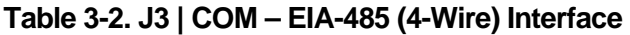

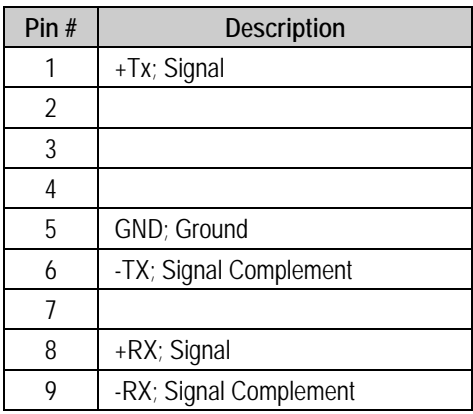

**Note:** Tx is the signal which transmits out of the MBT-5003.

#### <span id="page-31-0"></span>**3.2.2.4 J4 | RELAY (Summary Fault Output) Connector, DB-9F**

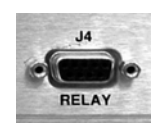

The **J4 | RELAY** summary fault output interface is a 9-pin type 'D' (DB-9F) connector (the mating connector is a DB-9M connector). The pinout specifications are contained in **[Table 3-3.](#page-31-0)** 

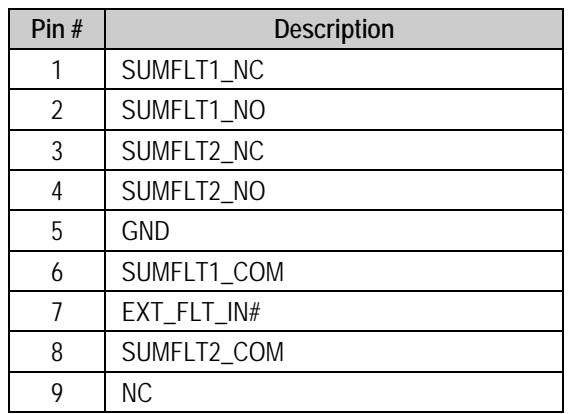

#### **Table 3-3. J4 | RELAY – Summary Fault Output**

#### **Notes:**

- 1. Pin 1 to Pin 6: Unit 'A' Fault
- 2. Pin 2 to Pin 6: Unit 'A' OK
- 3. Pin 3 to Pin 8: Unit 'B' Fault
- 4. Pin 4 to Pin 8: Unit 'B' OK

#### <span id="page-31-1"></span>**3.2.2.5 J5 | 10/100 Ethernet (M&C 10/100 BaseT Ethernet) Port, (RJ-45)**

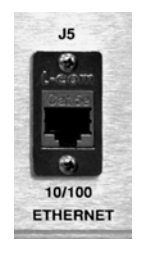

The **J5 | 10/100 ETHERNET** port provides a standard RJ-45 female interface for 10/100 BaseT Ethernet M&C (used for management and control via Telnet, HTTP, and SNMP). It is also used for upgrading MBT-5003 firmware. This CAT5 receptacle uses a UTP cable to connect to an Ethernet hub, router, switch, PC, etc. The pinout specifications are contained in **[Table 3-4](#page-31-1)**.

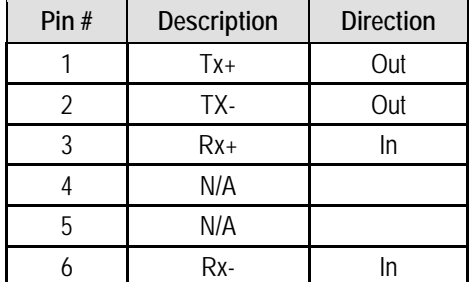

#### **Table 3-4. J5 | 10/100 ETHERNET – M&C**

#### **3.2.2.6 POWER IN (IEC Line Input AC Power) Connector**

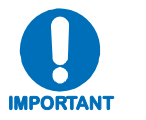

POWER

#### *For continued operator safety, always replace the fuses with the correct type and rating.*

A standard, detachable, non-locking, 3-prong power cord (IEC plug) supplies the Alternating Current (AC) power to the converter.

Observe the following:

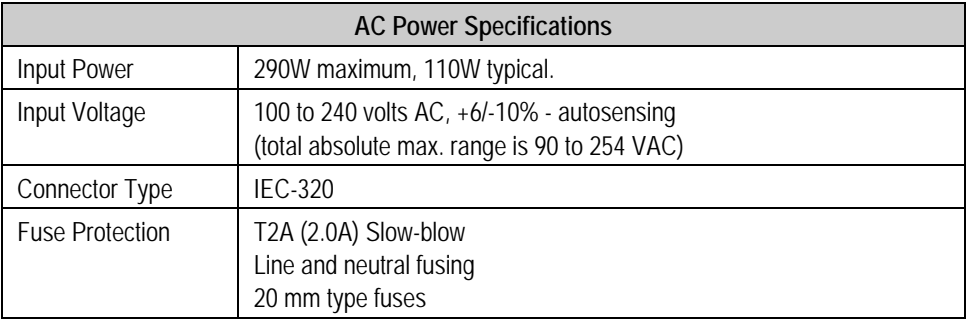

#### **3.2.2.7 Ground Connector**

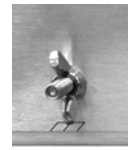

A #10-32 stud is used for connecting a common chassis ground among equipment.

**Note:** The AC power connector provides the safety ground.

**Notes:** 

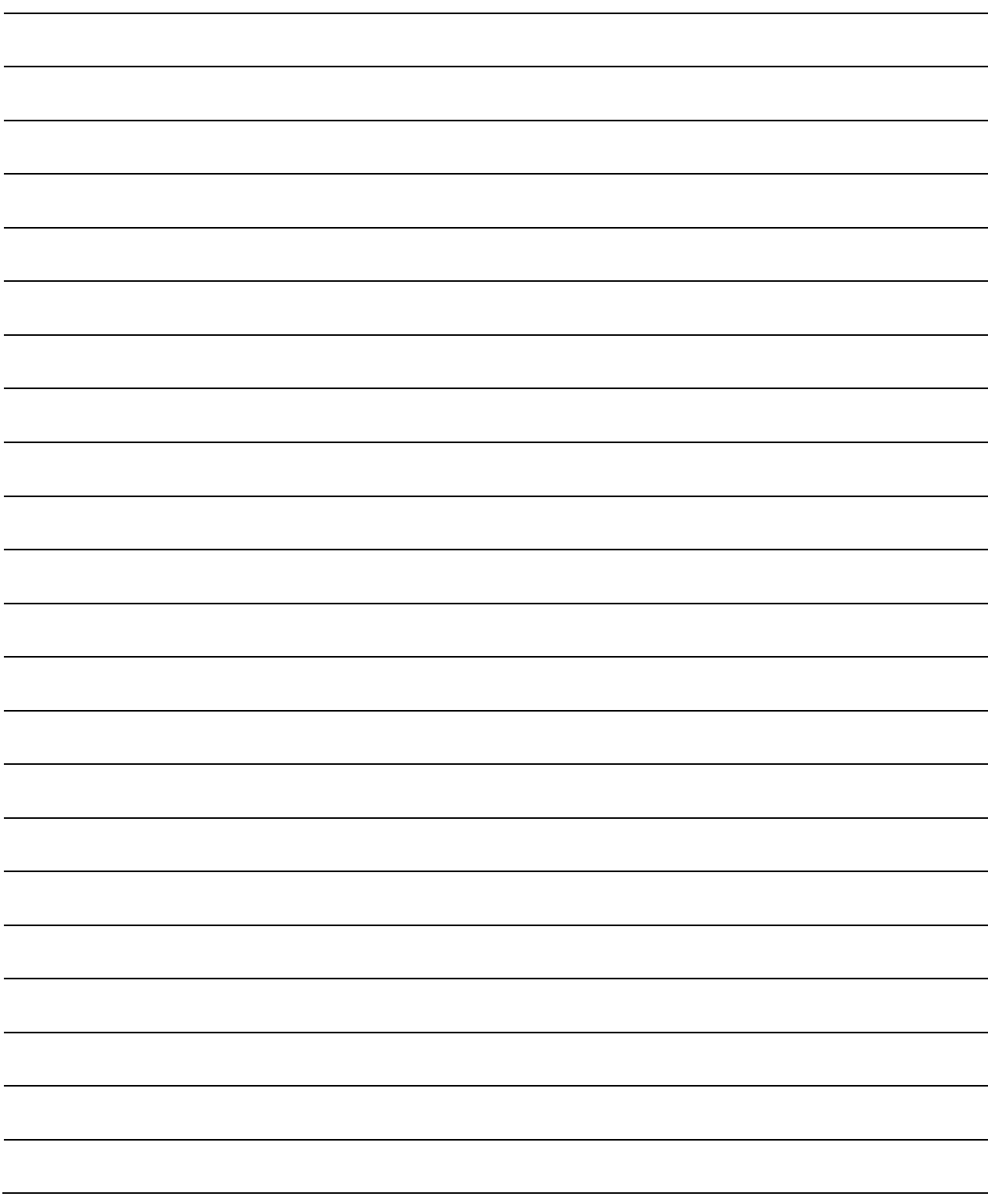

# **Chapter 4. FLASH UPGRADING**

#### **4.1 Introduction**

The MBT-5003 uses 'Flash memory' technology, and new firmware can be uploaded from an external Microsoft Windows®-compatible computer. This makes software upgrading very simple, and upgrade files containing the current version of firmware are available over the Internet (**[Figure 4-1](#page-34-0)**), via e-mail, or on CD.

The complete upgrading process is as follows:

- New firmware can be downloaded via the Internet to an external PC.
- The upgrade can be performed without opening the MBT-5003 by simply connecting the unit to the Ethernet port or serial port of the external PC.
- The firmware update is transferred, via File Transfer Protocol (FTP), from the external PC to the MBT-5003.

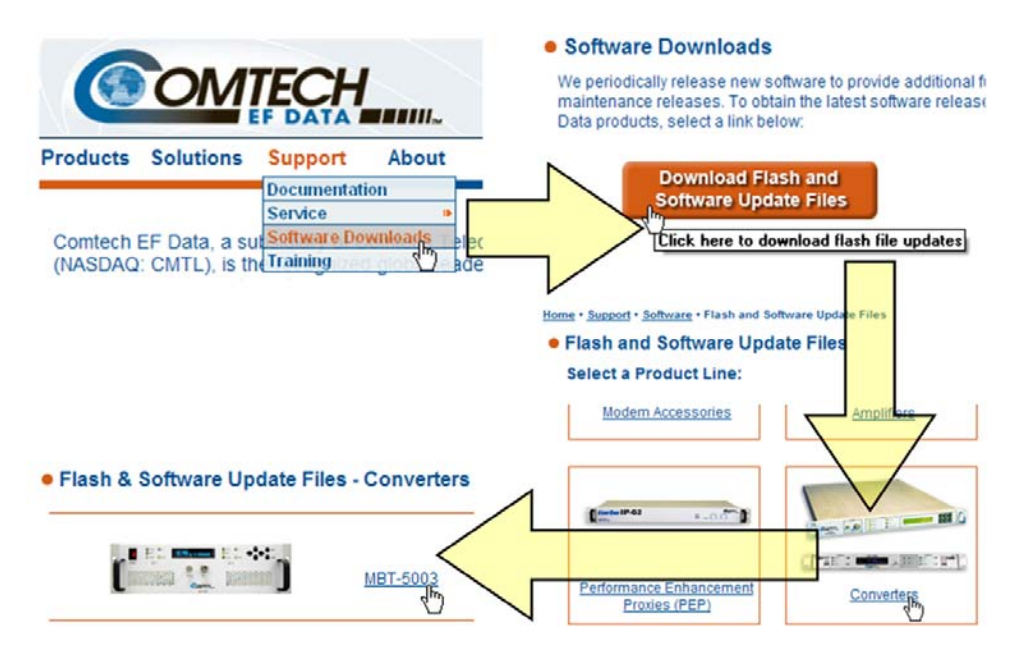

<span id="page-34-0"></span>**Figure 4-1. Flash Upgrade via Internet** 

### **4.2 Ethernet FTP Upload Procedure**

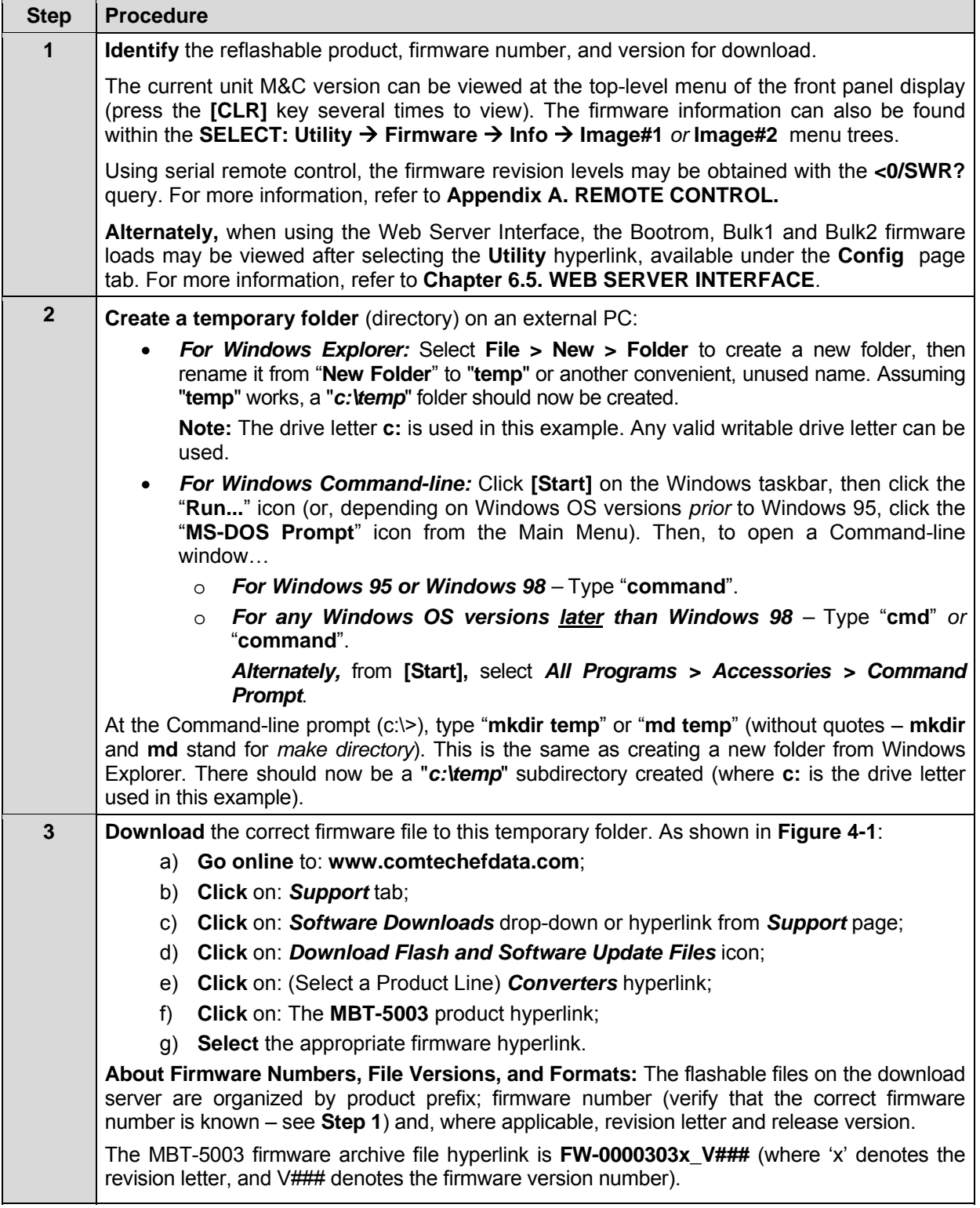
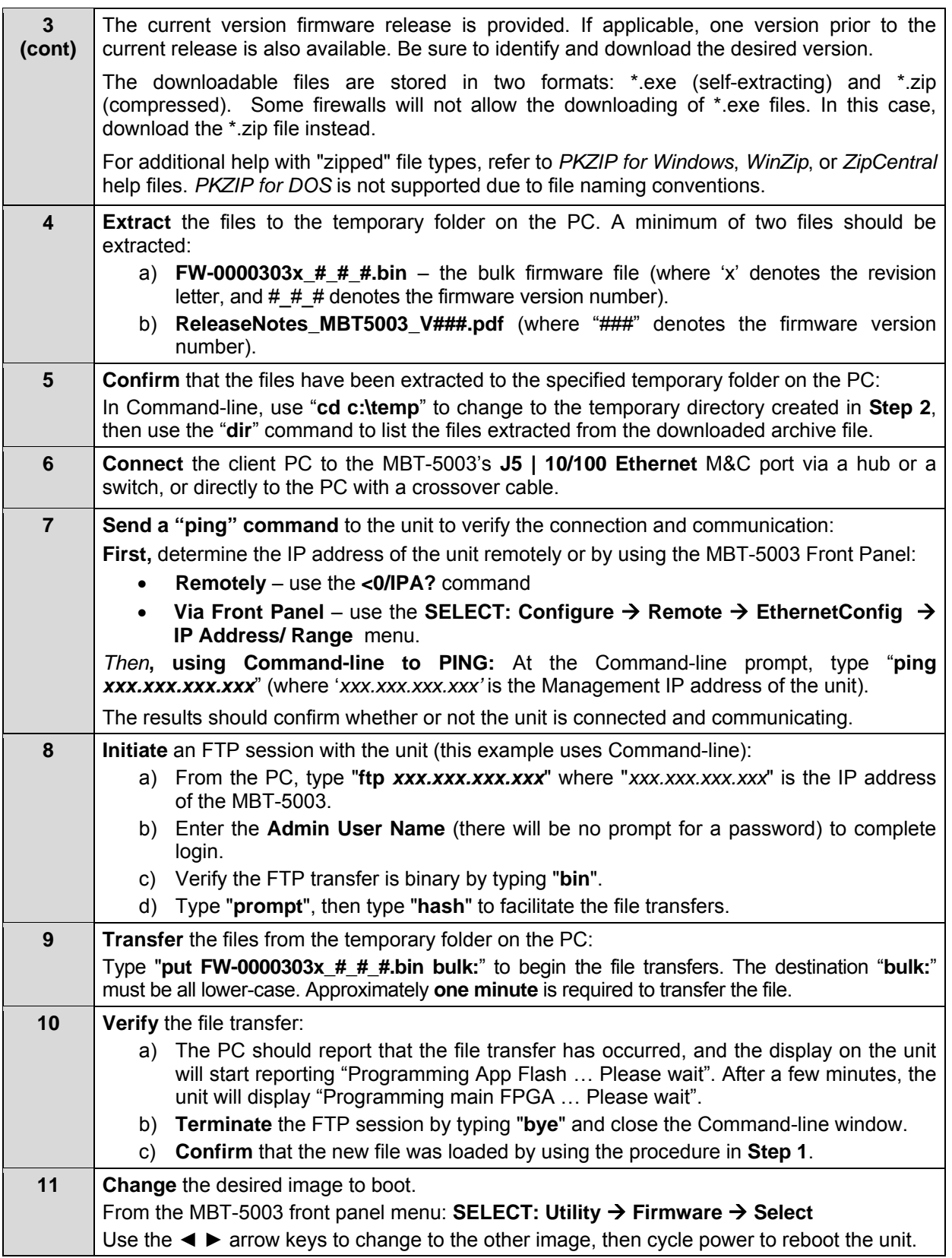

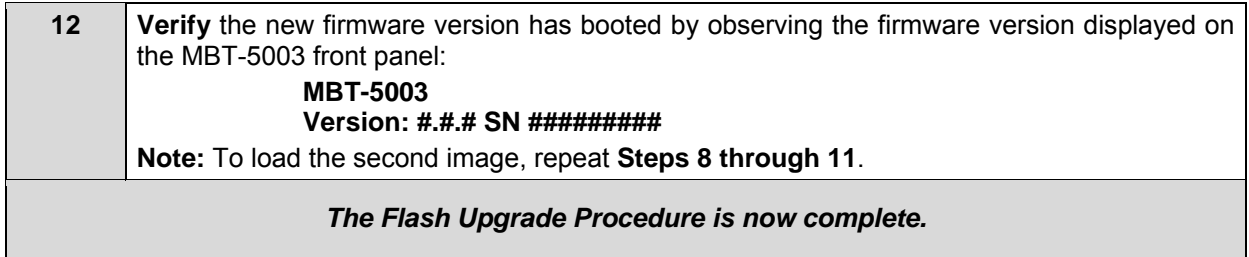

**Notes:** 

# **Chapter 5. FRONT PANEL OPERATION**

# **5.1 Introduction**

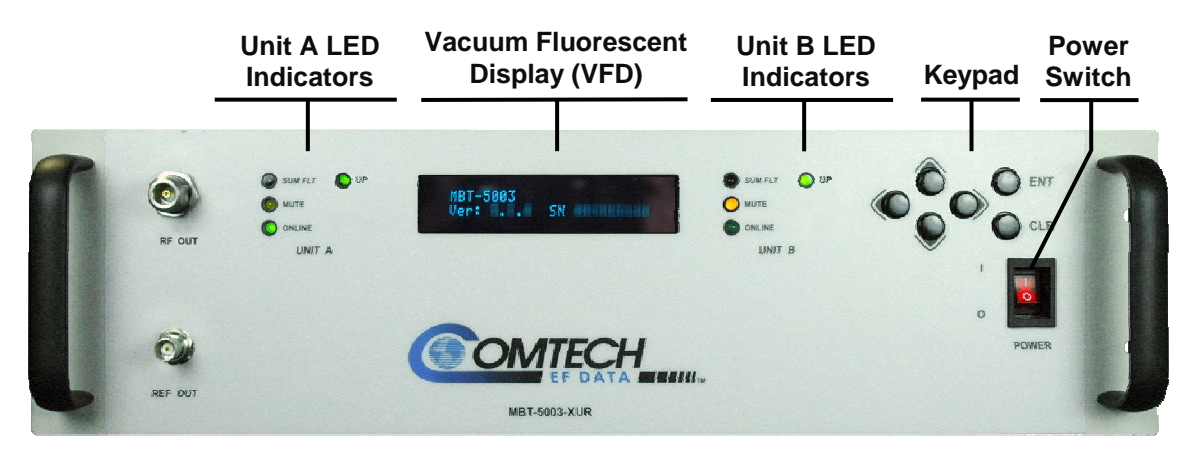

**Figure 5-1. MBT-5003 Front Panel (MBT-5003-XUR shown)** 

<span id="page-38-0"></span>**[Figure 5-1](#page-38-0)** identifies the key operational features of the MBT-5003 L-Band Up/Down Converter System front panel. The front panel features (from left) two sets of four **L**ight-**E**mitting **D**iode (LED) indicators, a **V**acuum **F**luorescent **D**isplay (VFD), a six-button keypad, and the prime power switch.

The function and behavior of the LED indicators, keypad, and VFD is described in detail in this chapter. The keypad comprises six individual keyswitches. The user can fully control and monitor the operation of the MBT-5000 from the front panel using the keypad and display. The user enters data via the keypad, and messages are displayed on the VFD. The LEDs indicate, in a summary fashion, the status of the unit.

# **5.1.1 Switch Power On**

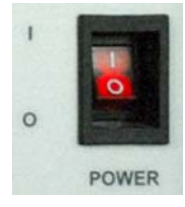

Prior to turning power on to the unit, check to ensure that installation is complete, and verify that the MBT-5003 is connected to the proper prime power source, RF Input, and RF Output.

For more information, refer to **Chapter 2. INSTALLATION** and **Chapter 3. EXTERNAL CONNECTORS**.

Switch on the unit and verify that the cooling fan is operational, the LED indicators illuminate as expected, and the Vacuum Fluorescent Display is readable.

# **5.1.2 LED Indicators**

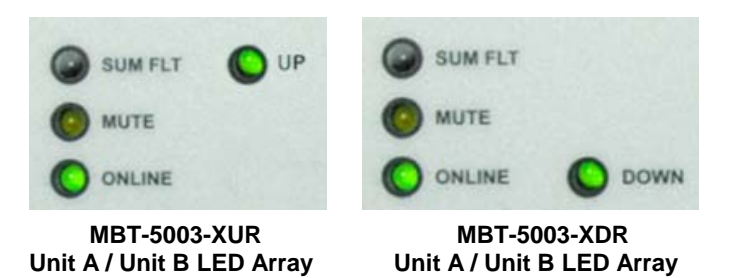

The following table defines the operational condition, when lit, of the front panel LED indicator arrays (four LEDs each per Units A and B, as depicted above):

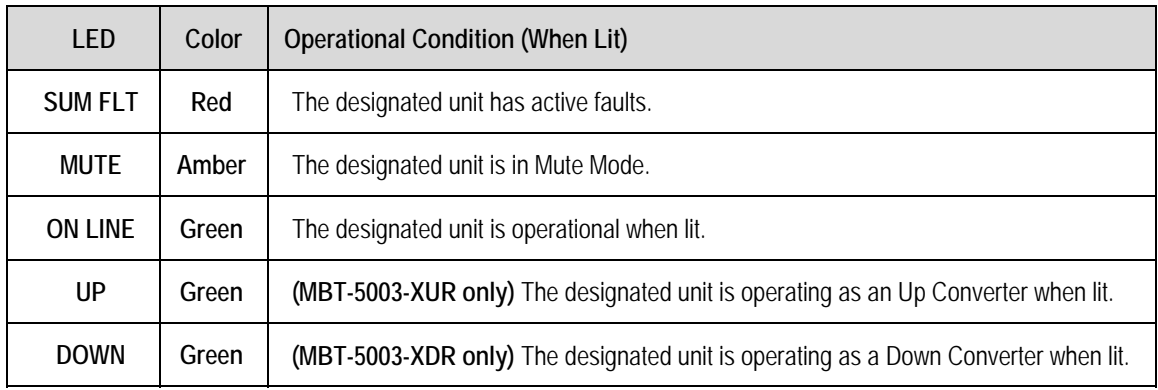

# **5.1.3 Keypad**

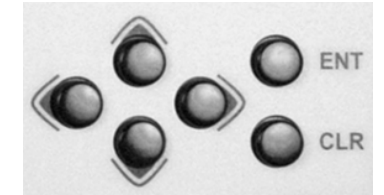

The keypad comprises six individual key switches. They have a positive 'click' action, which provides tactile feedback. The function of the front panel keypad is as follows:

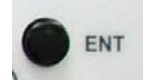

The **ENT (ENTER)** key is used to select a displayed function or to execute a modem configuration change.

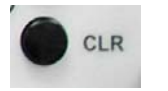

The **CLR (CLEAR)** key is used to back out of a selection or to cancel a configuration change which has not been executed using **ENT**. Pressing **CLR** generally returns the display to the previous selection.

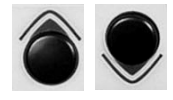

These arrows are used primarily to change configuration data (numbers), at the current cursor position. Occasionally, they may be used to scroll through a number of choices at the current cursor position. Most of the menus (space permitting) include arrow key hints to guide the user.

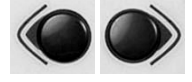

**(Left, Right)** 

**(Up, Down)** 

These arrows are used to move to the next selection or to move the cursor position. Most of the menus (space permitting) include arrow key hints to guide the user.

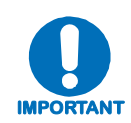

*The keypad has an auto-repeat feature. If a key is held down for more than 1 second, the key action will repeat, automatically, at the rate of 15 keystrokes per second. This is particularly useful when editing numeric fields, with many digits, such as frequency or data rate.* 

# **5.1.4 Vacuum Fluorescent Display (VFD)**

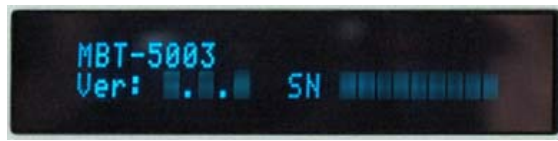

The MBT-5003 features a **V**acuum **F**luorescent **D**isplay (VFD). The VFD is an active display showing two lines of 24 characters each. It produces a blue light, the brightness of which

can be controlled by the user. Compared to a **L**iquid **C**rystal **D**isplay (LCD), it has greatly superior viewing characteristics and does not suffer problems of viewing angle or contrast.

On most menu screens, the user will observe a flashing solid block cursor, which blinks at a onceper-second rate. This indicates the currently selected item, digit, or field. Where this solid block cursor would obscure the item being edited (e.g., a numeric field) the cursor will automatically change to an underline cursor.

If the user were to display the same screen for weeks at a time, the display could become 'burnt' with this image. To prevent this, the unit has a 'screen saver' feature, which will activate after a few minutes. The top line of the VFD will display the Circuit ID, and the bottom line will display '**Press any key...**'. The message moves from right to left across the screen, then wraps around. Pressing any key will restore the previous screen.

# **5.2 Opening Screen**

 **MBT-5003 Ver: #.#.# SN #########** 

This screen is displayed whenever power is first applied to the unit. When the prime power is turned on, this VFD 'splash' display indicates the converter model number – i.e., 'MBT-5003' – along with the version number of the firmware installed, and the serial number assigned for the unit in use.

The opening screen may be accessed from any location within the MBT-5003 menu structure by pressing the **CLR** key repeatedly. Otherwise, press any key to access the **SELECT: (Main)** menu.

## **5.3 SELECT: (Main) Menu**

 **SELECT: Config Monitor Info Utility Test** 

**[Figure 5-2](#page-42-0)** illustrates the hierarchal structure of the **SELECT: (Main)** menu tree. The converter commands are in a tree structured menu format designed for access and execution of all control functions, and to prevent the execution of an invalid entry by the operator.

#### **SELECT**

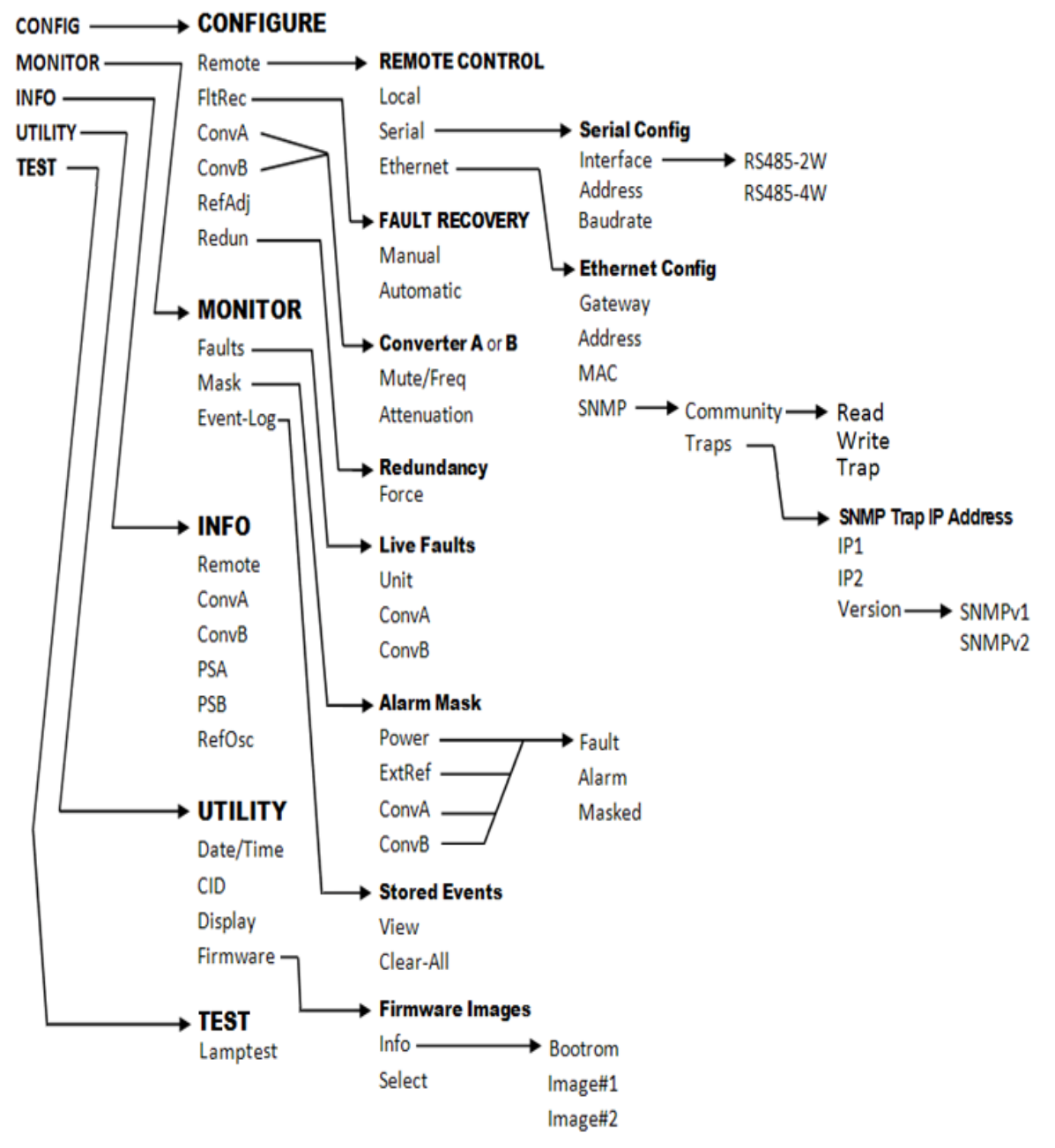

<span id="page-42-0"></span>**Figure 5-2. MBT-5003 Principal Menu Tree** 

Use the ◄ ► arrow keys to select from the choices shown, then press **ENT**. The following table identifies each menu branch available from the **SELECT:** (Main) menu, its content section in this chapter, and the functional description of each branch:

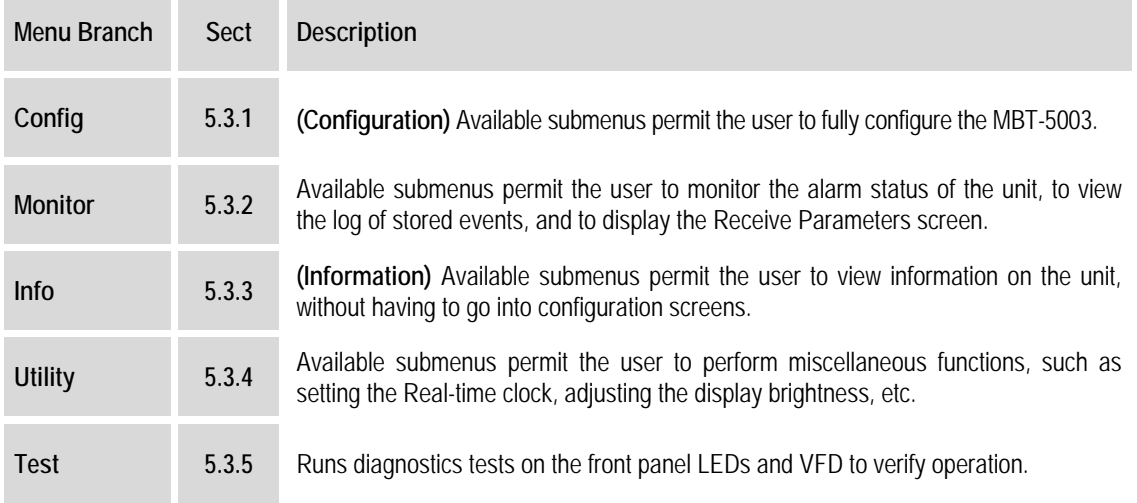

# **5.3.1 SELECT: Config (Configuration)**

#### **CONFIG: Remote FltRec ConvA ConvB RefAdj Redun**

Use the ◄ ► arrow keys to select from the submenu choices shown, then press **ENT**. The following table identifies each submenu available from the **SELECT: Config** menu branch – typical for Converter Unit A or Unit B – its content section in this chapter, and functional description of each submenu:

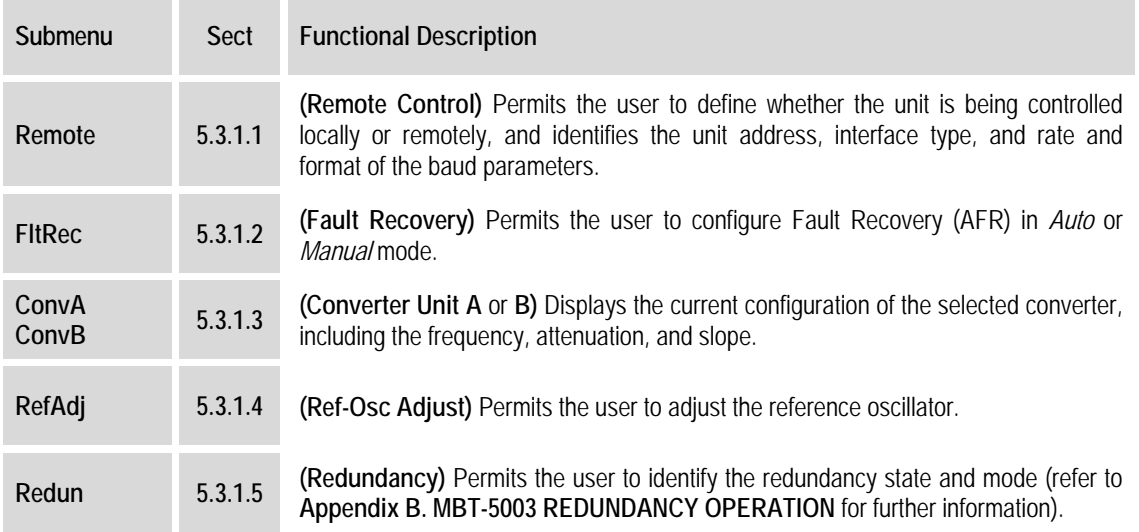

## **5.3.1.1 CONFIG: Remote (Remote Control)**

```
 Remote Control: Local 
Serial Ethernet (◄ ► E)
```
Select **Local, Serial**, or **Ethernet** using the ◄ ► arrow keys, then press **ENT**.

#### **CONFIG: Remote Control → Local**

If **Remote Control: Local** is selected, then remote control will be disabled. Remote monitoring is still possible.

#### **CONFIG: Remote Control → Serial**

If **Remote Control: Serial** is selected:

 **Serial Config: Interface Address Baudrate** 

Select **Interface, Address,** or **Baudrate** using the ◄ ► arrow keys, then press **ENT**.

If **Serial Config: Interface** is selected:

```
 M&C Bus Interface: 
RS485-2W RS485-4W
```
Select **RS485-2W** (2-wire) **or RS-485** (4-wire) using the ◄ ► arrow keys, then press **ENT**.

If **Serial Config: Address** is selected:

 **Remote Address: 0001 (◄ ► ▲ ▼ E)** 

The valid range of addresses is from 1 to 9997. Use the  $\blacktriangleleft \blacktriangleright$  arrow keys to select the character to edit, then the  $\blacktriangle \blacktriangledown$  arrow keys to edit the value of the digit, then press **ENT**.

If **Serial Config: Baudrate** is selected:

```
 Local M&C Bus Baud Rate: 
19200 Baud (▲ ▼ E)
```
Edit the baud rate of the remote control bus, connected locally to the M&C computer. The value is changed using the  $\blacktriangle$   $\blacktriangledown$  arrow keys. Values of 2400, 4800, 9600, 19200, and 38400 baud are available. Press **ENT** when done.

**Note:** The asynchronous character format is **FIXED** at 8 data bits, 1 stop bit, no parity (8-N-1).

#### **CONFIG: Remote Control** Æ **Ethernet**

If **Remote Control: Ethernet** is selected:

```
 Ethernet Config: Gateway 
Address MAC SNMP (◄ ► E)
```
Select **Gateway**, **Address**, **MAC**, or **SNMP** using the ◄ ► arrow keys, then press **ENT**.

If **Ethernet Config: Gateway** is selected:

 **Ethernet IP Gateway: 192.168.001.002 (◄ ► ▲ ▼)** 

To edit the IP Gateway Address for the Ethernet M&C port for this unit, first use the  $\blacktriangleleft \blacktriangleright$ arrow keys to select the digit to edit, then the  $\blacktriangle \blacktriangledown$  arrow keys to edit the value of that digit. Press **ENT** when done.

If **Ethernet Config: Address** is selected:

```
 Ether IP Address/Range: 
192.168.001.002/24(◄ ►▲ ▼)
```
To edit the IP Address and Range for the Ethernet M&C port for this unit, first use the  $\blacktriangleleft \blacktriangleright$ arrow keys to select the digit to edit, then the  $\triangle \blacktriangledown$  arrow keys to edit the value of that digit. Press **ENT** when done.

If **Ethernet Config: MAC** is selected:

```
 M&C Port MAC Address: 
  00-06-B0-00-01-06
```
This *read-only* menu shows the unit MAC address. Once the MAC address has been noted, press **ENT** or **CLR** to return to the previous menu.

If **Ethernet Config: SNMP** is selected:

```
 SNMP: 
Community Traps (◄ ► E)
```
Select **Community** or **Traps** using the  $\triangle \blacktriangledown$  arrow keys, then press **ENT**.

If **SNMP: Community** is selected:

```
 SNMP Community: 
Read Write Trap (◄ ► E)
```
Select **Read**, **Write**, or **Trap** using the ▲ ▼ arrow keys, then press **ENT**.

If **Read i**s selected:

 **Read Community: (◄ ►▲▼ E) public** 

The user may view or edit the SNMP Read Community string. To edit, first use the  $\blacktriangleleft$  $\blacktriangleright$  arrows keys to select the character to edit, then the  $\blacktriangle$   $\blacktriangleright$  arrows keys to edit that character. Press **ENT** when done.

If **Write** is selected:

```
 Write Community: (◄ ►▲▼ E) 
private
```
The user may view or edit the SNMP Write Community string*.* To edit, first use the ◄  $\blacktriangleright$  arrows keys to select the character to edit, then the  $\blacktriangle$   $\blacktriangleright$  arrows keys to edit that character. Press **ENT** when done.

If **Trap** is selected:

```
 Trap Community: (◄ ►▲▼ E) 
comtech
```
The user may view or edit the SNMP Trap Community string. To edit, first use the  $\blacktriangleleft$  $\blacktriangleright$  arrows keys to select the character to edit, then the  $\blacktriangle$   $\blacktriangleright$  arrows keys to edit that character. Press **ENT** when done.

If **SNMP: Traps** is selected:

```
 SNMP Trap IP Address: 
IP1 IP2 Version
```
Select **IP1**, **IP2**, or **Version** using the  $\blacktriangleleft \blacktriangleright$  arrow keys to, then press **ENT**.

If **SNMP Trap IP Address: IP1** *or* **IP2** is selected:

```
 Trap IP #1: 
000.000.000.000 (◄ ►▲▼ E)
```

```
 Trap IP #2: 
000.000.000.000 (◄ ►▲▼ E)
```
The user may edit the Trap Destination's IP Addresses. To edit, first use the ◄ ► arrow keys to select the digit to edit, then the  $\blacktriangle \blacktriangledown$  arrow keys to edit the value of that digit. Press **ENT** when done.

**Note:** If both Trap IP Addresses are 000.000.000.000, it means Traps are *disabled*.

If **SNMP Trap IP Address: Version** is selected:

 **Trap Version: SNMPv1 SNMPv2 (◄ ► E)** 

Select the trap version – **SNMPv1** or **SNMPv2** – using the  $\triangle$   $\blacktriangledown$  arrow keys, then press **ENT**.

## **5.3.1.2 CONFIG: FltRec (Fault Recovery)**

 **Fault Recovery: Manual Automatic** 

Select **Manual** or **Automatic** using the ◄ ► arrow keys, then press **ENT**.

## **5.3.1.3 CONFIG: ConvA** *or* **ConvB (Converter Unit 'A'** *or* **Converter Unit 'B')**

```
 Converter X 
Mute/Freq Attenuation
```
*Where 'X' is the selected converter – i.e., Converter (Unit) <i>A* or Converter (Unit)  $\mathbf{B}$  – select **Mute/Freq** or **Attenuation** using the ◄ ► arrow keys, then press **ENT**.

If **Mute/Freq** is selected, and the unit is an MBT-5003-XUR Up Converter:

 **CONFIG CnvX: Tx=On** 

Use the  $\triangle \blacktriangledown$  arrows keys to set Tx as **ON** or **OFF** (mute), then press **ENT**.

If **Mute/Freq** is selected, and the unit is an MBT-5003-XDR Down Converter:

 **CONFIG CnvX: Rx=On** 

Use the  $\triangle \blacktriangledown$  arrows keys to set Rx as **ON** or **OFF** (mute), then press **ENT**.

Typical for both the MBT-5003-XUR and MBT-5003-XDR units, if **Attenuation** is selected:

```
 CONFIG CnvX: Offst=+2.00 
Attenuation = 00.00 dB
```
**Note: Offst** (Offset) will display only if the unit is an *offline* unit.

## **5.3.1.4 CONFIG: RefAdj (Reference Oscillator Adjustment)**

#### **Reference Frequency Adjust: 087**

Adjust the reference oscillator by using the  $\blacktriangle$  ► arrow keys to select the digit to edit, then the  $\blacktriangle$ ▼ arrow keys to edit the value of that digit. Press **ENT** when done.

The default Reference Frequency tuning adjustment is 087, with allowable values from 0 to 255.

## **5.3.1.5 CONFIG: Redun (Redundancy)**

```
 Redundancy: 
Disable/Enable Force
```
**Note:** While the user may select **Disable/Enable** or **Force** using the ◄ ► arrow keys, the **Disable** option is nonfunctional with the MBT-5003.

```
 Redundancy Mode: 
Disable Enable (◄ ► E)
```
Should the user attempt to select **Disable** using this menu, the following message displays:

```
 Redundancy is always 
Enabled for this unit.
```
The **Disable/Enable** menu will redisplay with the cursor set to **Enable**. Press **ENT** or **CLR** to return to the previous menu.

If **Force** is selected:

 **Press ENTER to Force Converter A to Standby** 

As the display instructs, press **ENT** to force the redundant unit into standby mode.

Refer to **Appendix B. MBT-5003 REDUNDANCY OPERATION** for further information on this feature.

# **5.3.2 SELECT: Monitor**

**Note:** Low Noise Amplifier (LNA) operation is not supported by the MBT-5003. The **LPT** selection on this submenu is therefore nonfunctional.

 **Monitor: Faults Mask Event-Log LPT** 

Use the  $\blacktriangleleft \blacktriangleright$  arrow keys to select from the submenu choices shown, then press **ENT**. The following table identifies each submenu available from the **SELECT: Monitor** menu branch – typical for Converter Unit  $A$  or Unit  $B -$  its content section in this chapter, and functional description of each submenu:

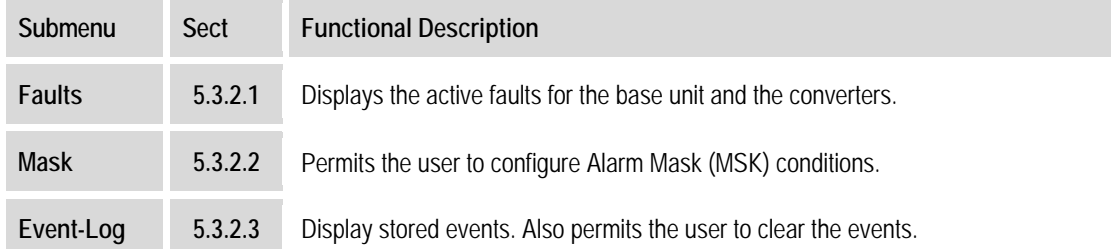

## **5.3.2.1 MONITOR: Faults**

 **Live Faults: Unit ConvA ConvB (◄ ► E)** 

Select **Unit, ConvA, or ConvB** using the  $\blacktriangleleft \blacktriangleright$  arrow keys, then press **ENT**.

If **Unit** is selected, the highest level fault for the base unit will appear. If no Unit faults exist, the message "**No Errors**" is displayed:

 **Unit Fault: No Errors** 

Press **ENT** to return to the previous menu.

If **ConvA or ConvB** is selected, the highest fault for the converter will appear. If no converter faults exist, the message "**No Errors**" is displayed:

 **ConvA Fault: No Errors** 

Press **ENT** to return to the previous menu.

# **5.3.2.2 MONITOR: Mask**

**Note:** The **Power** selection on this submenu is operable only when the MBT-5003-XUR is optionally configured with the Power Monitor option. Low Noise Amplifier (LNA) operation is not supported by the MBT-5003 – the **LNA** selection is therefore nonfunctional.

```
 Alarm Mask: Power ExtRef 
ConvA ConvB LNA (◄ ► E)
```
Select **Power** (when applicable), **ExtRef, ConvA**, or **ConvB** using the ◄ ► arrow keys, then press **ENT**.

For each menu selection, three typical options are available. Using the **ExtRef** menu as an example:

```
 Ext Ref Lock Detect: 
Fault Alarm Masked(◄ ► E)
```
Select **Fault**, **Alarm**, or **Masked** using the ◄ ► arrow keys, then press **ENT** to return to the previous menu.

# **5.3.2.3 MONITOR: Event-Log (Stored Events)**

```
 Stored Events: View 
Clear-All (◄ ► E)
```
Select **View** or **Clear-All** using the ◄ ► arrow keys, then press **ENT**.

If **View** is selected:

```
 Log015 05/23/08 09:27:15 
Fault – FPGA Checksum
```
The user may scroll backwards or forwards through the entries in the event log by using the  $\blacktriangle \blacktriangledown$ arrow keys. Press **ENT** or **CLR** to return to the previous menu.

The event log can store up to 300 events. When a fault condition occurs, it is time-stamped and put into the log. Similarly, when the fault condition clears, this is also recorded, as shown per the following example:

```
 Log015 05/23/08 10:45:35 
Clear – FPGA Checksum
```
If **Clear-All** is selected:

```
 Clear all Stored Events 
No Yes (◄ ► E)
```
If **Clear-All** is selected, the user is prompted to choose **No** or **Yes**. Use the ◄ ► arrow keys, then press **ENT**. If the user selects **Yes**, the event log is cleared, and the user is taken directly back to the previous menu. However, if there are faults present on the unit at this time, they will be retime-stamped, and new log entries will be generated.

# **5.3.3 SELECT: Info**

#### **INFO:Remote ConvA ConvB PSA PSB RefOsc**

The Info menu branch displays *read-only* information on the current configuration of the unit.

Use the  $\blacktriangleleft \blacktriangleright$  arrow keys to select from the submenu choices shown, then press **ENT**. The following table identifies each submenu available from the **SELECT: Info** menu branch – typical for Converter Unit A or Unit B – its content section in this chapter, and functional description of each submenu:

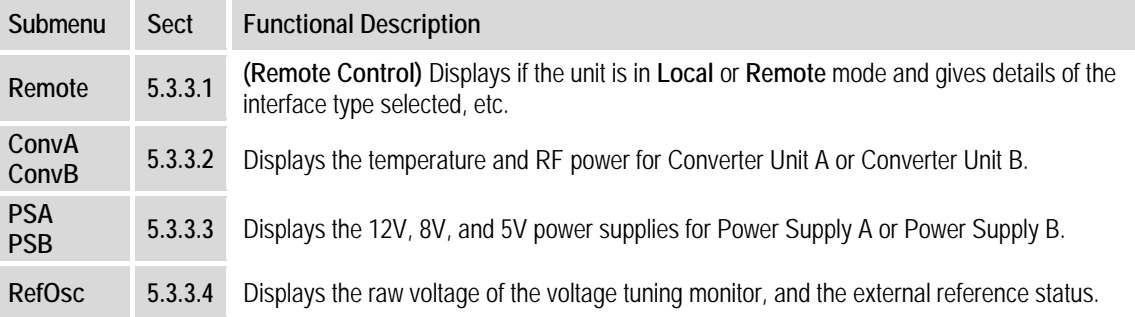

# **5.3.3.1 INFO: Remote (Remote Control)**

This screen displays if the unit is in **Local** or **Remote** mode and gives details of the interface type selected, etc. For example:

```
 Remote M&C: 100BaseTx 
IP Addr: 192.168.001.004
```
Press **ENT** or **CLR** to return to the previous menu.

# **5.3.3.2 INFO: ConvA** *or* **ConvB (Converter Unit 'A'** *or* **Converter Unit 'B')**

*Where '* $X'$  *is the selected converter – i.e., Converter (Unit) <i>A or Converter (Unit) <i>B* – this screen displays the unit temperature and, when an MBT-5003-XUR Up Converter is optionally configured with the Power Monitor feature, the RF power. For example:

```
 ConvX: Temp = +34.1 C 
RF Power = +10.0 dBm
```
Press **ENT** or **CLR** to return to the previous menu.

# **5.3.3.3 INFO: PSA** *or* **PSB (Power Supply 'A' or Power Supply 'B')**

*Where 'X' is the selected power supply – i.e., Power Supply (Unit) A or Power Supply (Unit)*  $B$ this screen displays the 12V, 8V, and 5V power supply. For example:

```
 Power Supply X: 
12V=12.2 8V=08.3 5V=05.3
```
Press **ENT** or **CLR** to return to the previous menu.

# **5.3.3.4 INFO: RefOsc (Reference Oscillator)**

**Note:** This selection is used for debugging purposes only.

This screen displays the raw voltage of the voltage tuning monitor, and the external reference status. For example:

 **Ref Osc: Vtune = 04.7 Ext Ref: N/A** 

Press **ENT** or **CLR** to return to the previous menu.

## **5.3.4 SELECT: Utility**

**Note:** Low Noise Amplifier (LNA) operation is not supported by the MBT-5003. The **LNA** selection on this submenu is therefore nonfunctional.

 **UTILITY: Date/Time CID Display Firmware LNA** 

Use the ◄ ► arrow keys to select from the submenu choices shown, then press **ENT**. The following table identifies each submenu available from the **SELECT: Utility** menu branch – typical for Converter Unit A or Unit  $B -$  its content section in this chapter, and functional description of each submenu:

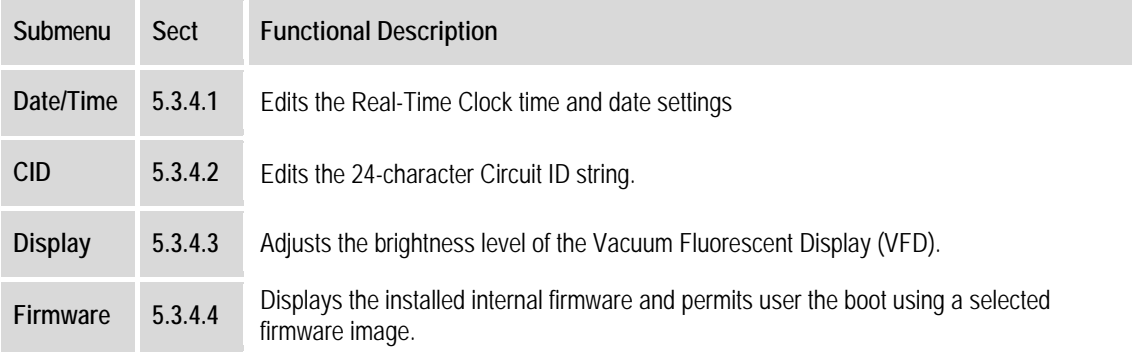

## **5.3.4.1 UTILITY: Date/Time (Set Real-time Clock)**

 **Edit Real-Time Clock: 12:00:00 10/31/10(◄ ►▲ ▼ E)** 

To edit the time and date settings of the real-time clock, first select the digit to be edited using the ◄ ► arrow keys, then change the value of that digit using the ▲ ▼ arrow keys. Press **ENT**  when done.

# **5.3.4.2 UTILITY: CID (Circuit ID)**

```
 Edit Circuit ID: 
24 CHARACTER TST MESSAGE
```
To edit the Circuit ID string: On the bottom line, first use the ◄ ► arrow keys to select the character to edit, then change that character using the  $\blacktriangle \blacktriangledown$  arrow keys.

A maximum of 24 characters are available, as follows:

 $[Space]$  ( ) \* + - , . / 0-9 *and* A-Z.

Once the ID string is composed, press **ENT**.

# **5.3.4.3 UTILITY: Display (VFD Display Brightness)**

#### **Display Brightness: 100%**

To edit the display brightness: Use the ▲ ▼ arrow keys to select a brightness value of **25%**, **50%**, **75%**, or **100%.** Press **ENT** when the brightness is suitable.

## **5.3.4.4 UTILITY: Firmware**

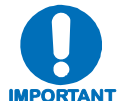

#### *THESE MENUS ARE INTENDED FOR DIAGNOSTIC PURPOSES ONLY. DO NOT CHANGE AN IMAGE UNLESS OTHERWISE INSTRUCTED BY COMTECH EF DATA CUSTOMER SUPPORT.*

This series of submenus permits the user to view information about the MBT-5003 internal firmware. The converter can store two complete firmware images; either image is selectable for loading the next time the unit reboots.

 **Firmware Images: Info Select (◄ ► E)** 

Select either **Info** or **Select** using the ◄ ► arrow keys, then press **ENT**.

#### **UTILITY: Firmware → Info**

If **Info** is selected:

 **Firmware Info: Bootrom Image#1 Image#2** 

Select **Bootrom**, **Image#1** or **Image#2** using the ◄ ► arrow keys, then press **ENT** to view the information.

Each image is further broken down as follows (*where Image#X denotes Image#1 or Image#2*):

```
 Image#X: Bulk APP FPGA
```
Select **Bulk**, **App**, or **FPGA** using the ◄ ► arrow key, then press **ENT**.

If, for example, **Bulk** is selected, a screen formatted similar to the following example is displayed:

```
 Bulk: FW-0000303 
2.#.# MM/DD/YY
```
## **UTILITY: Firmware → Select**

If **Select** is selected:

```
 Current Active Image: #1 
Next Reboot Image: #1 #2
```
The top line shows the current active image. From the bottom line, select the **Next Reboot Image** (i.e., the image that will be active the next time the unit is rebooted) as  $#1$  or  $#2$  using the  $\blacktriangleleft \blacktriangleright$ arrow keys. Press **ENT** when done.

# **5.3.5 SELECT: Test**

#### **TEST: Lamptest**

Press **ENT** to begin the diagnostics run on the front panel's Light-Emitting Diode arrays and Vacuum Fluorescent Display. The LEDs for Unit A and Unit B will cycle, and the VFD will briefly generate a test pattern.

Once the test has run, press **CLR** to return to the **SELECT:** (Main) menu.

# **Chapter 6. ETHERNET MANAGEMENT**

#### **6.1 Overview**

The sections that follow describe the functionality of the MBT-5003 Ethernet Interface. Refer to the Remote Commands Specifications tables found in **Appendix A. REMOTE CONTROL** for detailed descriptions of the configuration parameters featured on the individual Web pages depicted in this section.

## **6.2 Ethernet Management Interface Protocols**

The MBT-5003 100BaseT/10BaseTx Ethernet Management Interface supports three (3) different management protocols:

- SNMP with public and private MIB
- Telnet interface for remote product M&C
- Web Server (HTTP) Interface for complete product management

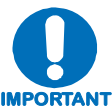

*For SNMP, Telnet, or Web Server operation, the MBT-5003 must be configured with the Ethernet control option. Via the front panel, select* **CONFIG: Remote Control** Æ **Ethernet***. See* **Chapter 5. FRONT PANEL OPERATION** *for further information.* 

## **6.3 SNMP Interface**

The *Simple Network Management Protocol* (SNMP) is an application-layer protocol designed to facilitate the exchange of management information between network devices. The MBT-5003 SNMP agent supports both **SNMPv1** and **SNMPv2c**.

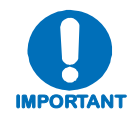

*For proper SNMP operation, the MBT-5003 MIB files must be used with the associated version of the MBT-5003 M&C. Refer to the MBT-5003 FW Release Notes for information on the required FW/SW compatibility.* 

# **6.3.1 Management Information Base (MIB) Files**

MIB files are used for SNMP remote management and consist of Object Identifiers (OIDs). Each OID is a node that provides remote management of a particular function. A MIB file is a tree of nodes that is unique to a particular device.

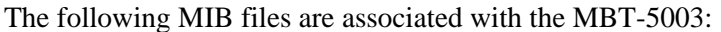

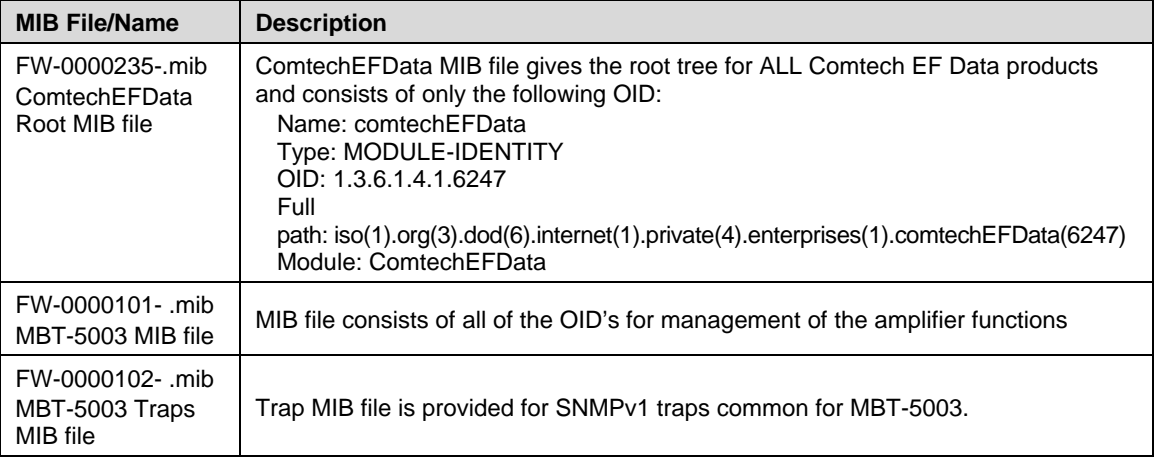

These MIB files should be compiled in a MIB Browser or SNMP Network Monitoring System server.

**Note:** As noted previously, the SNMP agent supports both **SNMPv1** and **SNMPv2c**. The "**Traps"** file only needs to be compiled if **SNMPv1** traps are to be used.

# **6.3.2 SNMP Community Strings**

The MBT-5003 uses community strings as a password scheme that provides authentication before gaining access to the MBT-5003 agent's MIBs.

In **SNMP v1/v2c**, the community string is sent unencrypted in the SNMP packets. Caution must be taken by the network administrator to ensure that SNMP packets travel only over a secure and private network if security is a concern. A packet sniffer can easily obtain the community string by viewing the SNMP traffic on the network.

The community string is entered into the MIB Browser or Network Node Management software and is used to authenticate users and determine access privileges to the SNMP agent.

The user defines three Community Strings for SNMP access:

- Read Community default = public
- Write Community default  $=$  private
- Trap Community default  $=$  comtech

# **6.3.3 SNMP Traps**

The MBT-5003 has the ability to send out SNMP traps when certain events occur in the unit. The MBT-5003 sends out traps when a fault occurs in the unit. A trap is sent both when a fault occurs and is cleared.

The MBT-5003 supports both **SNMPv1** traps and **SNMPv2** notifications. Which style of traps the MBT-5003 sends can be configured by the user using the MBT-5003SNMPTrapVersion OID.

The following are the MIB2 v1traps / v2 notifications that the MBT-5003 supports:

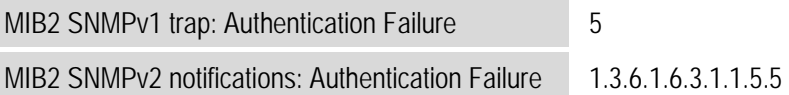

The following tables are the Faults v1 traps / v2 notifications that the MBT-5003 supports.

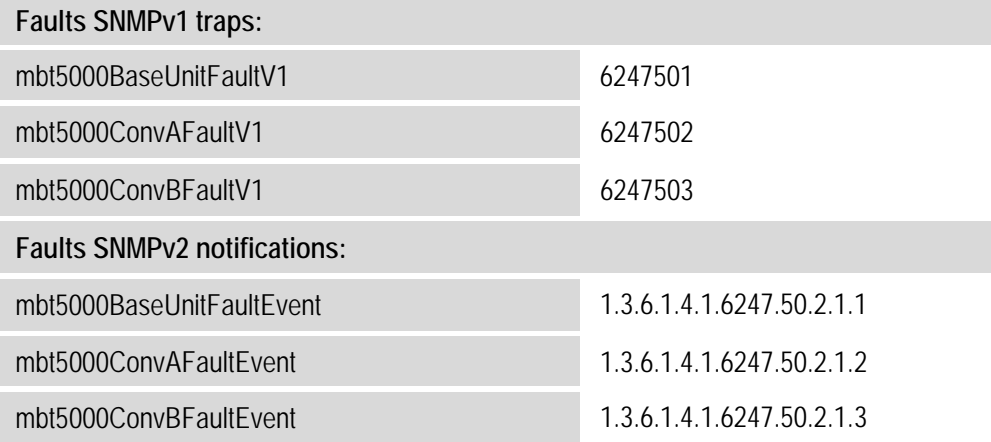

## **6.4 Telnet Interface**

The MBT-5003 provides a Telnet interface for the purpose of Equipment M&C via the standard equipment Remote Control protocol.

The Telnet interface requires user login at the **Administrator** level and **Read/Write** level.

The example shown to the right illustrates the login procedure:

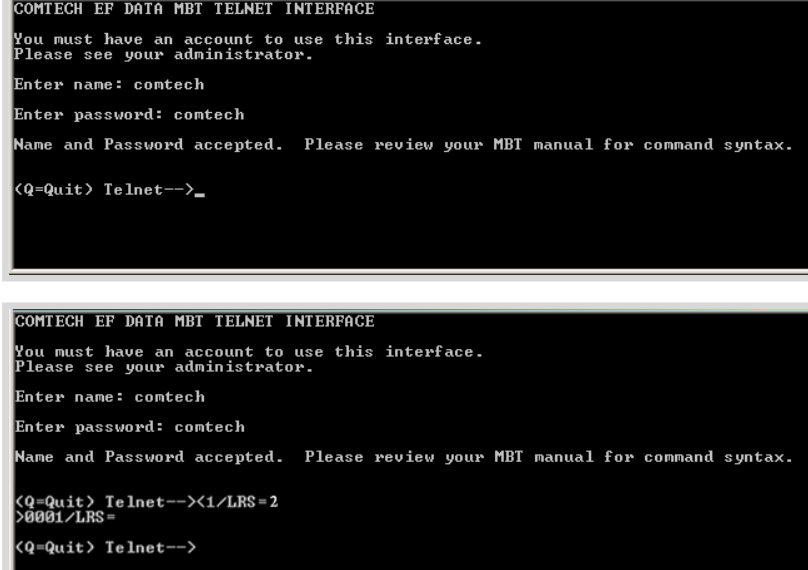

Once logged into the Telnet interface as Administrator, the user can access the standard remote control interface defined in **Appendix A. REMOTE CONTROL**, as shown in example to the right:

There is a disadvantage when using Windows DOS as Telnet Client. Since Windows DOS cannot translate a ' $\rm\bf r'$ ' to a ' $\rm\bf r'$ ' for the messages coming from Telnet Server, the multi-line command response (for example, **FRW?** response) will be displayed as one line, with the latter lines overwriting the previous lines. In order to view the full response messages, CEFD recommends using HyperTerminal configured as Telnet Client.

Configure HyperTerminal as follows:

- 1. Use **TCP/IP (Winsock)** nstead of COM1 or COM2 for the connection, as per the example to the near right.
- 2. ASCII Setup (File $\rightarrow$ Properties  $\rightarrow$  Settings $\rightarrow$  ASCII Setup):

Check the "**Send line ends with line feeds**" option in the *ASCII Sending* section and the "**Append line feeds to incoming line ends**" option in the *ASCII Receiving* section, as per the example to the far right.

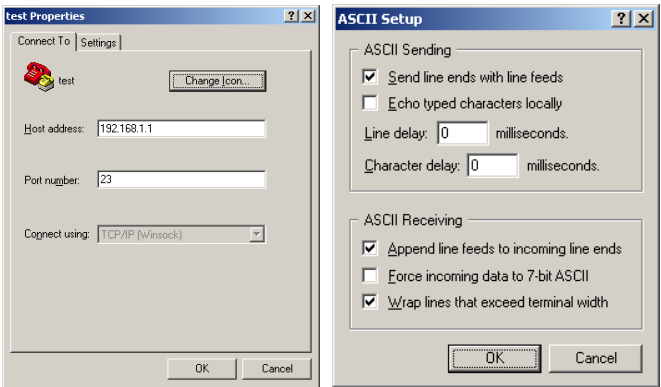

3. Login and remote command execution via HyperTerminal configured as Telnet Client appears as per the example to the right:

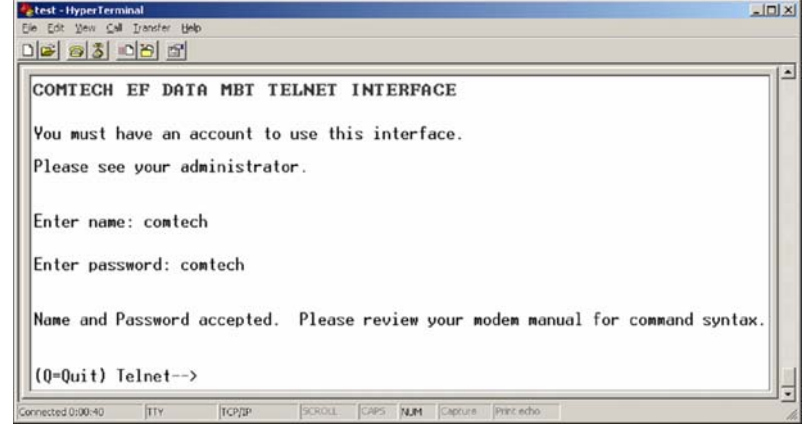

# **6.5 Web Server (HTTP) Interface**

Refer to the Remote Commands Specifications tables found in **Appendix A. REMOTE CONTROL** for detailed descriptions of the configuration parameters featured on the individual Web pages shown in this chapter.

# **6.5.1 Web Server Page Introduction**

The embedded Web Server application provides the user with an easy to use interface to configure and monitor all aspects of the MBT-5003. These Web pages have been designed for optimal performance when using Microsoft's Internet Explorer Version 5.5 or higher (the examples shown use Internet Explorer Version 6.0).

The user can fully control and monitor base operations of the MBT-5003 from the Web Server Interface. By rolling the cursor over the navigation tabs located at the top of each page (right), the user can select from the available nested hyperlinks.

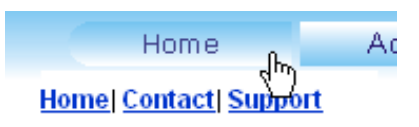

# **6.5.2 Enabling the Web Server Interface**

**Note:** The IP Address can be found by following the pathway **CONFIG: Remote Control**  $\rightarrow$ **Ethernet → Address.** See Chapter 5. FRONT PANEL OPERATION for further information.

To enable the Web Server Interface in the MBT-5003 using only a 100BaseTx remote interface (this assumes the user's PC is configured to run the Microsoft Windows OS):

1. Select **Start**, then **Run**, then type "**cmd**" to open the command prompt window:

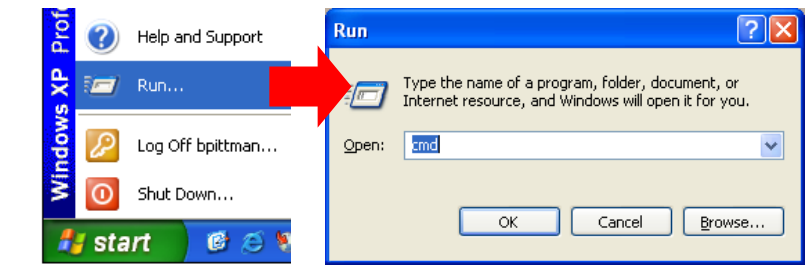

- 2. Start a Telnet session with the unit at the default IP address of **192.168.1.5**:
- 3. Enter the Telnet username and password (the default for both parameters is **comtech**):

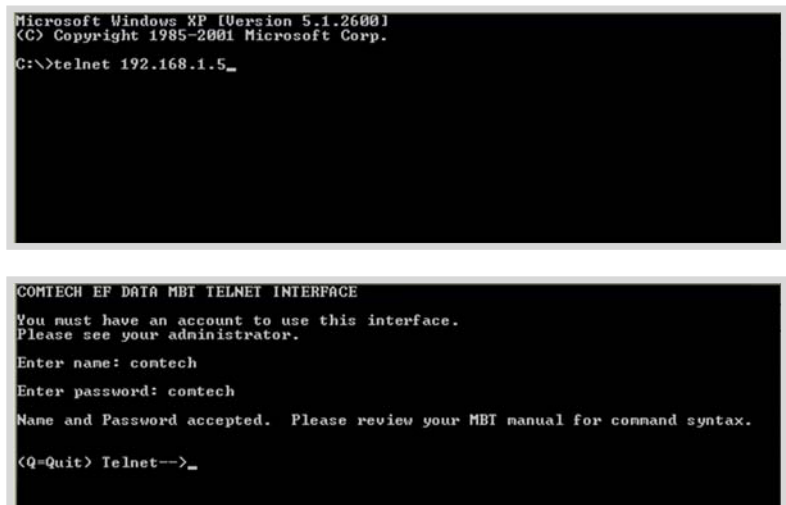

Comtech EF Data :: Advanced Communication Solutions - Microsoft Internet Explorer

**GBook · 〇 · × 日 台 P Search ☆ Favorites ④ B · 忌回** 

Edit View Fgvorites Tools Help

**OMTECH** 

Address http://192.168.1.5

Failure to enter the correct User name and Password will return the user to a blank login screen.

## **6.5.3 Web Server Interface Access**

**Note:** The IP Address can be found by following the pathway **CONFIG: Remote Control**  $\rightarrow$ **Ethernet → Address.** See Chapter 5. FRONT PANEL OPERATION for further information.

- 1. From the PC, type **http://192.168.1.5** (the default IP address for the MBT-5003) into the **Address** area of the Web browser:
- ..... 2. The Login window will appear, and the user is prompted to type a User Name and Password:

Default User Name – **comtech**  Default Password – **comtech** 

Type the User Name and Password, then click **[OK].** 

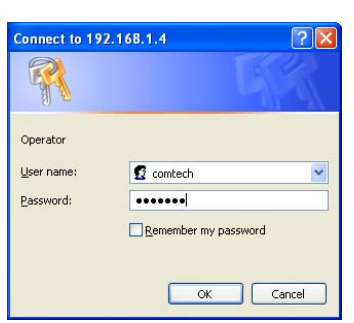

**Advanced Commur** 

City Man

 $\frac{1}{16.5}$ 

Failure to enter the correct User name and Password will return the user to a blank Login window. If multiple invalid logins are attempted, the browser will display the following access error message:

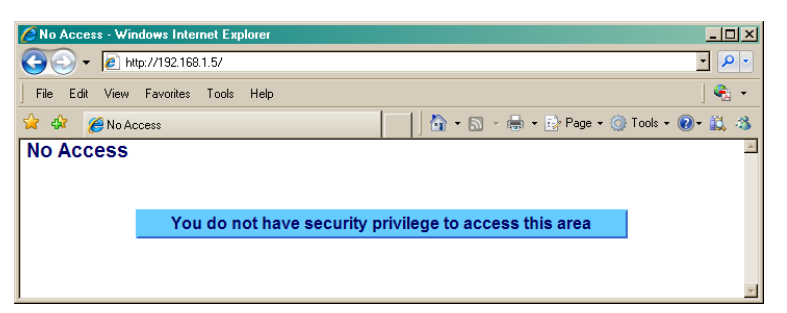

# **6.5.4 Web Server Interface "Splash" Page**

Once the valid IP address and login information has been entered, the MBT-5003 Web Server Interface "Splash" page is displayed:

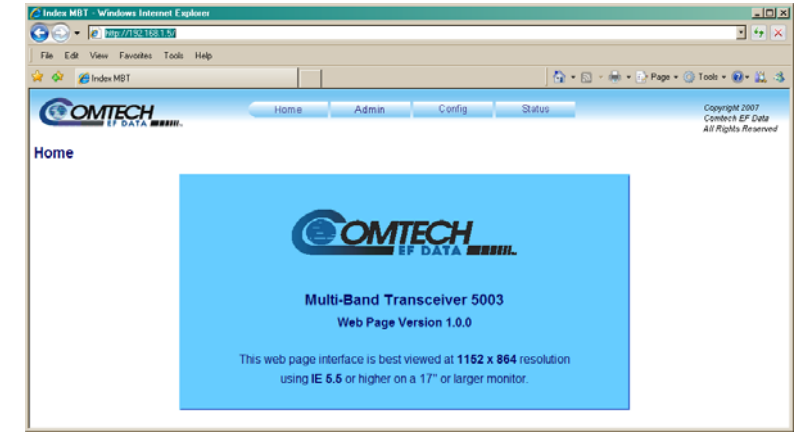

The options available through the MBT-5003 Web Server Interface are illustrated via the following menu tree:

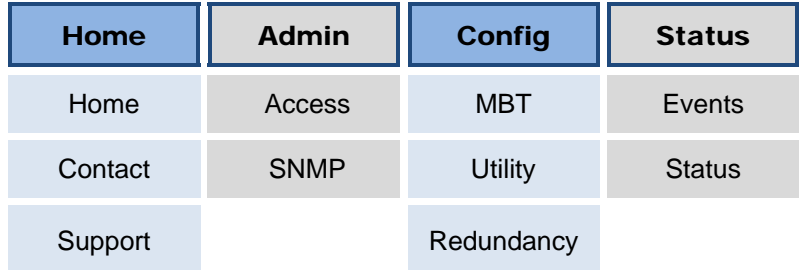

# **6.5.5 Web Server Page Descriptions**

The sections and subsections that follow detail the Web pages accessible via hyperlink from the "Splash" page navigation tabs shown in **Sect. 6.5.4**:

**Sect. 6.5.5.1 Home Pages Sect. 6.5.5.2 Admin (Administration) Pages Sect. 6.5.5.3 Config (Configure MBT-5003) Pages Sect. 6.5.5.4 Status Pages** 

# **6.5.5.1 Home Pages**

Select the **Home**, **Contact**, or **Support** hyperlink to continue.

# **6.5.5.1.1 Home | Home**

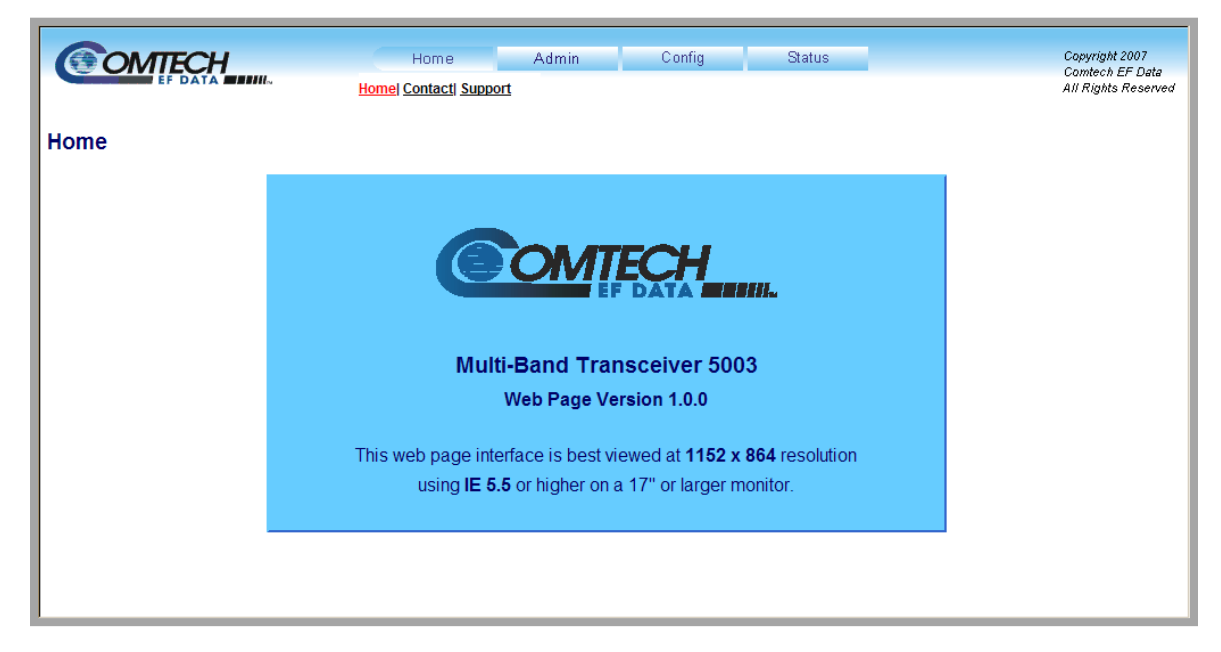

**Figure 6-1. MBT-5003 Home | Home page** 

From any location within the Web Server Interface, the user can select the **Home** tab and/or hyperlink to return back to this page.

# **6.5.5.1.2 Home | Contact**

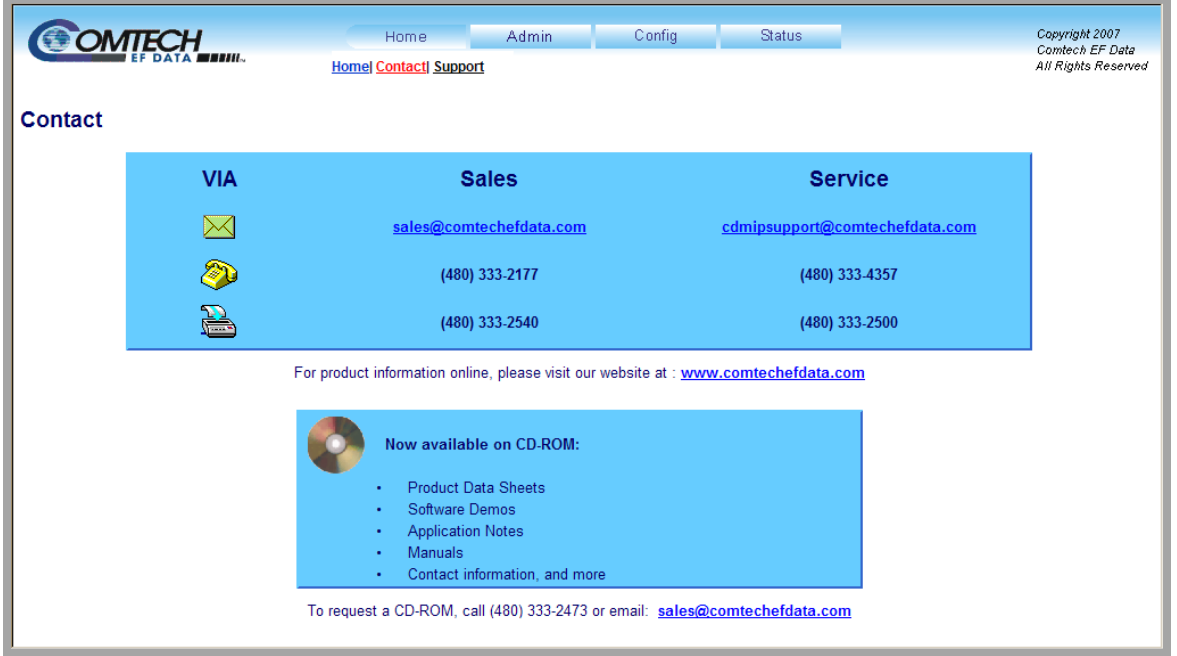

**Figure 6-2. Home | Contact page** 

<span id="page-62-0"></span>The **'Home | Contact'** page (**[Figure 6-2](#page-62-0)**) provides basic contact information to reach Comtech EF Data Sales and Customer Support via phone and e-mail or Web site hyperlinks.

# **6.5.5.1.3 Home | Support**

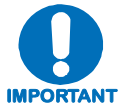

*For this page to operate correctly, the MBT-5003's administrator is required to specify the SMTP server, domain name, and destination on the* **Admin | Access**  *page (see Sect. 6.5.5.2.1).* 

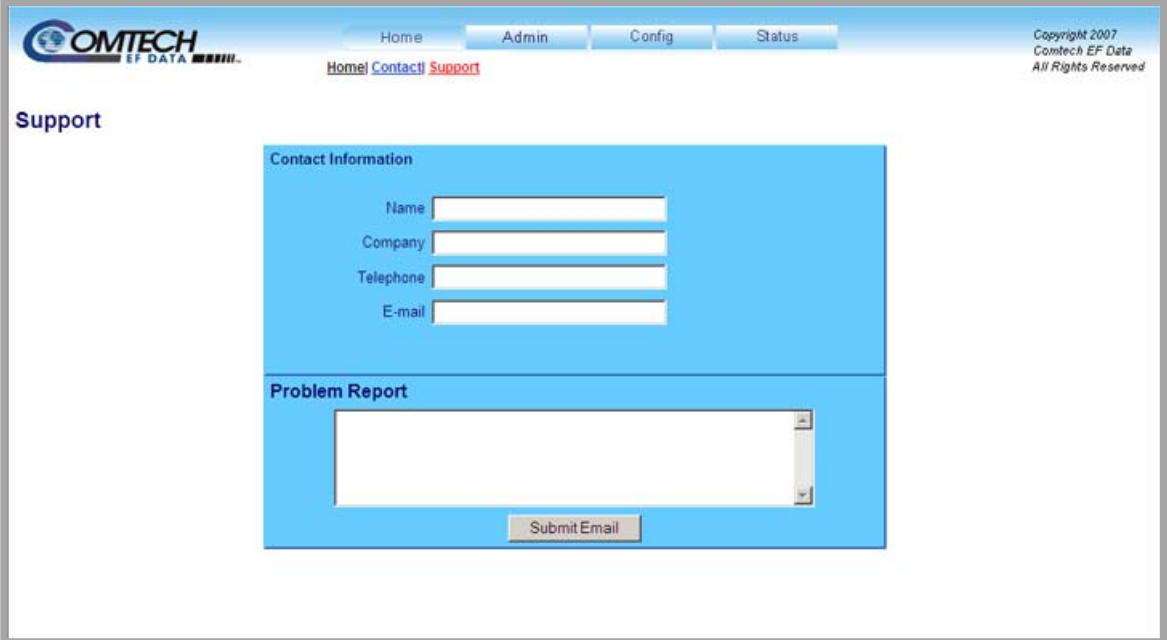

**Figure 6-3. Home | Support page** 

<span id="page-63-0"></span>The MBT-5003 **'Home | Support'** page (**[Figure 6-3](#page-63-0)**) uses SMTP (Simple Mail Transport Protocol) to allow the user to e-mail questions about or problems with the MBT-5003 to Comtech EF Data IP Product Support (cdmipsupport@comtechefdata.com).

Fill in the appropriate user information as required under **Contact Information**; the **Problem Report** text window allows up to 256 characters maximum.

Once the **Contact Information** is entered and a message composed in the **Problem Report** text window, click [**Submit Email]** to send the message.

# **6.5.5.2 Admin Pages**

Select the **Access** or **SNMP** hyperlink to continue.

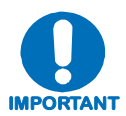

*The Admin pages are available only to users who have logged in using the Administrator Name and Password.* 

# **6.5.5.2.1 Admin | Access**

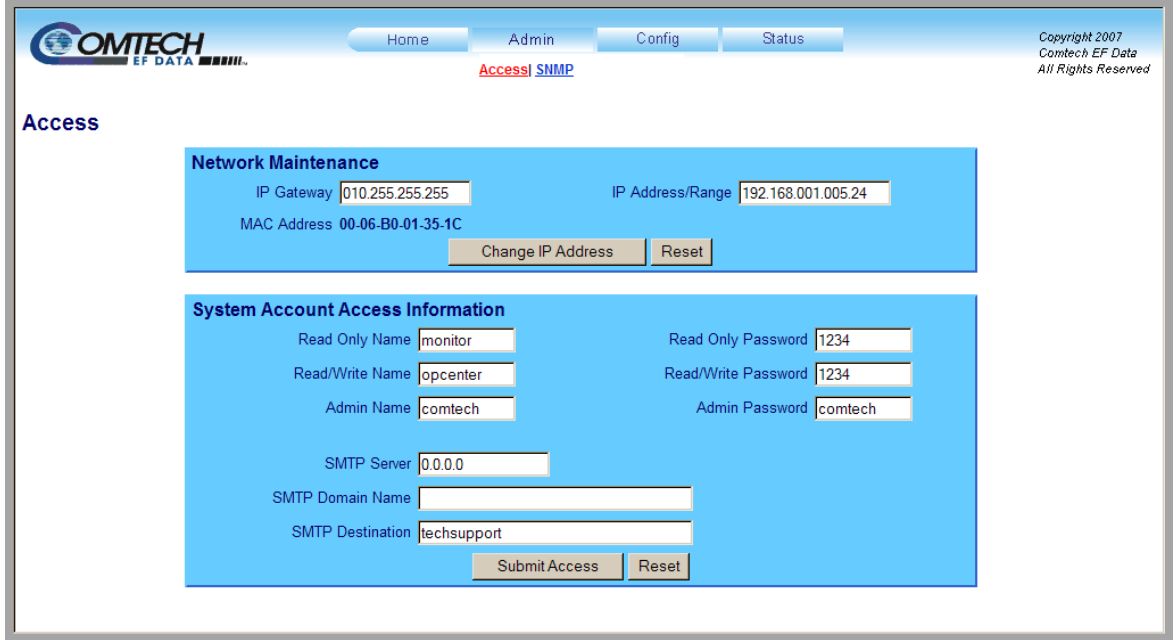

**Figure 6-4. Admin | Access page** 

<span id="page-64-0"></span>The '**Admin | Access'** page (**[Figure 6-4](#page-64-0)**) provides the means to set up and maintain user names, passwords, the e-mail server, and the host IP addresses to facilitate communication with the MBT-5003 Web Server Interface.

#### **Network Maintenance**

- **IP Gateway, IP Address/Range:** Enter the desired IP Gateway Address and IP Address/ Range in these text boxes.
- **MAC Address** *(read-only)***:** The MAC is set at the factory to a guaranteed unique address that cannot be modified by the user.

Once the desired configuration settings have been made in this section, click **[Change IP**  Address] to save these changes. If it is desired to revert back to the previously assigned IP Gateway and IP Address/Range, the user should instead click **[Reset]**.

#### **System Account Access Information**

#### • **Admin, Read/Write, and Read Only Names and Passwords:**

The factory defaults for these names/passwords are:

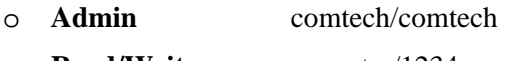

- o **Read/Write** opcenter/1234
- o **Read Only** monitor/1234

Note the following:

- o These **Name** fields can be any alphanumeric combination with a maximum length of 10 characters.
- o These **Password** fields can be any alphanumeric combination with a maximum length of 10 characters.
- **SMTP Server:** Specify the mail server IP address from where you want to send the e-mail.
- **SMTP Domain Name / Destination:** The Administrator can assign the SMTP Domain Name and Destination. This is required if the e-mail feature of the Support Page (**Sect. 6.5.5.1.3**) is to be used.
	- o For **SMTP Domain Name**, specify the domain of the e-mail server (usually found to the right of the @ symbol in an e-mail address).
	- o For **SMTP Domain Destination**, specify the e-mail recipient name (usually found to the left of the @ symbol in an e-mail address).

Once the desired configuration settings have been made in this section, click **[Submit Access]** to save these changes. Otherwise, click **[Reset]** if it is desired to revert back to the previously assigned System Account Access Information.

# **6.5.5.2.2 Admin | SNMP**

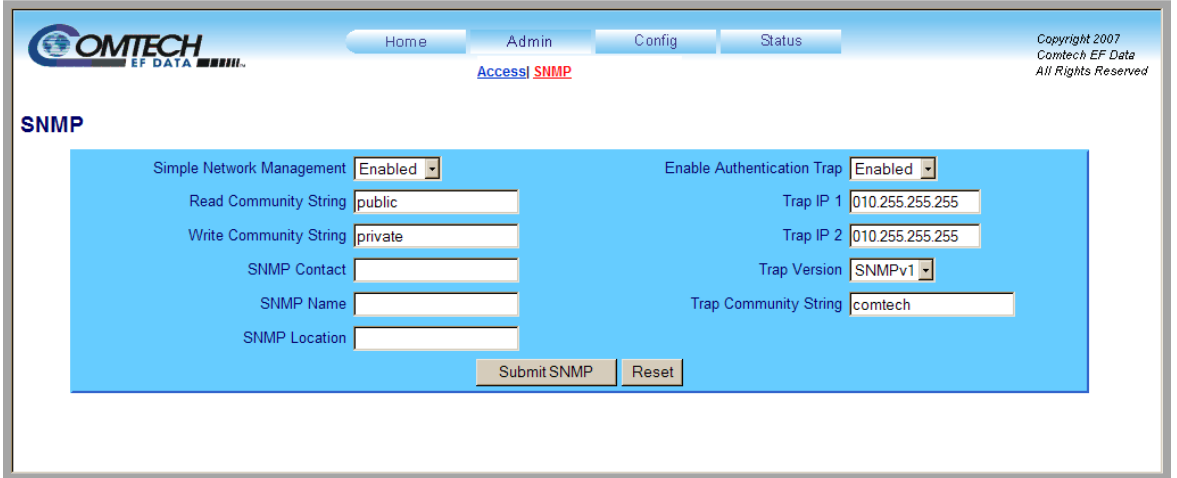

**Figure 6-5. Admin | SNMP page** 

<span id="page-66-0"></span>The '**Admin | SNMP'** page (**[Figure 6-5](#page-66-0)**) sets and returns administration information for the MBT-5003 Simple Network Management Protocol (SNMP) feature.

**Simple Network Management Operational Status:** Using the drop-down menu, select the Simple Network Management operational setting as **Enabled** or **Disabled**.

The **SNMP Read** and **Write Community String** fields can be any combination of characters and a length of 0 - 20 characters:

- The factory default for the **Read Community String** parameter is *public*.
- The factory default **Write Community String** is *private*.

**Enable Authentication Trap:** Using the drop-down menu, select the Enable Authentication Trap operational setting as **Enabled** or **Disabled**.

The Administrator can assign up to two **SNMP Trap IP** addresses and one **SNMP Trap Community String.** The **SNMP Trap Community String** field can be any combination of characters and a length of 0 - 20 characters:

• The factory default for the **Trap Community String** is *comtech*.

**Trap Version:** Using the drop-down menu, select the SNMP Trap Version as **SNMPv1** or **SNMPv2**.

For details pertaining to the remaining configuration parameters available on this page, refer to **Sect. 6.3 SNMP INTERFACE**.

Once the desired SNMP assignations have been made on this page, click [**Submit SNMP]** to save these changes. Otherwise, click **[Reset]** if it is desired to revert back to the previously assigned SNMP.

# **6.5.5.3 Config Pages**

Select the **MBT**, **Utility**, or **Redundancy** hyperlink to continue.

# **6.5.5.3.1 Config | MBT**

**Note:** Low Noise Amplifier (LNA) operation is not supported by the MBT-5003. The **Converter A LNA and LPT, Converter B LNA and LPT**, and **Calibrate LNA Current** sections of this page are therefore nonfunctional.

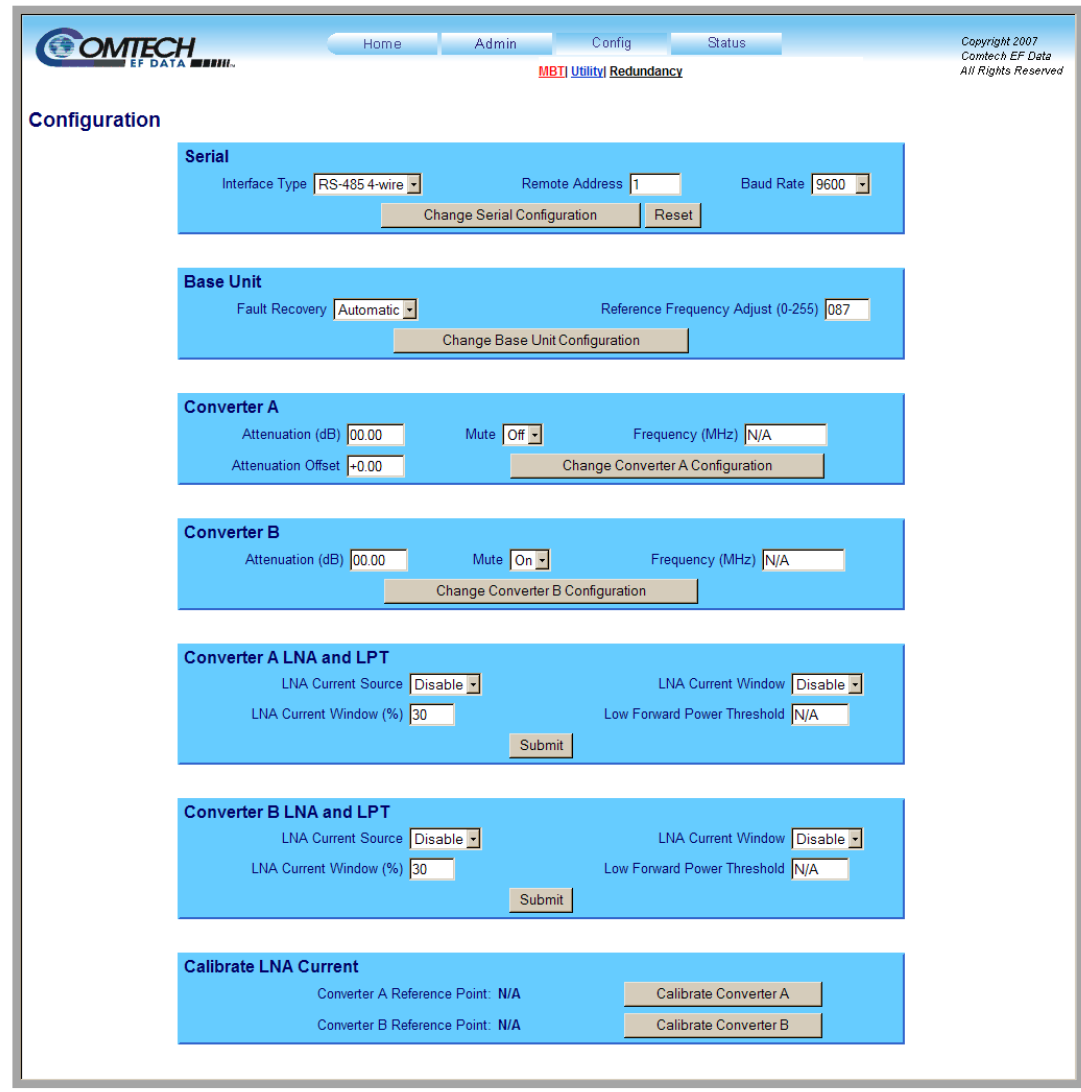

**Figure 6-6. Config | MBT page** 

<span id="page-67-0"></span>The '**Config | MBT'** page (**[Figure 6-6](#page-67-0)**) provides the means to configure the communications, operations, and alarms/faults handling for the MBT-5003 base unit and individual converters.

#### **Serial**

- **Interface Type:** Using the drop-down menu, select the operating interface type as **RS-485 2-wire** or **RS-485 4-wire**.
- **Remote Address:** Enter a valid physical remote address from **0001** to **9999**.
- **Baud Rate:** Using the drop-down menu, select the operating baud rate as **2400**, **4800**, **9600**, **19200**, or **38400** baud

Once the desired configuration settings have been made in this section, click **[Change Serial Configuration]** to save these changes. Otherwise, click **[Reset]** if it is desired to revert back to the previously assigned interface settings.

#### **Base Unit**

- **Fault Recovery:** Using the drop-down menu, select the Fault Recovery function as either **Manual** or **Automatic**.
- **Reference Frequency Adjust:** Enter a numeric value from 0 to 255 to adjust the reference oscillator tuning voltage. The default value is set to 87.

Once the desired configuration settings have been made in this section, click **[Change Base Unit Configuration]** to save these changes.

## **Converter A / B**

*Typical for both sections:* 

- **Attenuation (dB):** Enter a valid attenuation level (**00.00** to **20.00** dB) in 0.25 dB steps.
- **Attenuation Offset** (*Converter A only*): Enter a valid value, in dB, for the attenuation offset.
- **Mute:** Using the drop-down menu, select the Mute function as either **On** or **Off**.
- **Frequency:** This text field is fixed at **N/A** for the MBT-5003.

Once the desired configuration settings have been made in this section, click **[Change Convert** *X* **Configuration]** (*where 'X' designates Converter A or Converter B*) to save these changes.

# **6.5.5.3.2 Config | Utility**

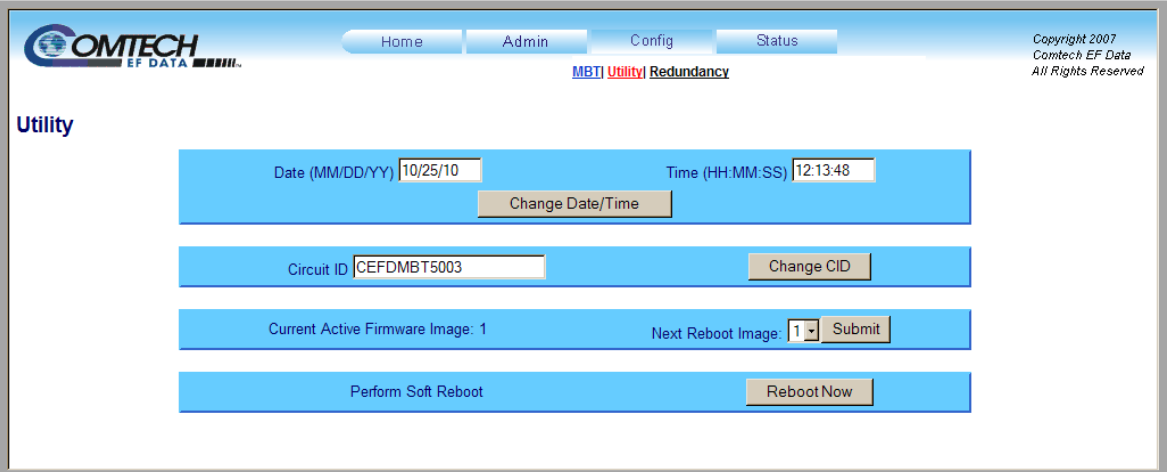

**Figure 6-7. Config | Utility page** 

<span id="page-69-0"></span>The '**Config | Utility'** page (**[Figure 6-7](#page-69-0)**) is used to configure MBT-5003 base unit operating parameters.

#### **Date and Time**

- The user may enter a date in the form  $MM/DD/YY$  (where  $MM =$  month [01 to 12], DD = day [01 to 31], and  $YY = year$  [00 to 99]).
- The user may enter a time using HH:MM:SS format (where HH = hour [00 to 23],  $MM =$  minutes [00 to 59], and  $SS =$  seconds [00 to 59]).

Click **[Change Date/Time]** as needed once the desired date and time have been entered here.

## **Circuit ID**

The user may create a Circuit ID string of up to 24 characters. Click **[Change CID]** once the desired string has been entered here.

#### **Current Active Firmware Image** *(read-only)*

The selected **Current Active Firmware Image** is identified here. In this example, **Image 2** is the **Current Active Firmware Image**.

#### **Next Reboot Image**

Using the drop-down menu, select the **Next Reboot Image** as **1** or **2**, then press **[Submit]** when done.

#### **Perform Soft Reboot**

Click **[Reboot Now]** to reboot the MBT-5003 using the **Current Active Firmware Image**.

# **6.5.5.3.3 Config | Redundancy**

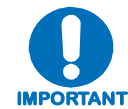

*For detailed information about 1:1 Redundant operations, see* **Appendix B. MBT-5003 REDUNDANCY OPERATION.**

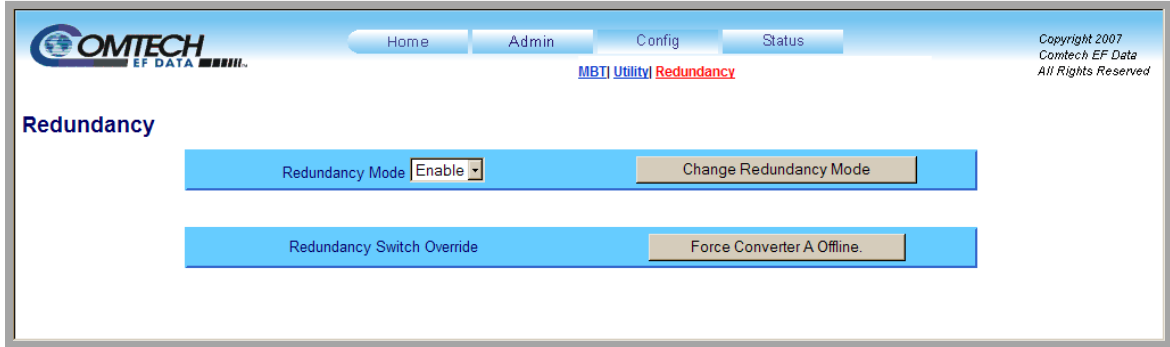

**Figure 6-8. Config | Redundancy page** 

<span id="page-70-0"></span>The '**Config | Redundancy'** page (**[Figure 6-8](#page-70-0)**) is used to configure the MBT-5003's Redundancy Switch operation.

## **Redundancy Mode**

Use the drop-down menu to **Enable** or **Disable** Redundancy Mode, then click **[Change Redundancy Mode]** to update MBT-5003 operation to the current Redundancy Mode status.

## **Redundancy Switch Override**

Click **[Force Converter A Offline]** to force the Converter A into standby mode.

## **6.5.5.4 Status Pages**

The hyperlinks available under the '**Status**' tab provide the user access to event logging, operational statistics and status windows. Select the **Events** or **Status** hyperlink to continue.

# **6.5.5.4.1 Status | Events**

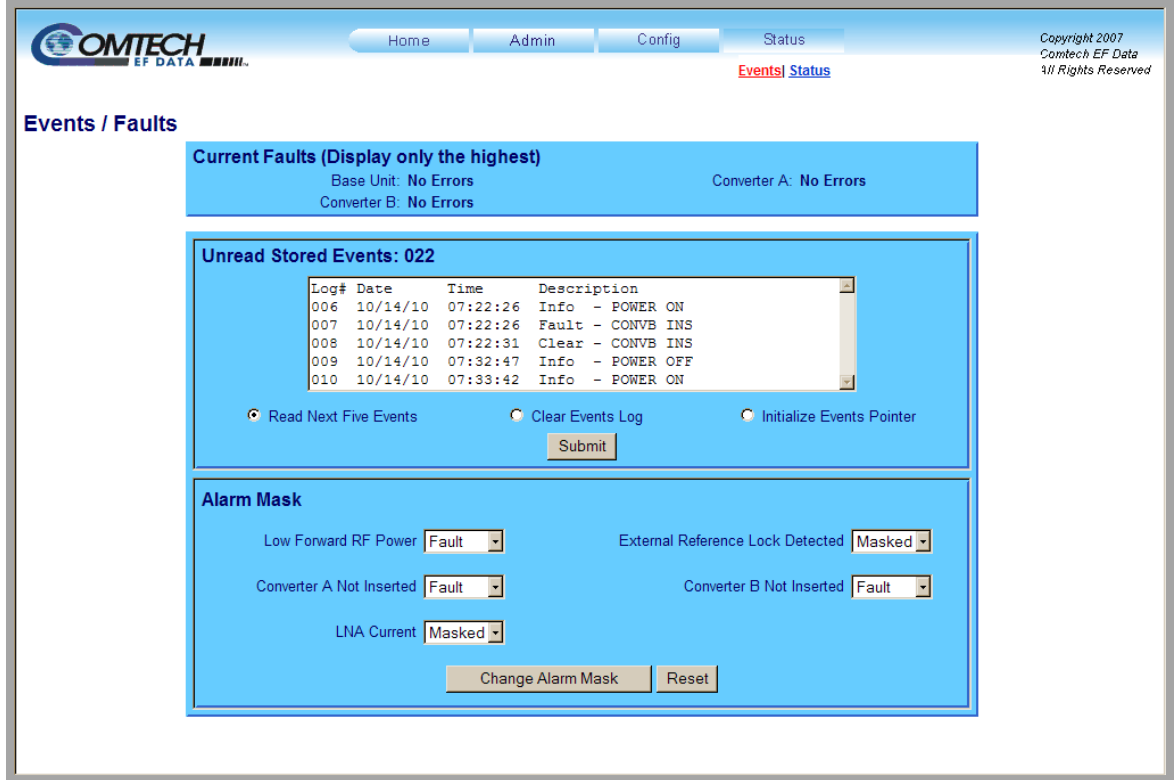

#### **Figure 6-9. Status | Events page**

<span id="page-71-0"></span>The **'Status | Events'** page (**[Figure 6-9](#page-71-0)**) provides the user with all pertinent information about stored events, and provides the user with a means to define the MBT-5003 alarm parameters that determine how those events are triggered.

## **Current Faults (Display only the highest)**

This *read-only* window displays the running tally of stored events log for the entire MBT-5003 unit (i.e., Base Unit and Converters A and B).

#### **Unread Stored Events**

This *read-only* scrollable window displays the unread stored events log in sequential, datestamped format. A running tally of the number of unread stored events is displayed in the window header. The unit returns and displays the five oldest stored events in the alarm log. All events that are read from the log are also automatically removed from the log.

The user has the ability to manage the Unread Stored Events window as follows:

• **Read Next Five Events:** Select to display the next five unread stored events in the log.
- **Clear Events Log:** Select to clear all stored events from the log.
- **Initialize Events Pointer:** Select to reset the internal pointer to allow queries to start at the beginning of the stored events log.

Once a selection has been made, click **[Submit]** to execute the choice – the window will update according to the selection made.

#### **Alarm Mask**

Note the following:

- **Low Noise Amplifier (LNA)** operation is not supported by the MBT-5003. All alarm masks associated with this feature are therefore nonfunctional.
- The **Low Forward RF Power** alarm masks are valid, when optionally configured, only for the MBT-5003-XUR Up Converter.

Using the drop-down menus, select each alarm as **Fault**, **Alarm** or **Masked** for:

- **Low Forward RF Power** (MBT-5003-XUR only)
- **Converter A Not Inserted**
- **External Reference Lock Detected**
- **Converter B Not Inserted**

Once the desired configuration settings have been made in this section, click **[Change Alarm Mask]** to save these changes. Otherwise, click **[Reset]** if it is desired to revert back to the previously assigned Alarm Mask settings, the user should instead click.

## **6.5.5.4.2 Status | Status**

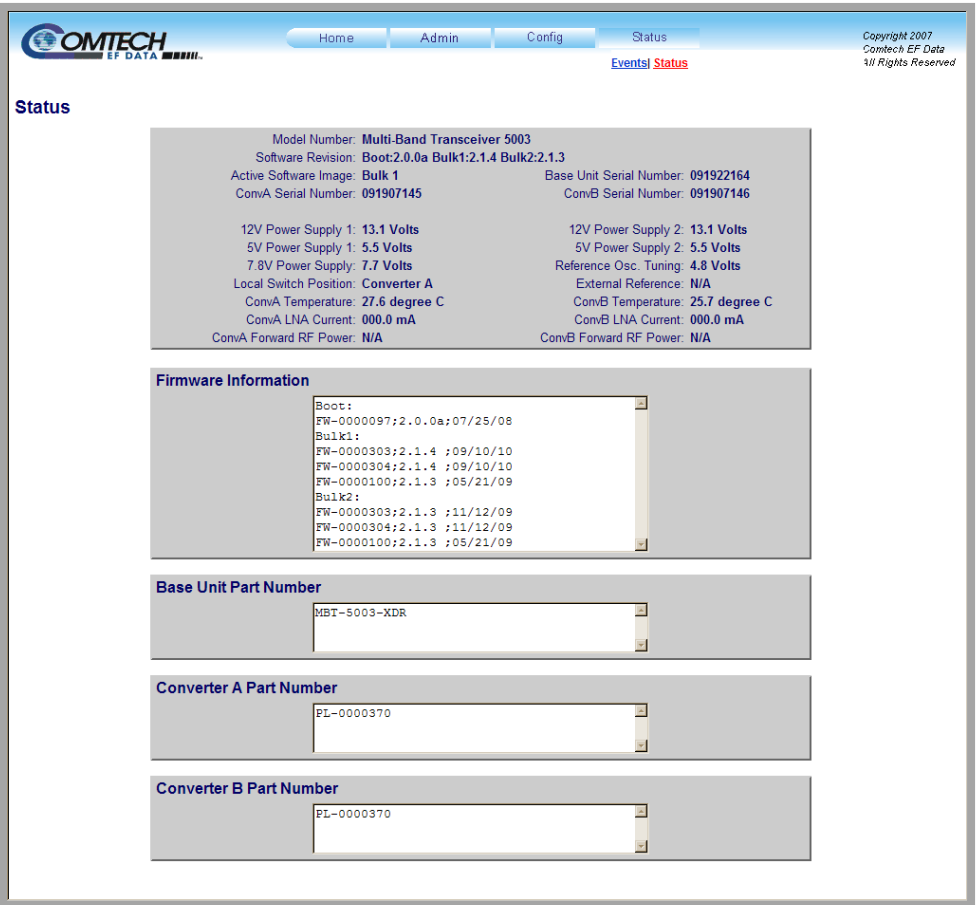

**Figure 6-10. Status | Status page** 

<span id="page-73-0"></span>The **'Status | Status'** page (**[Figure 6-10](#page-73-0)**) is a *read-only* page that provides the user with all pertinent information about the MBT-5003 operating configuration:

• **General Information**, including product identification (i.e., model and serial numbers), active software image information, active operating temperature, and power readings for the Base Unit, Converter A, and Converter B.

Note the following:

- o **Low Noise Amplifier (LNA)** operation is not supported by the MBT-5003. All parameter readings associated with this feature are therefore invalid.
- o Valid **Conv A/ConvB Forward RF Power** readings are provided only if the MBT-5003-XUR Up Converter is optionally configured with the Power Monitor feature. These parameters otherwise will display as **N/A** if the pertinent converter is an MBT-5003-XDR Down Converter.
- **Firmware Information** for Bootrom, Bulk Image#1 and Bulk Image #2.
- **Part Numbers** for the Base Unit, Converter A, and Converter B.

# **Appendix A. REMOTE CONTROL**

## **A.1 Introduction**

This appendix describes the protocol and message command set for remote monitor and control of the MBT-5003 L-Band Up/Down Converter System.

The electrical interface is an EIA-485 multi-drop bus for the control of many devices, and data is transmitted in asynchronous serial form, using ASCII characters. Control and status information is transmitted in packets of variable length, in accordance with the structure and protocol defined in later sections.

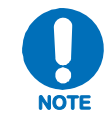

*The Remote Control connector pinout is shown in* **Chapter 3.2.6 COM (EIA-485 Interface), J3 (DB-9F)***.* 

## **A.2 EIA-485**

For applications where multiple devices are to be monitored and controlled, a full-duplex (4-wire plus ground) EIA-485 is preferred. Halfduplex (2-wire plus ground) EIA-485 is possible, but is not preferred. In full-duplex EIA-485 communication, there are two separate, isolated, independent, differential-mode twisted pairs, each handling serial data in different directions.

It is assumed that a 'Controller' device (a PC or dumb terminal) transmits data in a broadcast mode via one of the pairs. Many 'Target' devices are connected to this pair, and all simultaneously receive data from the Controller. The Controller is the only device with a linedriver connected to this pair; the Target devices have only line-receivers connected.

In the other direction: On the other pair, each Target has a tri-state line driver connected; the Controller has a line-receiver connected. All the line drivers are held in high-impedance mode until one – and *only* one – Target transmits back to the Controller. Each Target has a unique address; each time the Controller transmits, the address of the intended recipient Target is included in a framed 'packet' of data. All of the Targets receive the packet, but only one (the intended) will reply. The Target enables its output line driver and transmits its return data packet back to the Controller in the other direction on the physically separate pair.

#### **EIA-485 (full duplex) summary:**

- •Two differential pairs - one pair for Controller-to-Target, one pair for Target-to-Controller.
- •Controller-to-Target pair has one line driver (Controller), and all Targets have line-receivers.
- $\bullet$ Target-to-Controller pair has one line receiver (Controller), and all Targets have tri-state drivers.

## **A.3 Basic Protocol**

With EIA-485 mode, all data is transmitted as asynchronous serial characters, suitable for transmission and reception by a UART. The asynchronous character format is 8-N-1 (8 data bits, no parity, one stop bit). The supported baud rates are 2400, 4800, 9600, 19200, and 38400 baud.

All data is transmitted in framed packets. The Controller is assumed to be a PC or ASCII dumb terminal that is in charge of the process of monitor and control. The Controller is the only device that is permitted to initiate, at will, the transmission of data. Targets are only permitted to transmit when they have been specifically instructed to do so by the Controller.

All bytes within a packet are printable ASCII characters, less than ASCII code 127. In this context, the Carriage Return and Line Feed characters are considered printable.

All messages from Controller-to-Target require a response, with one exception: This will be either to return data that has been requested by the Controller, or to acknowledge reception of an instruction to change the configuration of the Target.

#### **A.4 Packet Structure**

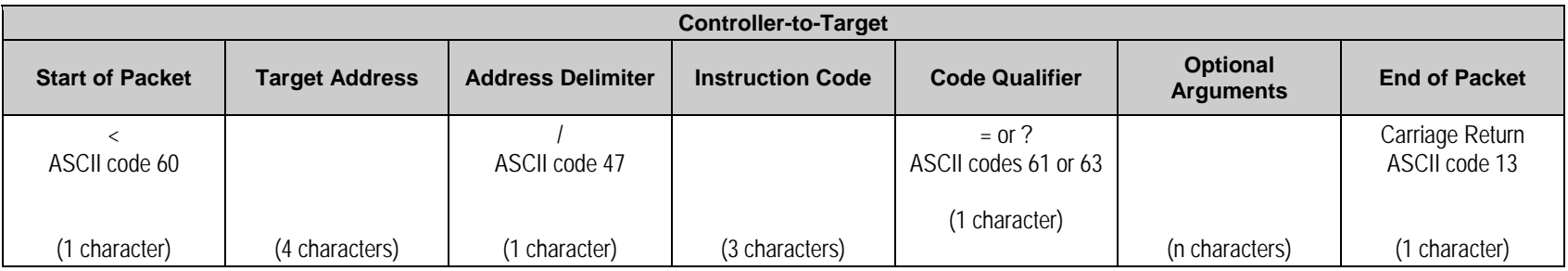

**Example:** <0412/MUT=1{CR}

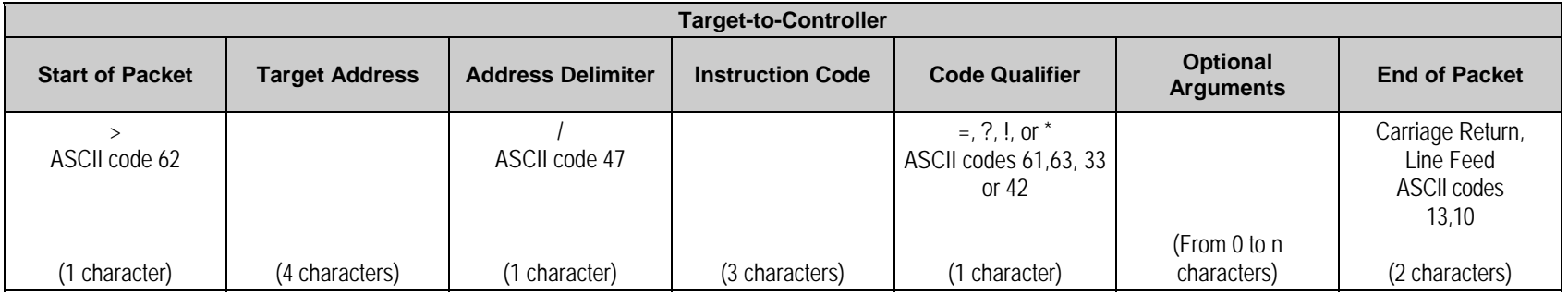

**Example:** >0412/MUT=1{CR}{LF}

#### **A.4.1 Start of Packet**

**Controller-to-Target:** This is the character ' **<sup>&</sup>lt;**' (ASCII code 60).

**Target-to-Controller:** This is the character ' **<sup>&</sup>gt;**' (ASCII code 62).

Because this is used to provide a reliable indication of the start of packet, these two characters may not appear anywhere else within the body of the message.

## **A.4.2 Target Address**

Up to 9,999 devices can be uniquely addressed; in **EIA-485** applications, the permissible range of values is 1 to 9999. The address is programmed into a Target unit using the remote control port.

Each block converter module has its own address:

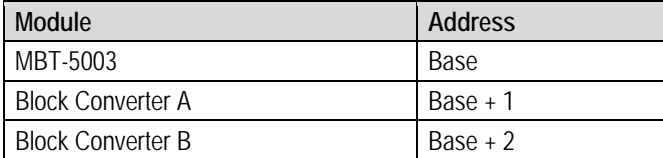

If several devices share an EIA-485 bus, it must be noted that the MBT-5003 will require three addresses, and should be spaced apart accordingly.

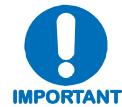

*The Controller sends a packet with the address of a Target – the destination of the packet. When the Target responds, the address used is the same address, to indicate to the Controller the source of the packet. The Controller does not have its own address.*

## **A.4.3 Address Delimiter**

This is the "forward slash" character '**/**' (ASCII code 47).

## **A.4.4 Instruction Code**

This is a three-character alphabetic sequence that identifies the subject of the message. Wherever possible, the instruction codes have been chosen to have some significance. For example,

**FRE** is for *Operating FREquency*,

**FBU** is for *Force Backup Unit*, etc.

This aids in the readability of the message if seen in its raw ASCII form. Upper case and lower case alphabetic characters may be used (A-Z *and* a-z, ASCII codes 65 – 90 *and* 97-172).

## **A.4.5 Instruction Code Qualifier**

This single character further qualifies the preceding instruction code. Code Qualifiers obey the following rules:

1. From **Controller-to-Target**, the only permitted values are '=' and '?':

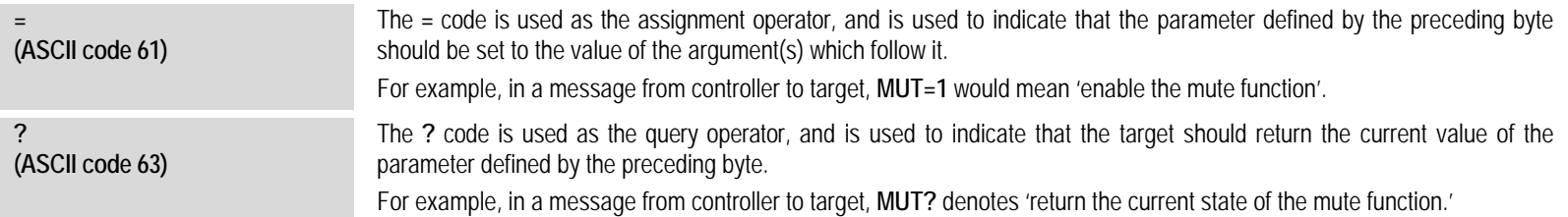

2. From **Target-to-Controller**, the only permitted values are '=', '?', '!', '\*', '#', and '\$':

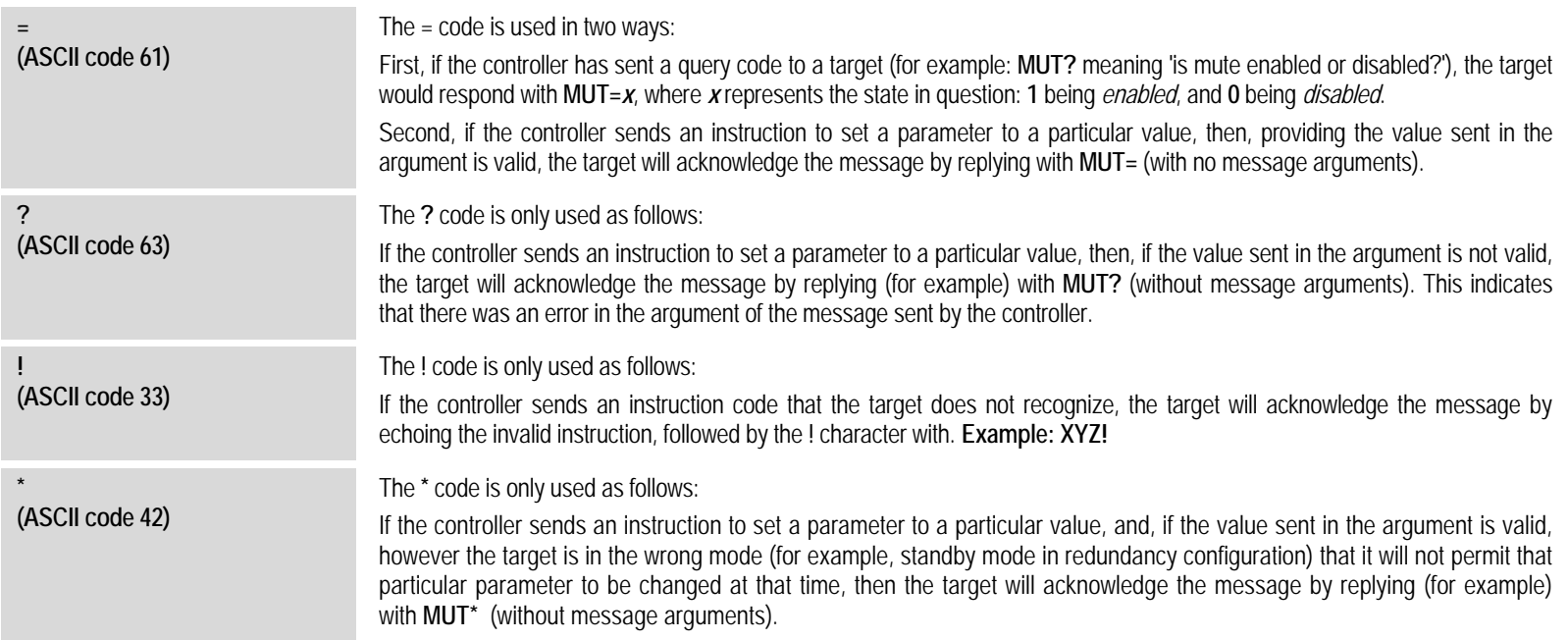

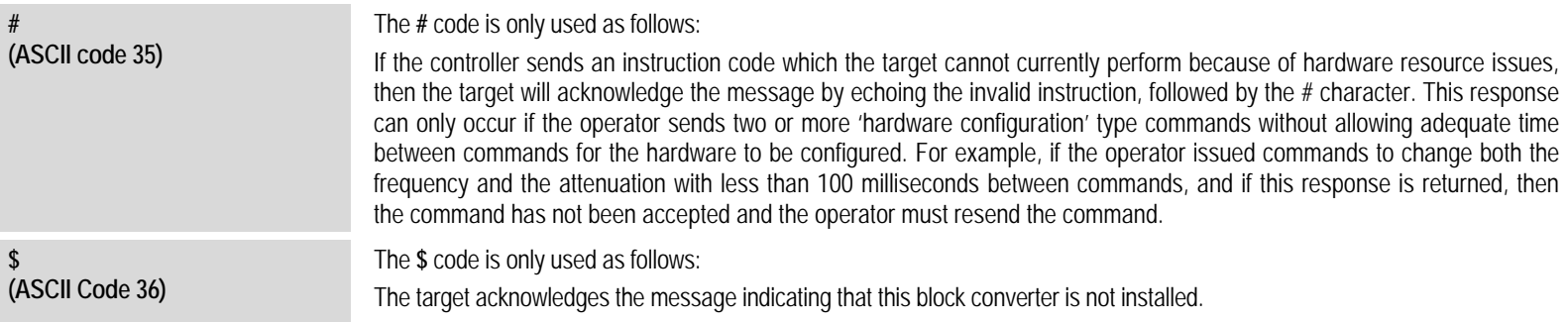

## **A.4.6 Optional Message Arguments**

Arguments are not required for all messages. Arguments are ASCII codes for the characters 0 to 9 (ASCII codes 48 to 57), period (ASCII code 46), and comma (ASCII code 44).

## **A.4.7 End of Packet**

**Controller-to-Target**: This is the 'Carriage Return' character (ASCII code 13).

**Target-to-Controller**: This is the two-character sequence 'Carriage Return', 'Line Feed'. (ASCII code 13, and ASCII code 10).

Both indicate the valid termination of a packet.

## **A.5 Configure Mute Mode**

Turns the mute mode ON or OFF. When mute mode is OFF (default), the unit will mute upon changing RF frequency. When mute mode is ON, the unit will remain whatever its mute state upon changing RF frequency.

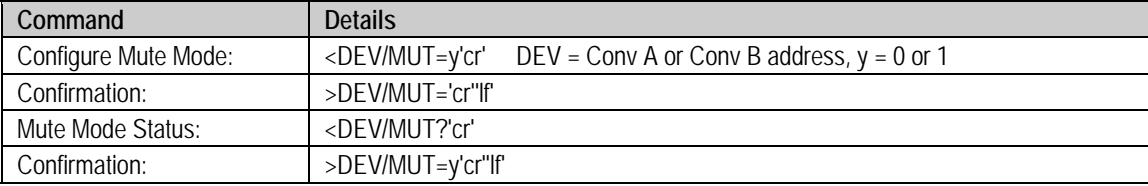

## **A.6 Remote Commands / Queries**

**Index Notes:** Where **Column 'C'** = Command; **Column 'Q'** = Query; columns marked ' **X**' designate instruction code as *Command only*, *Query only*, or *Command/Query*.

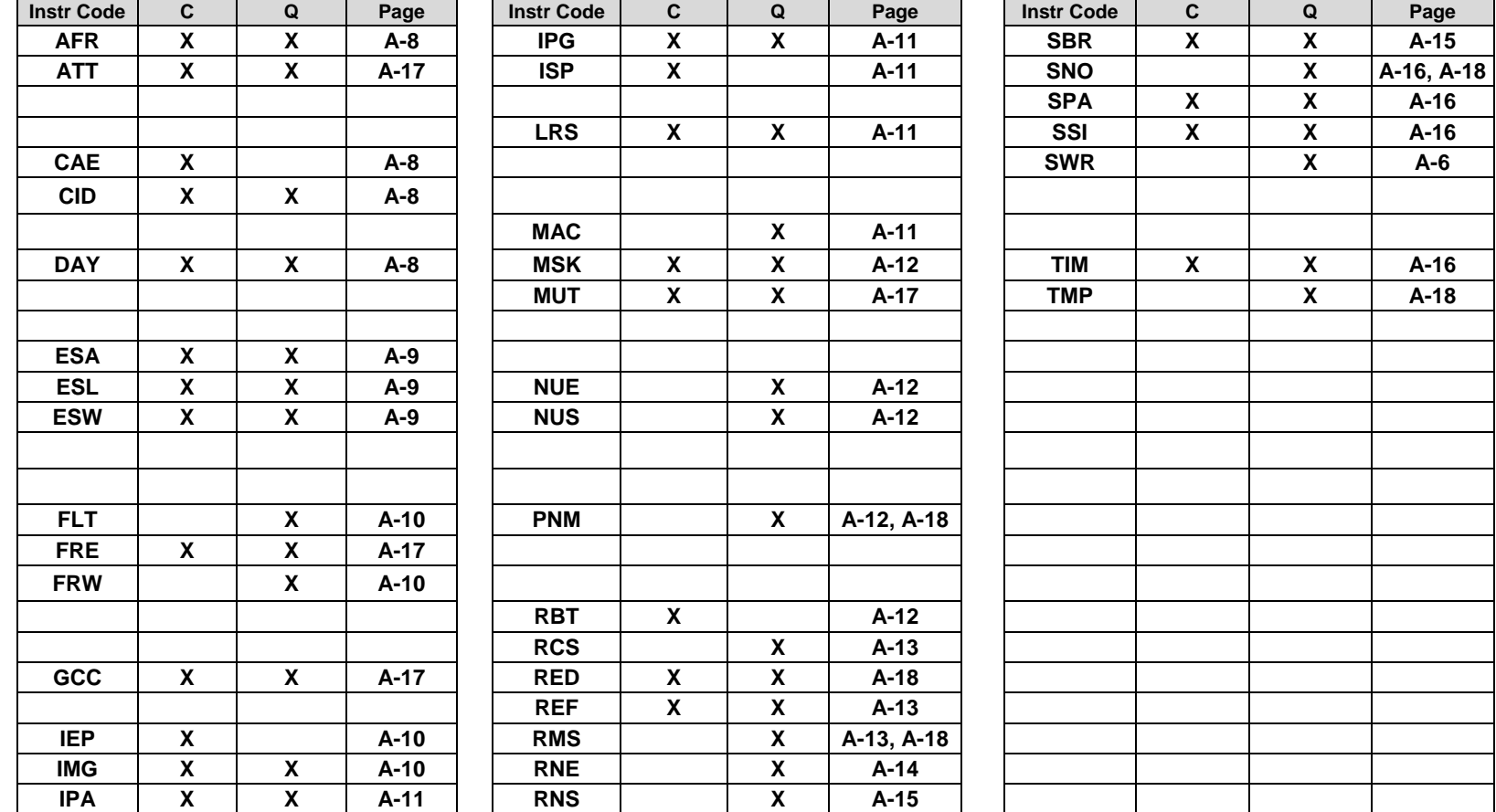

**NOTE** – Instruction Code Qualifiers, as defined in **Sect. A.5.5**, are used as follows in the command/query tables' 'Response to Command' columns:

= Message OK<br>
Received OK, but invalid arguments found<br>
A Message OK, but unit is not in Remote mode<br>
Message OK, but unit is not in Remote mode Message OK, but unit is not in Remote mode

## **A.6.1 MBT-5003 Base Unit Remote Commands and Queries**

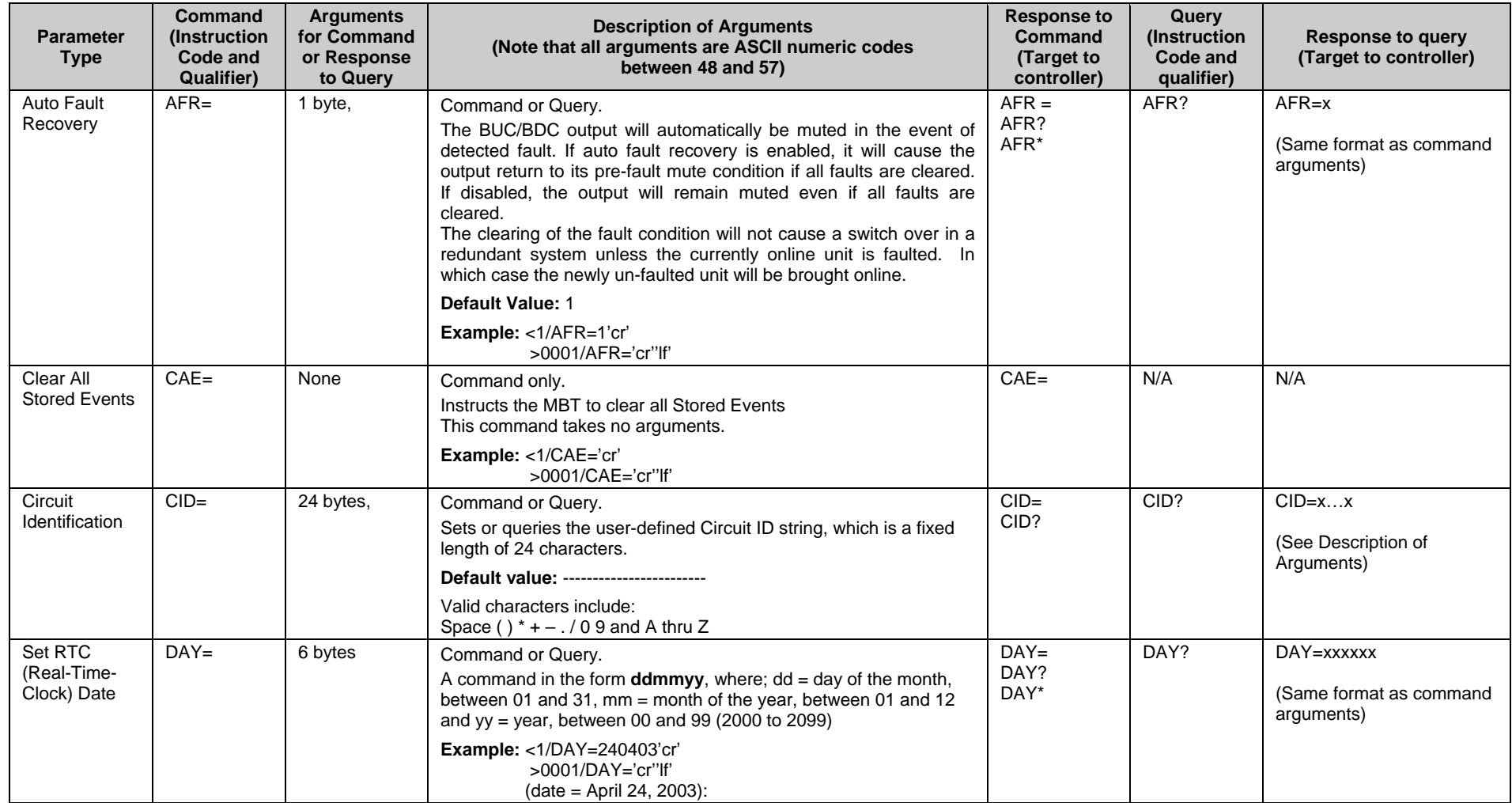

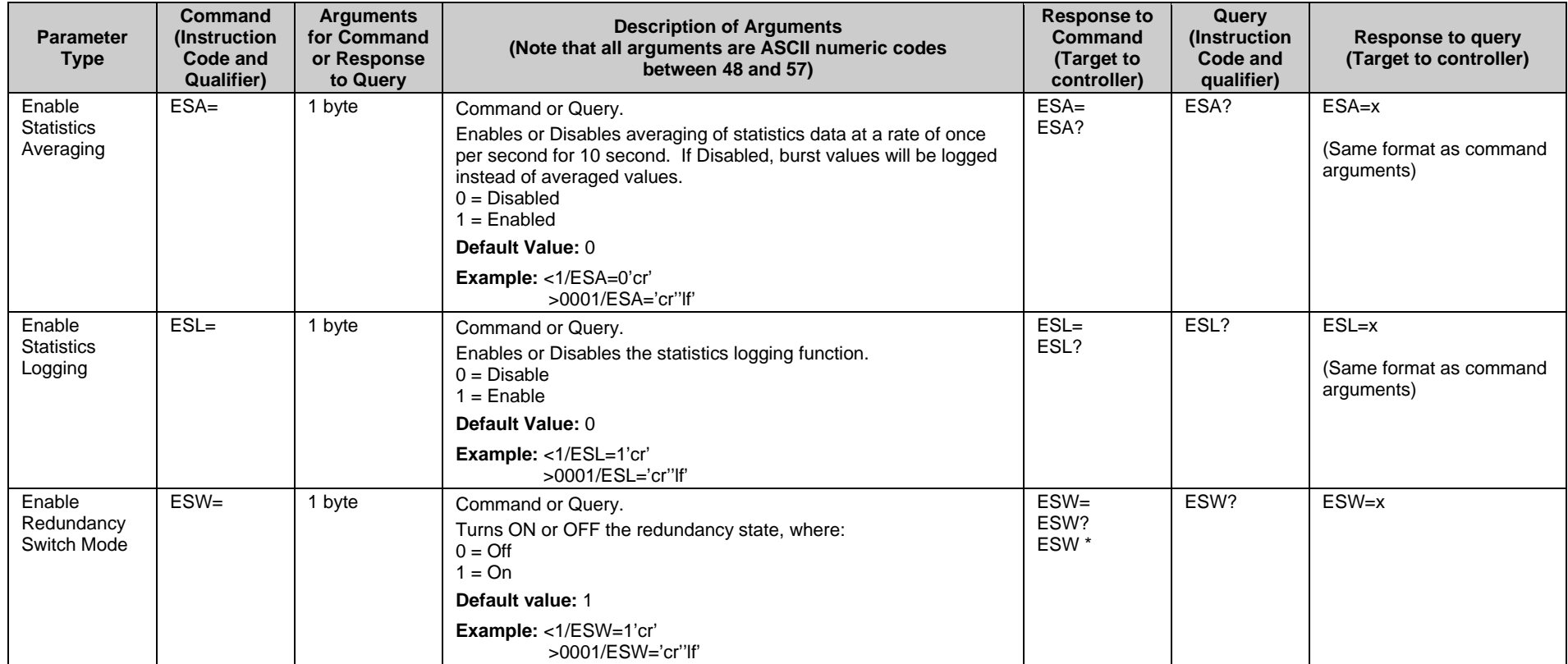

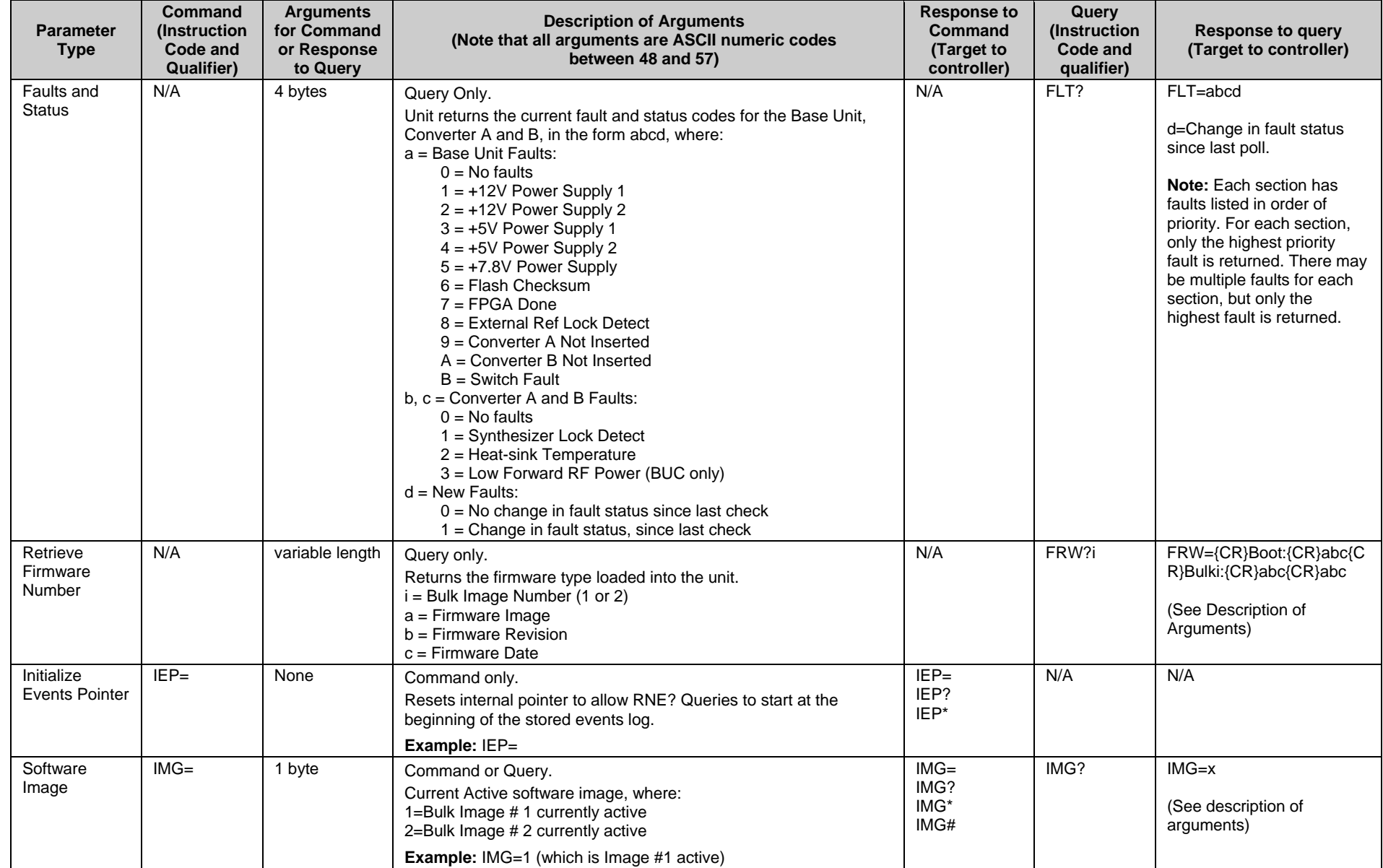

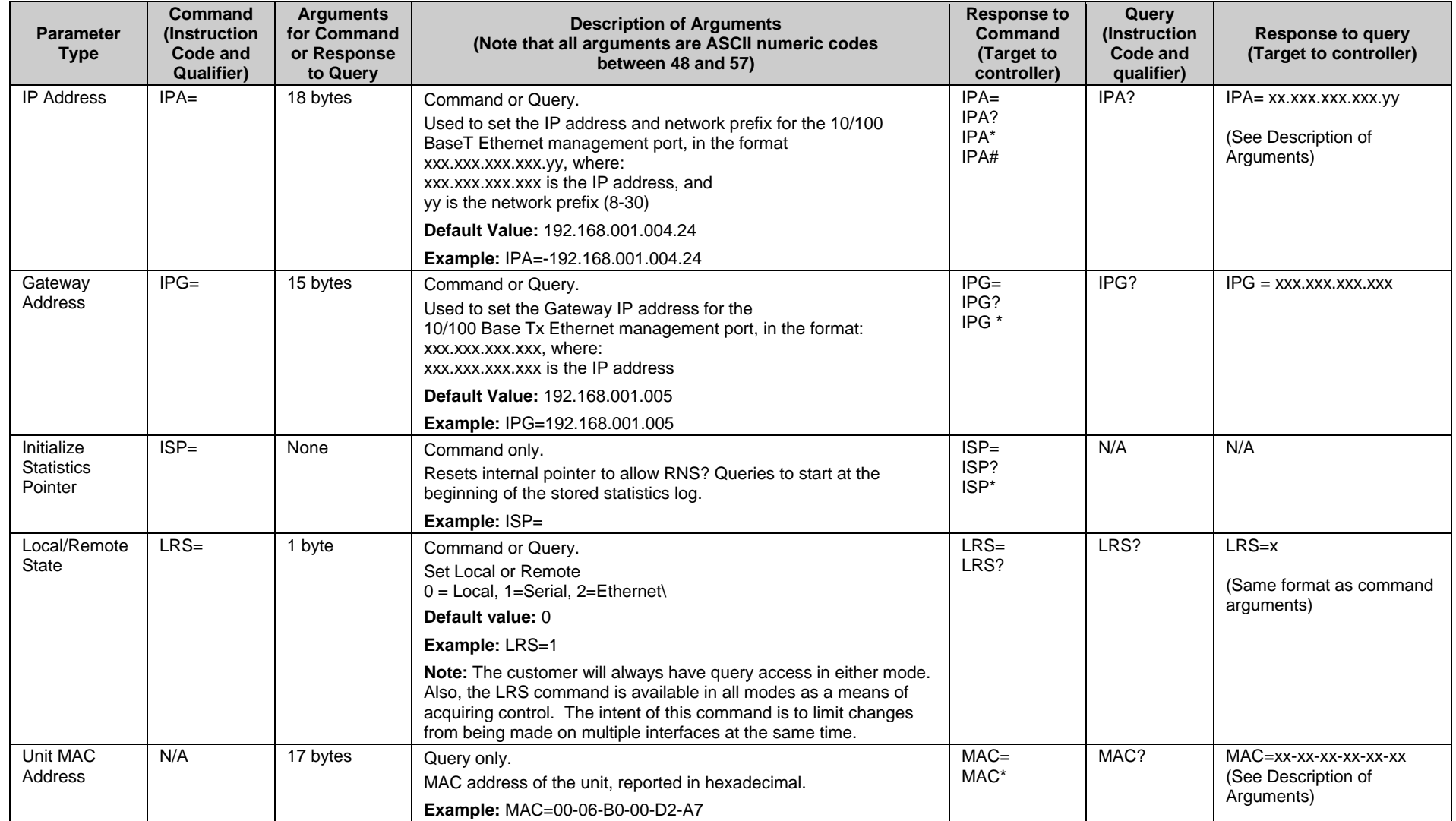

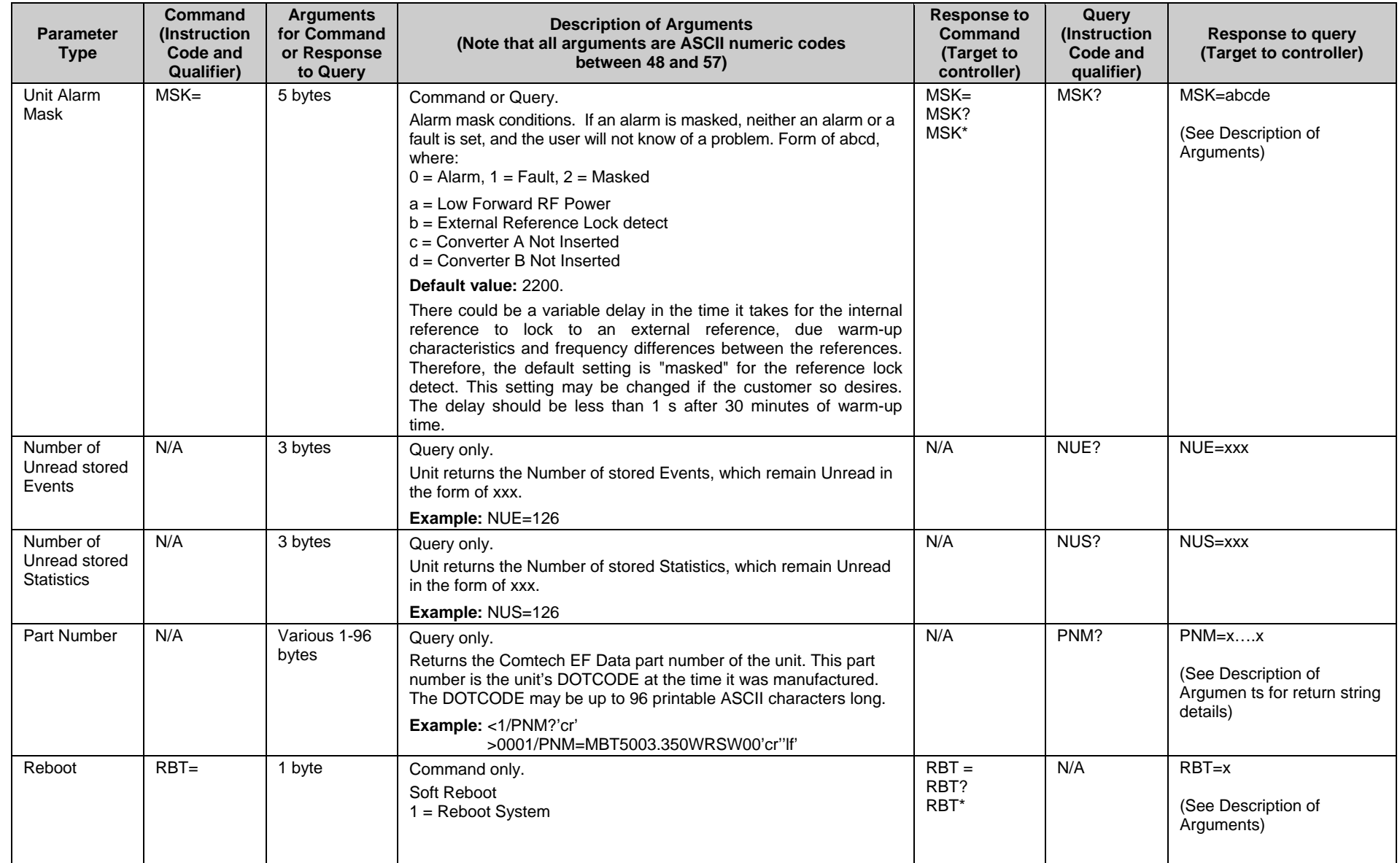

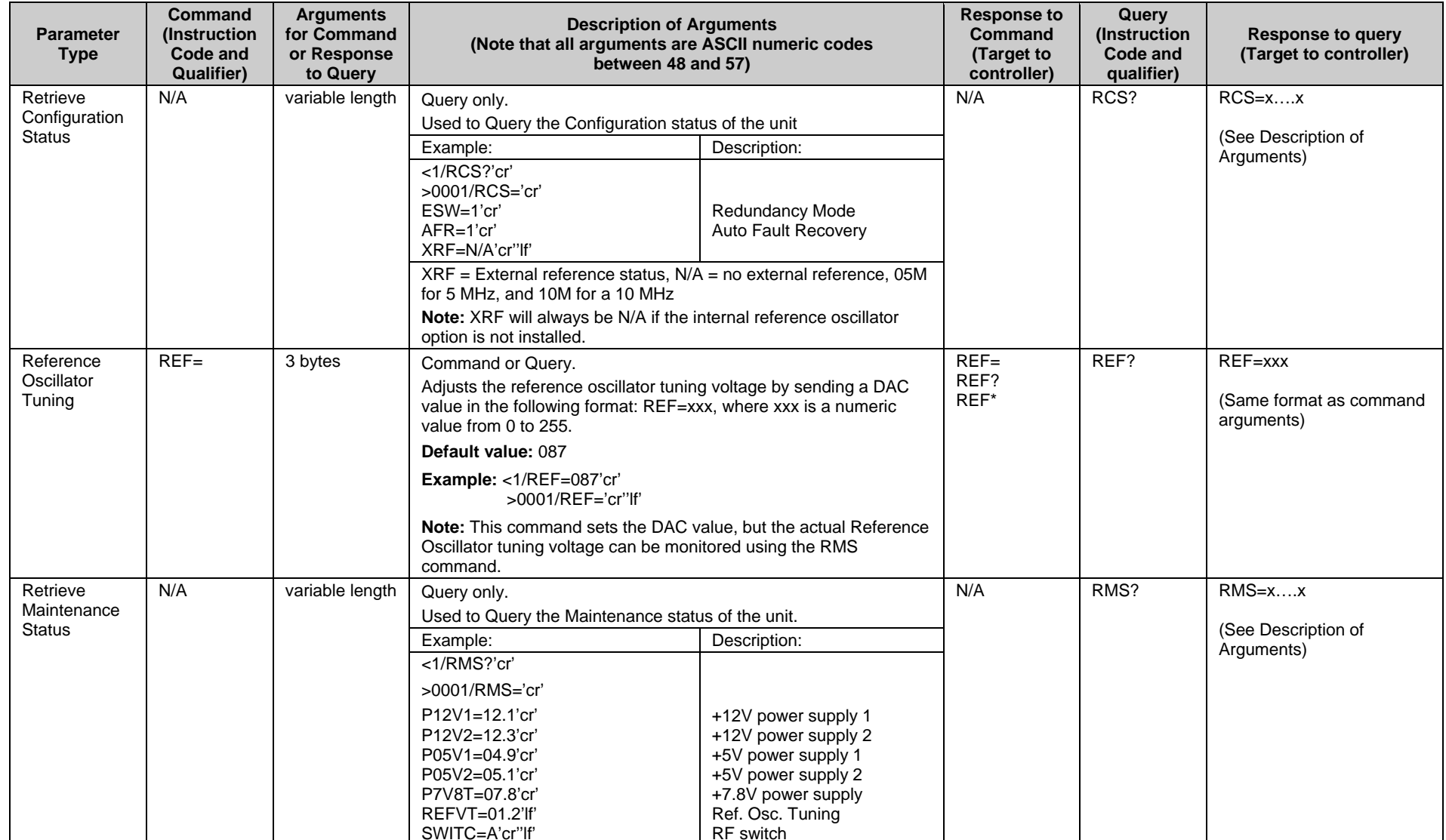

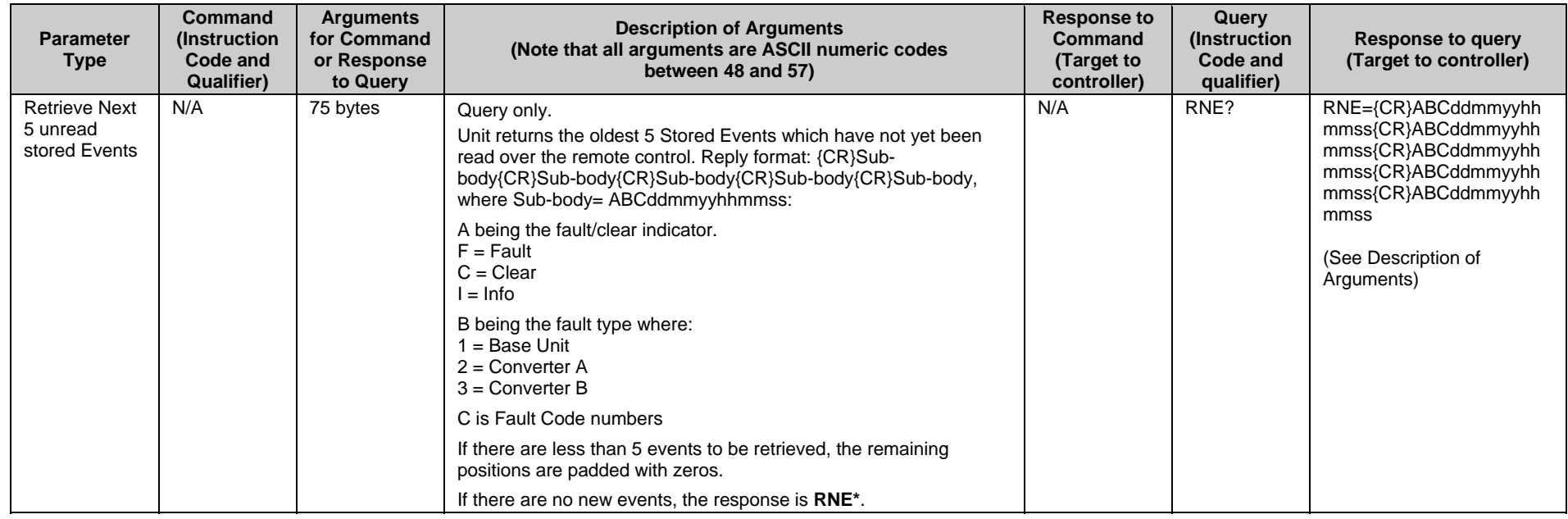

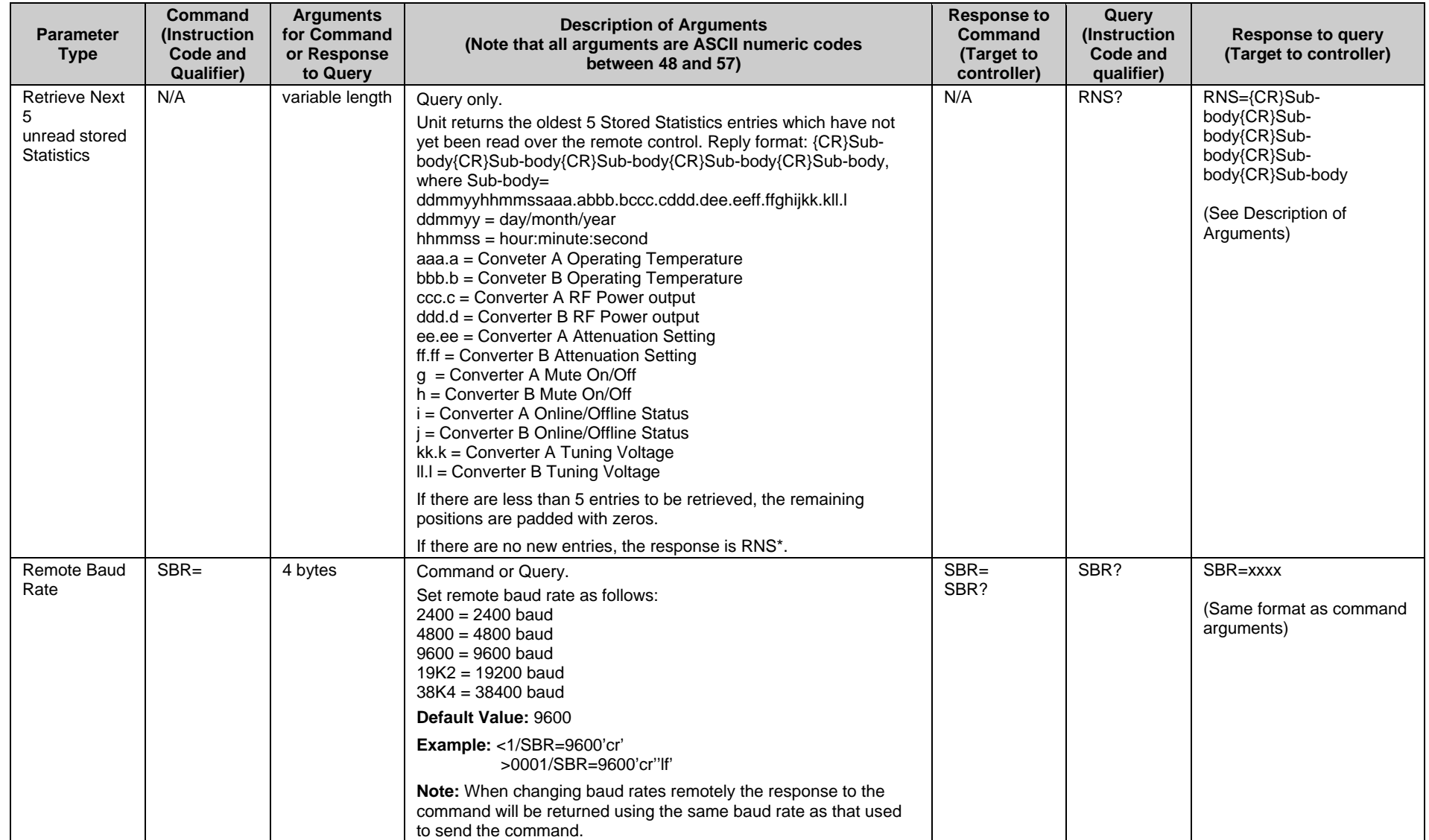

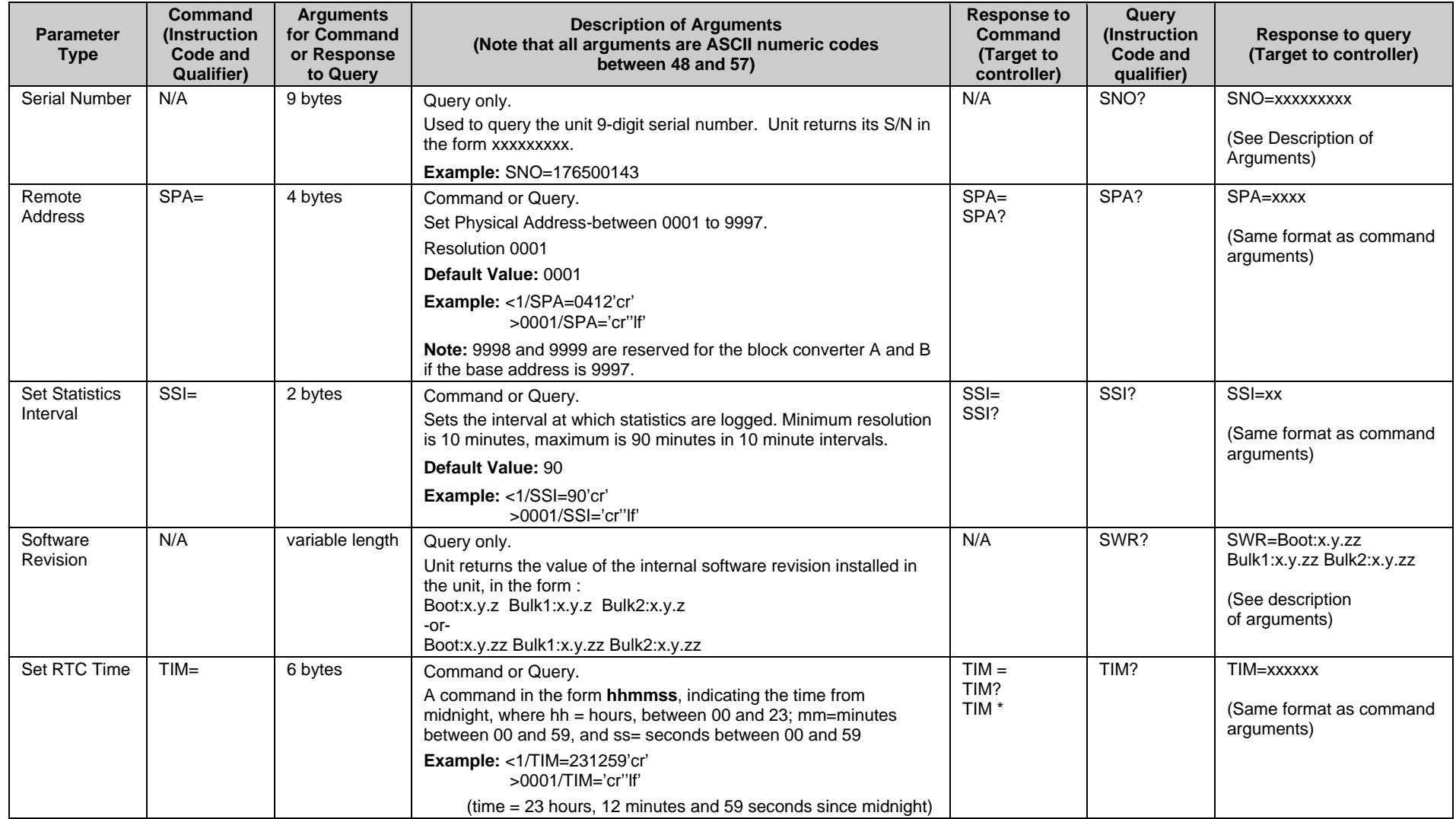

## **A.6.2 Block Converter (BUC/BDC) Remote Commands and Queries**

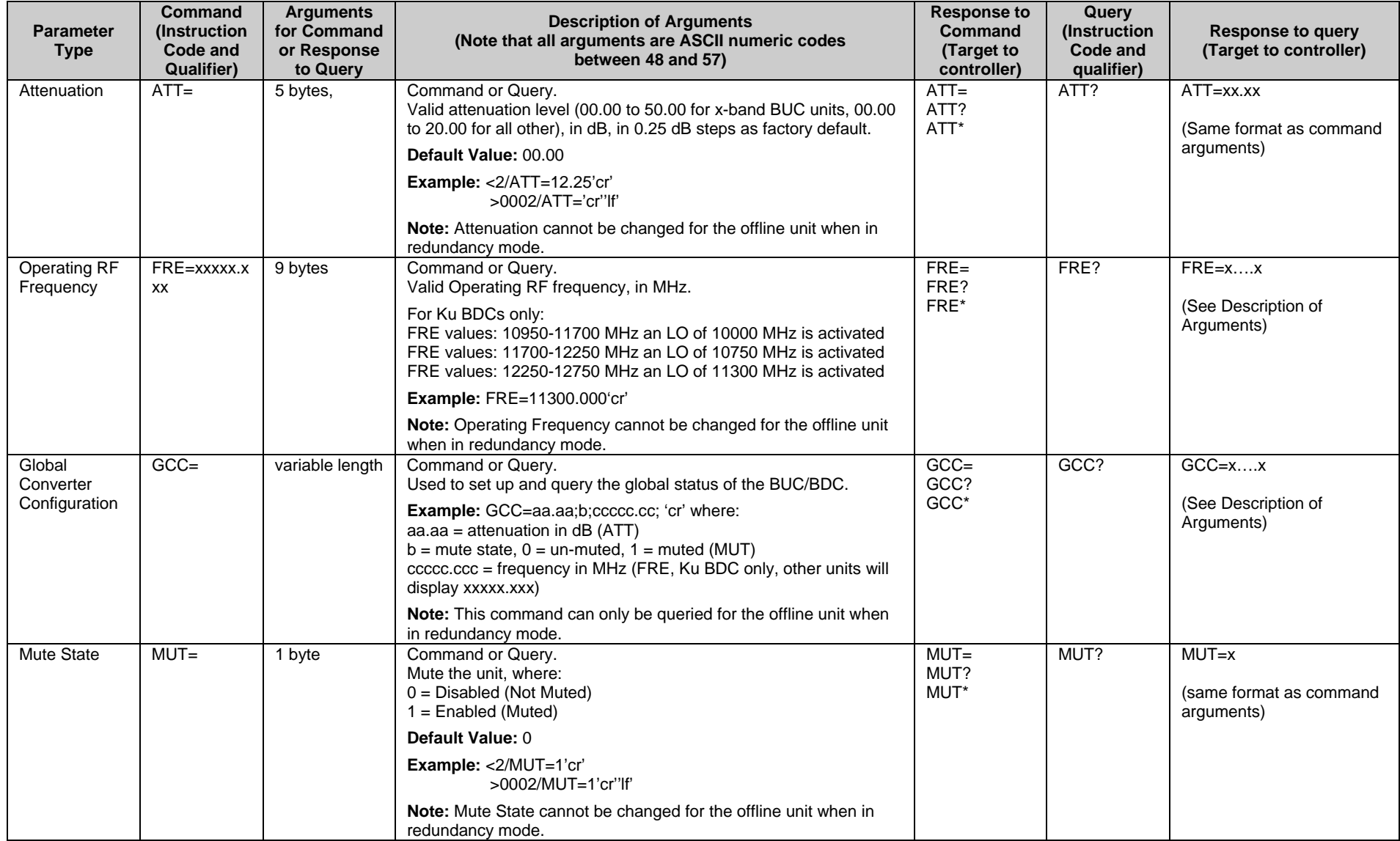

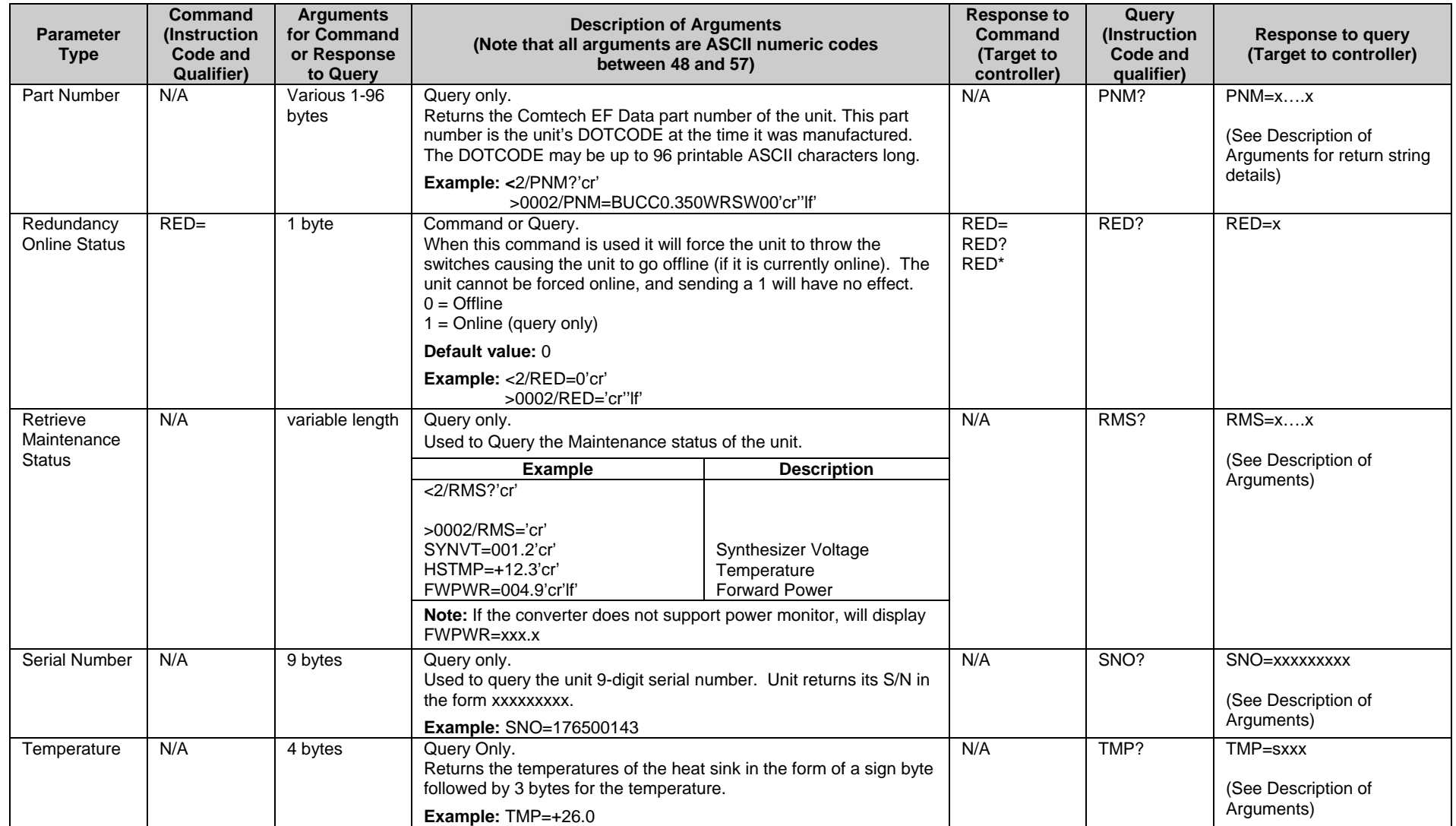

# **Appendix B. MBT-5003 REDUNDANCY OPERATION**

## **B.1 Introduction**

The Comtech EF Data MBT-5003 L-Band Up/Down Converter System is designed to operate in redundant configuration.

**[Figure B-1](#page-92-0)** depicts the redundant signal path for the MBT-5003 L-Band Up/Down Converter System. The cables, switches, circuitry and logic necessary to perform all the functions of redundancy operation are self-contained within the MBT-5003 chassis.

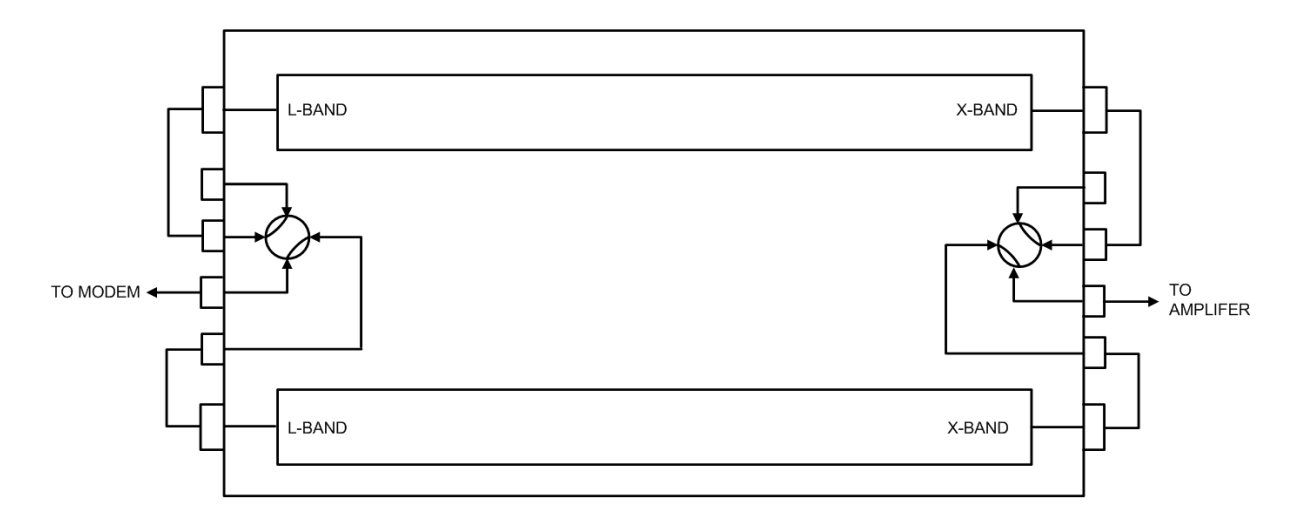

<span id="page-92-0"></span>**Figure B-1. MBT-5003 Operational Schematic** 

## **B.2 Redundant Operation**

Refer to **Appendix A. REMOTE CONTROL** for further information about the remote commands mentioned in this section.

## **B.2.1 Auto Mode**

In this mode, one converter is always online (determined by the switch position and indicated on the front panel), and the other converter is always offline and muted. If a fault is detected on the online converter, either by loss of communications between the base unit and the online converter, or via the summary fault, the base unit will switch the RF and IF switches and the offline converter then become the active (online) unit (assuming the offline unit is not faulted).

## **B.2.2 Force Switchover**

The online converter can be forced to become the offline unit (assuming the offline unit is not faulted) either via the remote command (RED) or by front panel operation (**CONFIG ► REDUN ► FORCE**).

## **B.2.3 Gain Equalization of Redundant Units**

Both converters are temperature compensated at same gain level, so the gain will stay the same during a switchover.

#### **B.2.4 Operational Configuration Commands**

The attenuation command (ATT) sent to the online unit will be mirrored in the offline unit. The commands sent to the offline unit will be rejected.

#### **METRIC CONVERSIONS**

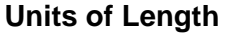

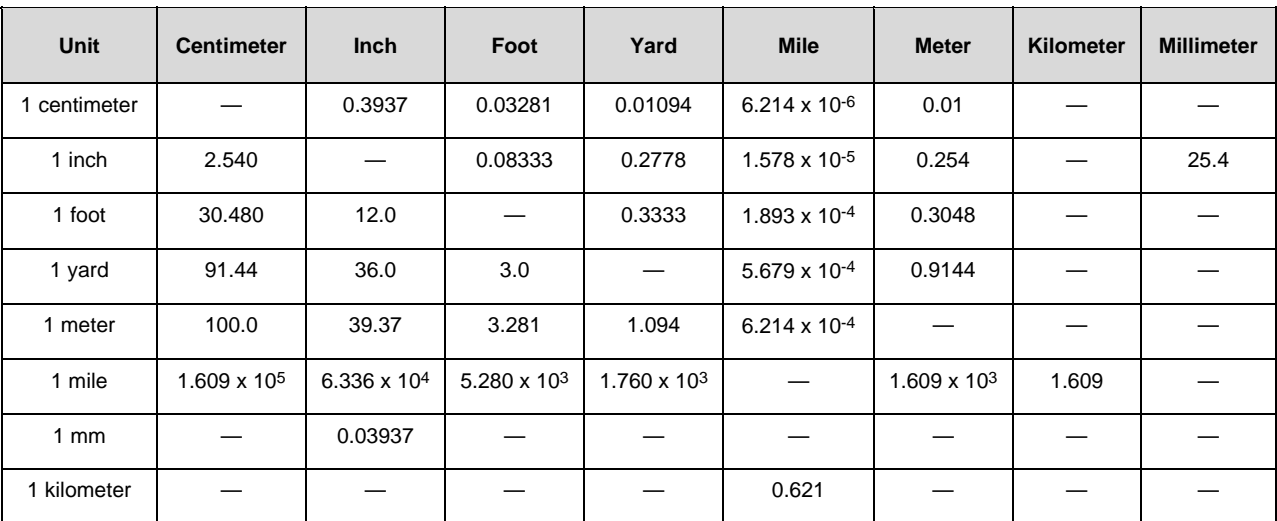

## **Temperature Conversions**

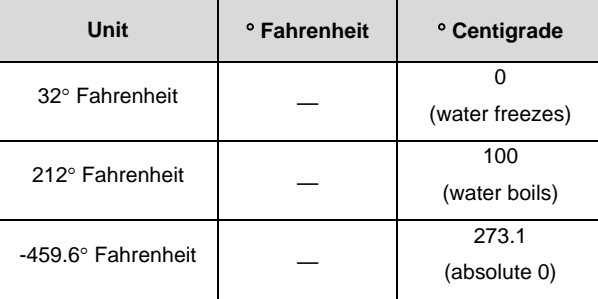

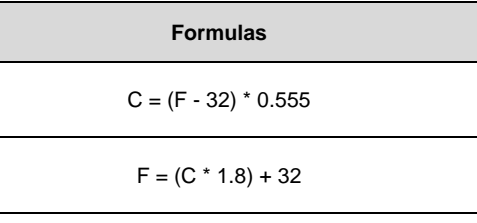

## **Units of Weight**

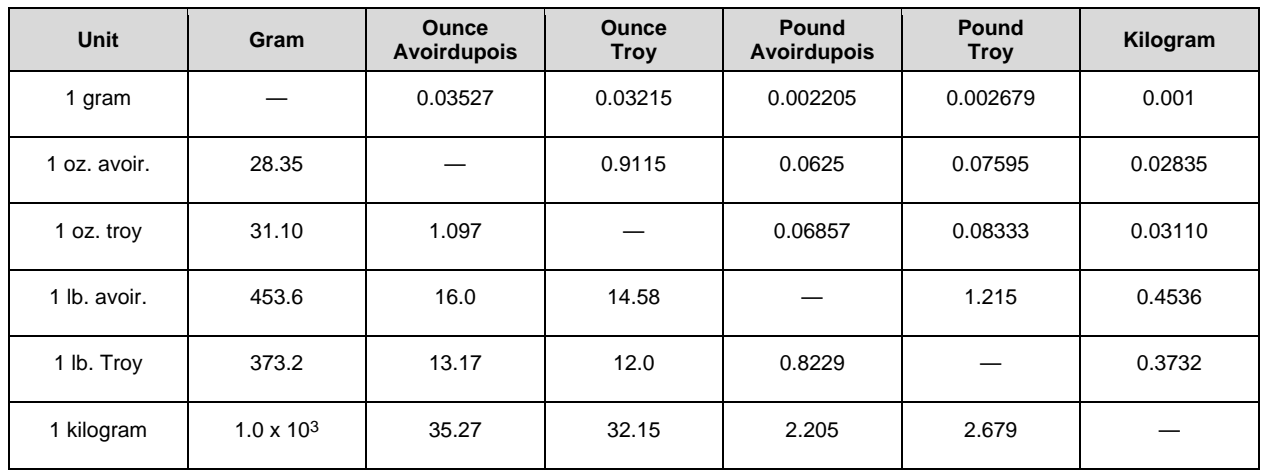

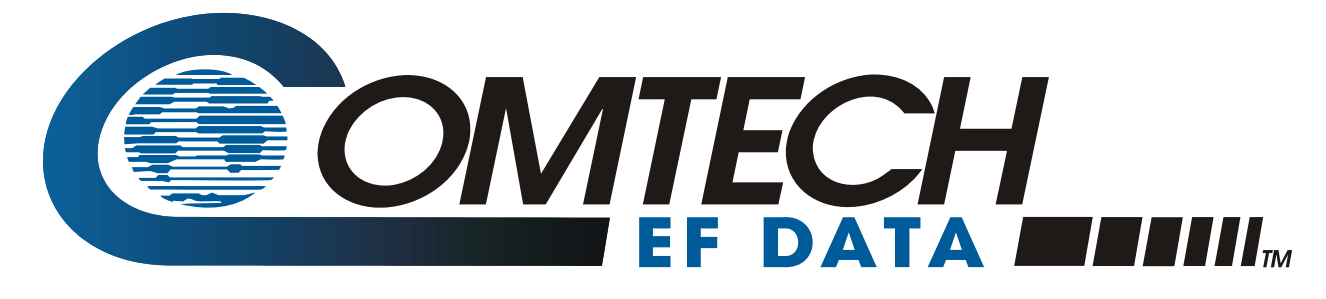

2114 WEST 7TH STREET TEMPE ARIZONA 85281 USA • 333 • 2200 PHONE • 333 • 2161 FAX